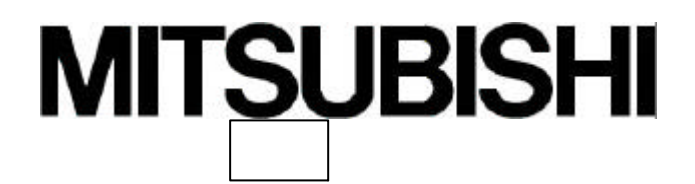

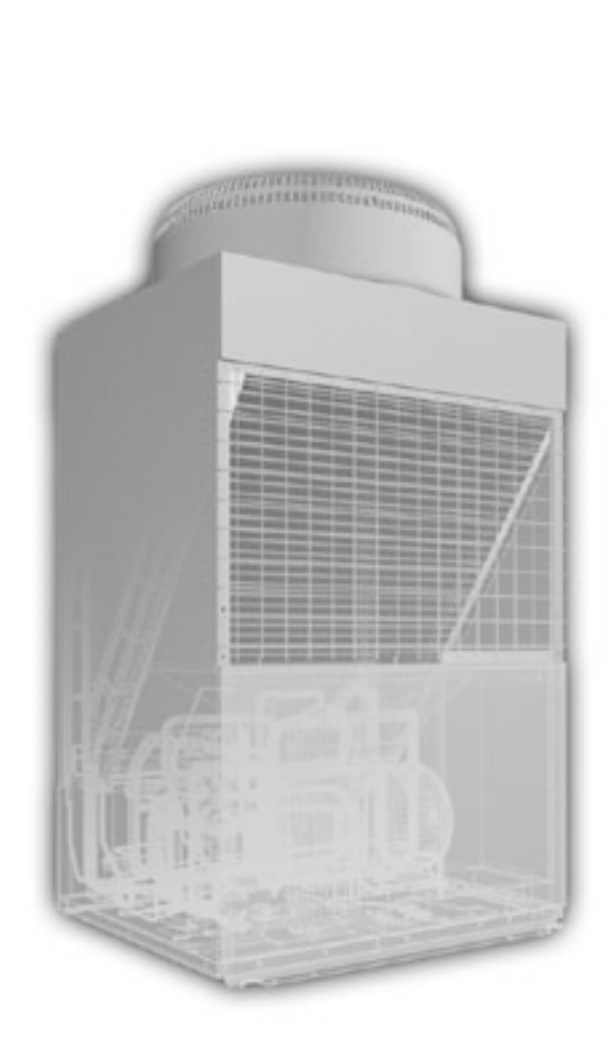

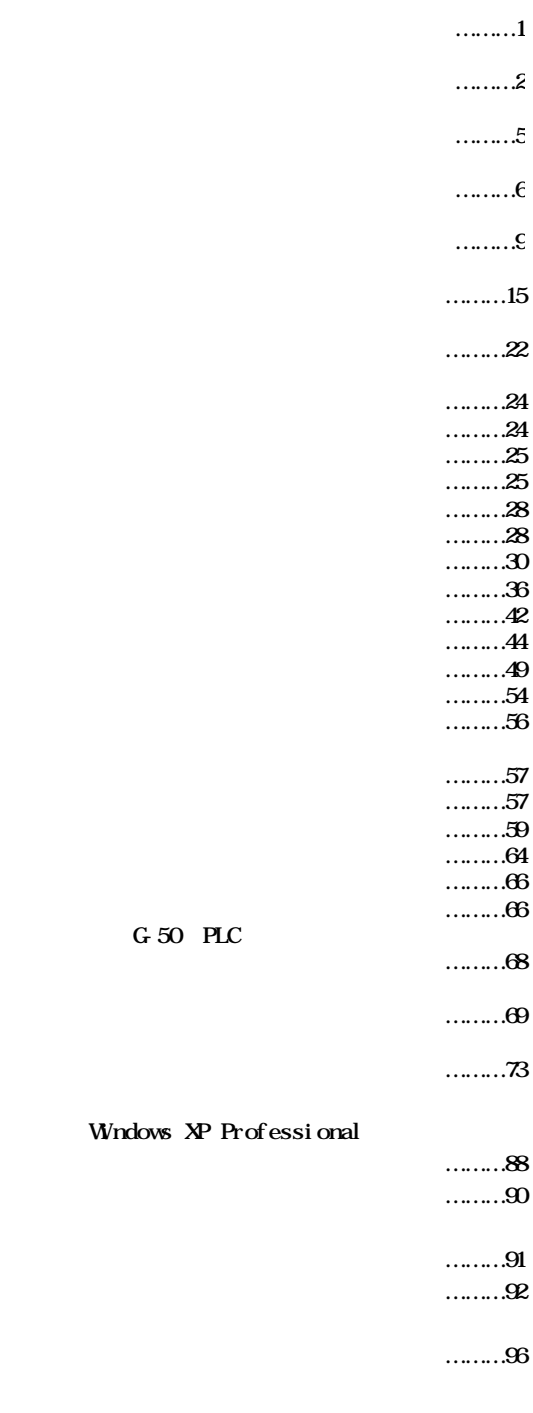

 $202$  11 Ver3.00

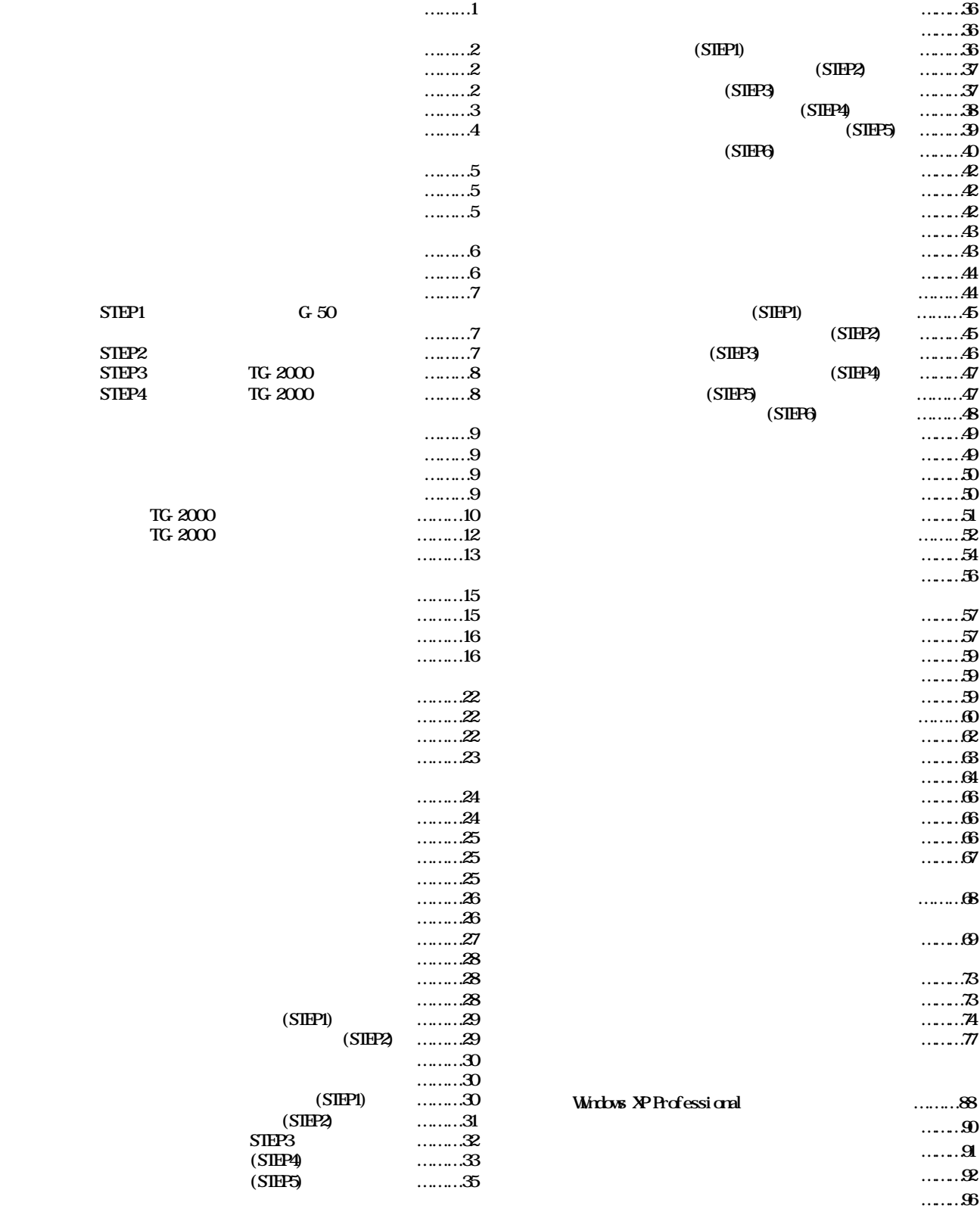

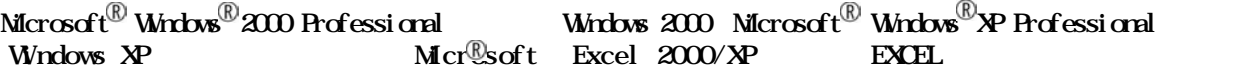

MS Microsoft Windows Nicrosoft Corporation

 $T$ G-2000 $T$ 

 $\ldots$  LAN

 $\ldots$  RS-485  $R$ S-232C  $R$ 

電力量手入力 … 電力量計を接続せずに、使用した電力量の割合である料金比率を

警告 誤った取扱をしたときに、死亡や重傷等の重大な結果に結びつくもの。 注意 きょうしん はんしゅう おおとり おおとこ おおとこ おおとこ しんしゅう こうしん

### $\overline{N}$  NOTE

ていしょう アクセス

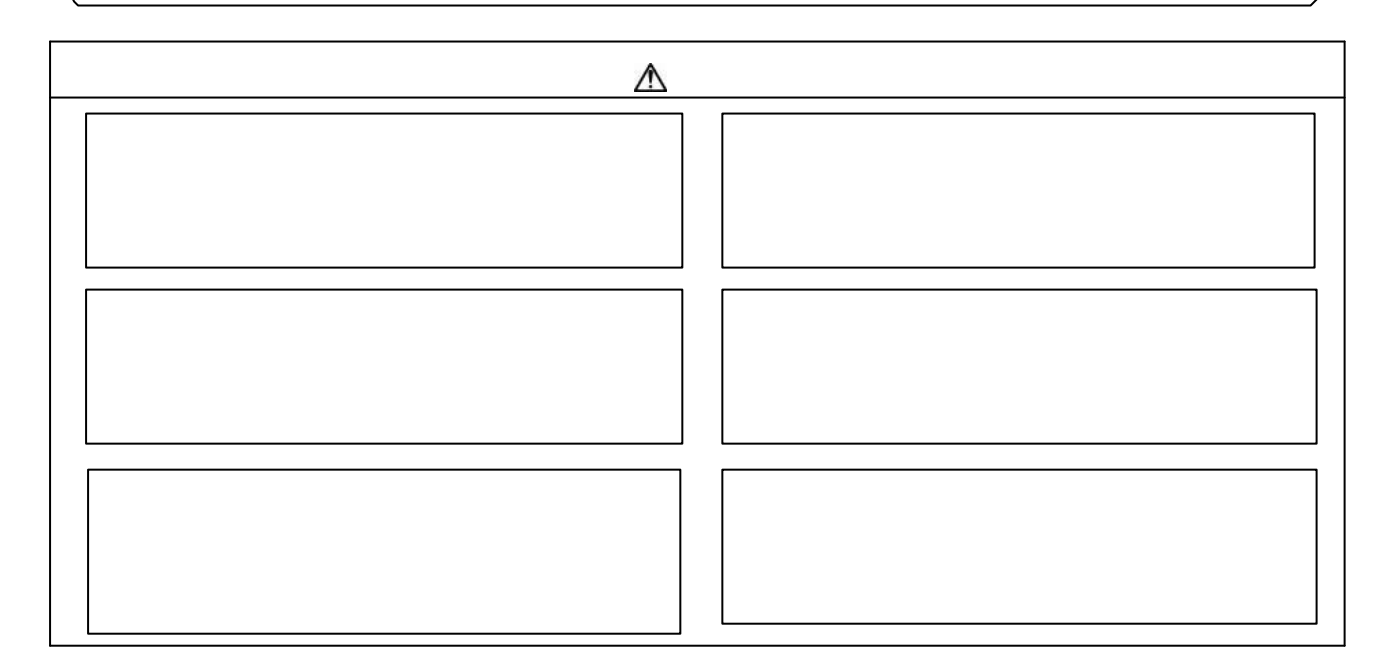

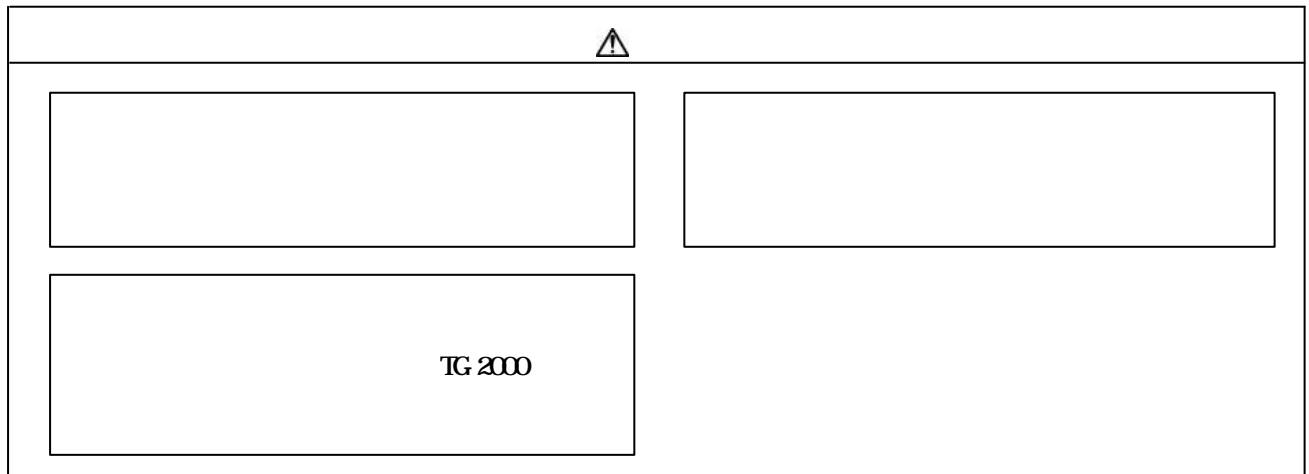

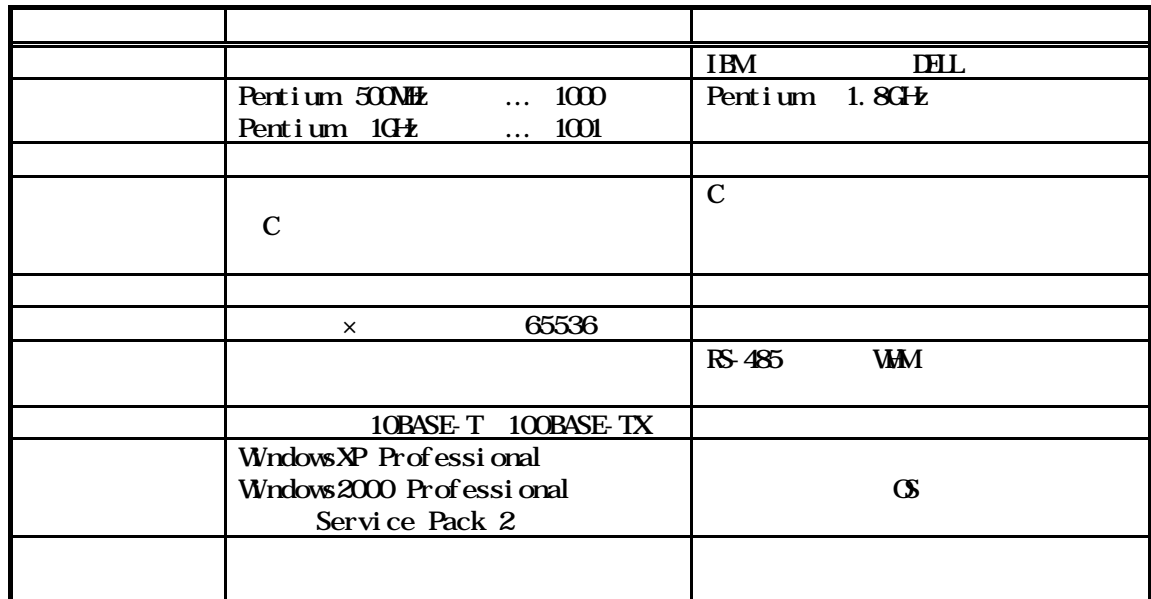

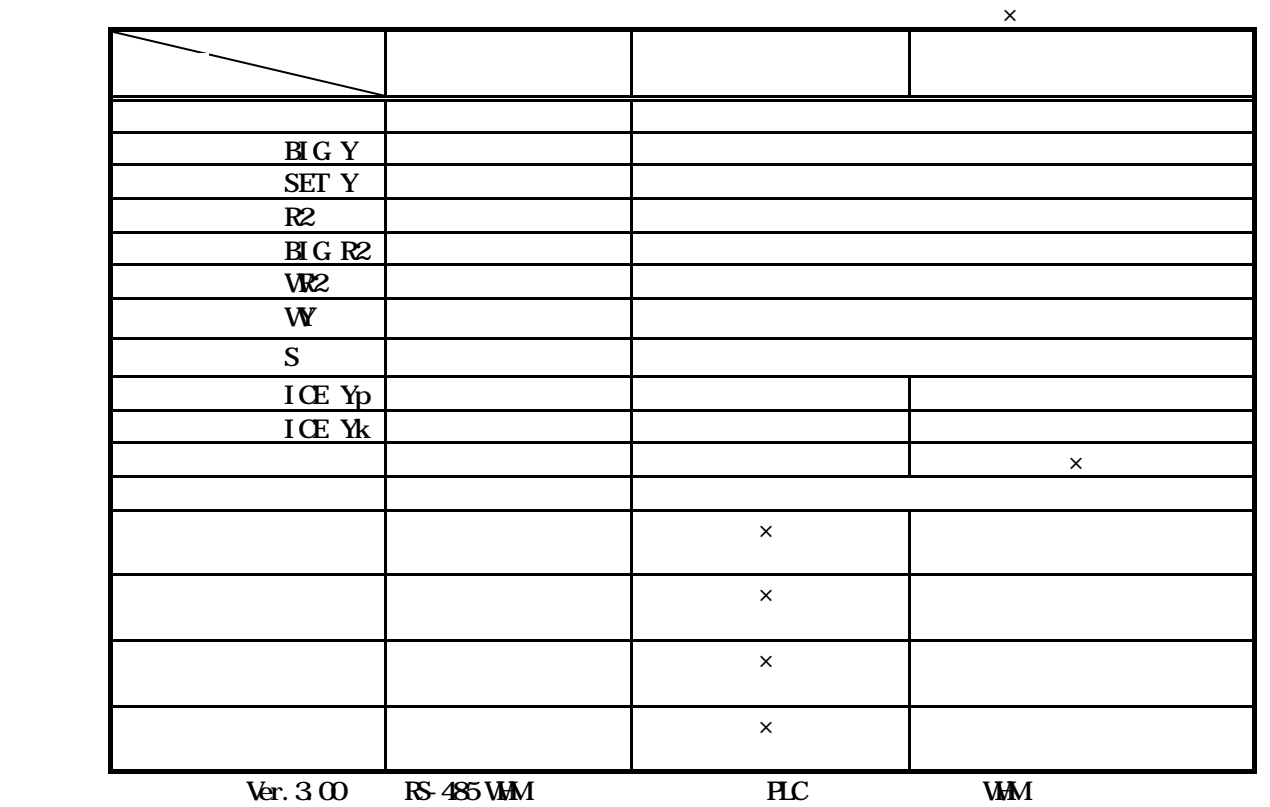

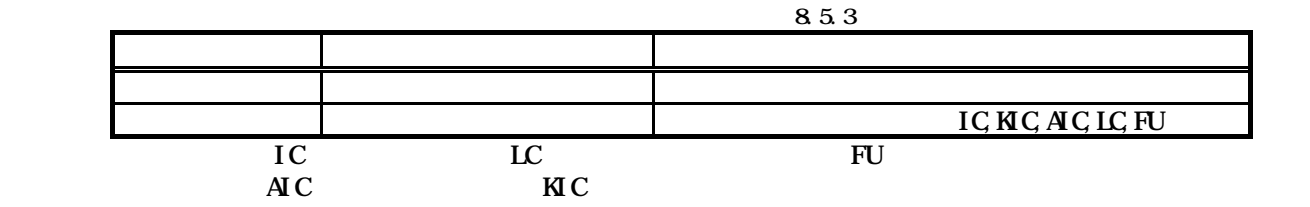

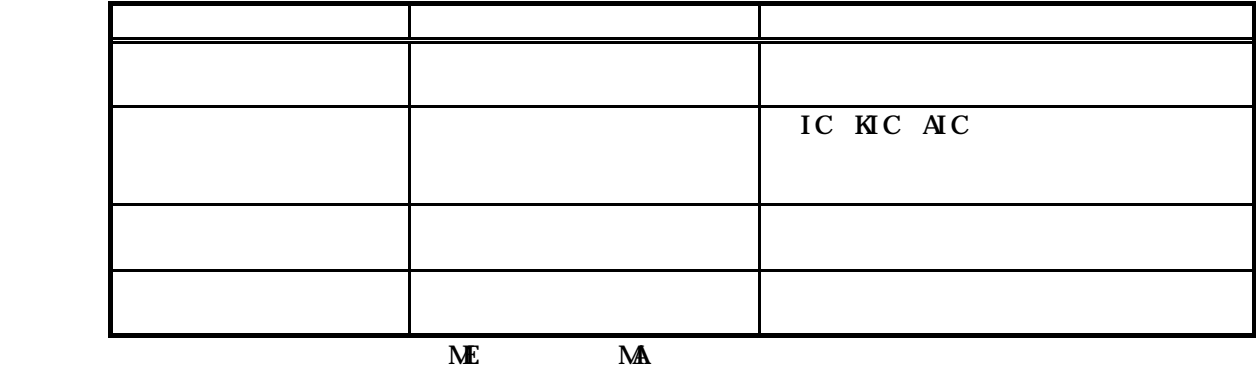

 $\overline{SC}$  RC:

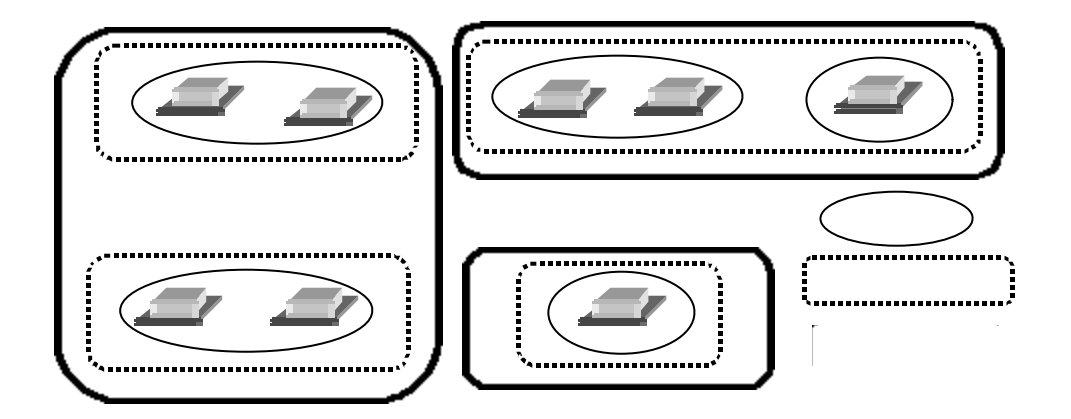

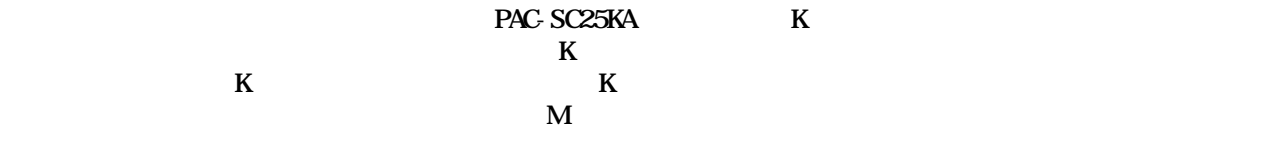

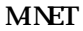

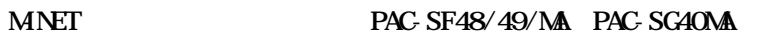

 $G=50$ 

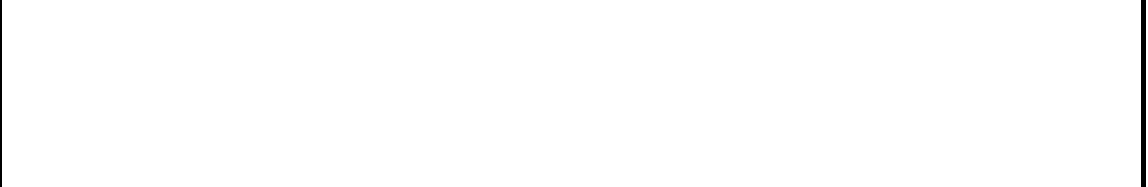

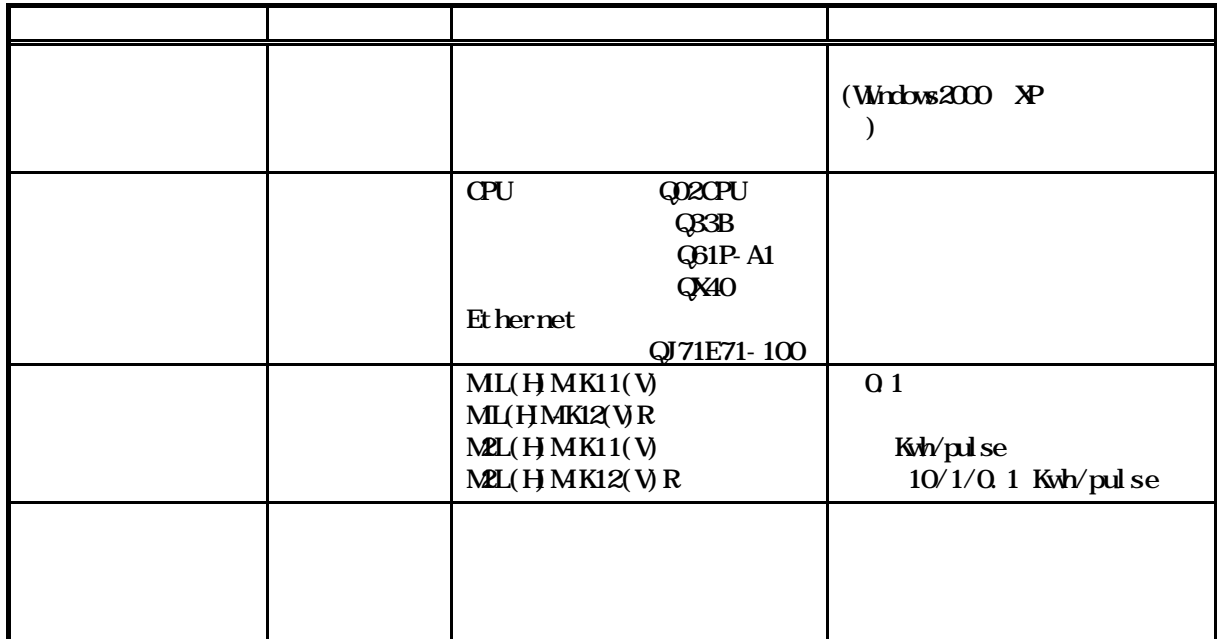

 $-$  NET  $\blacksquare$ 

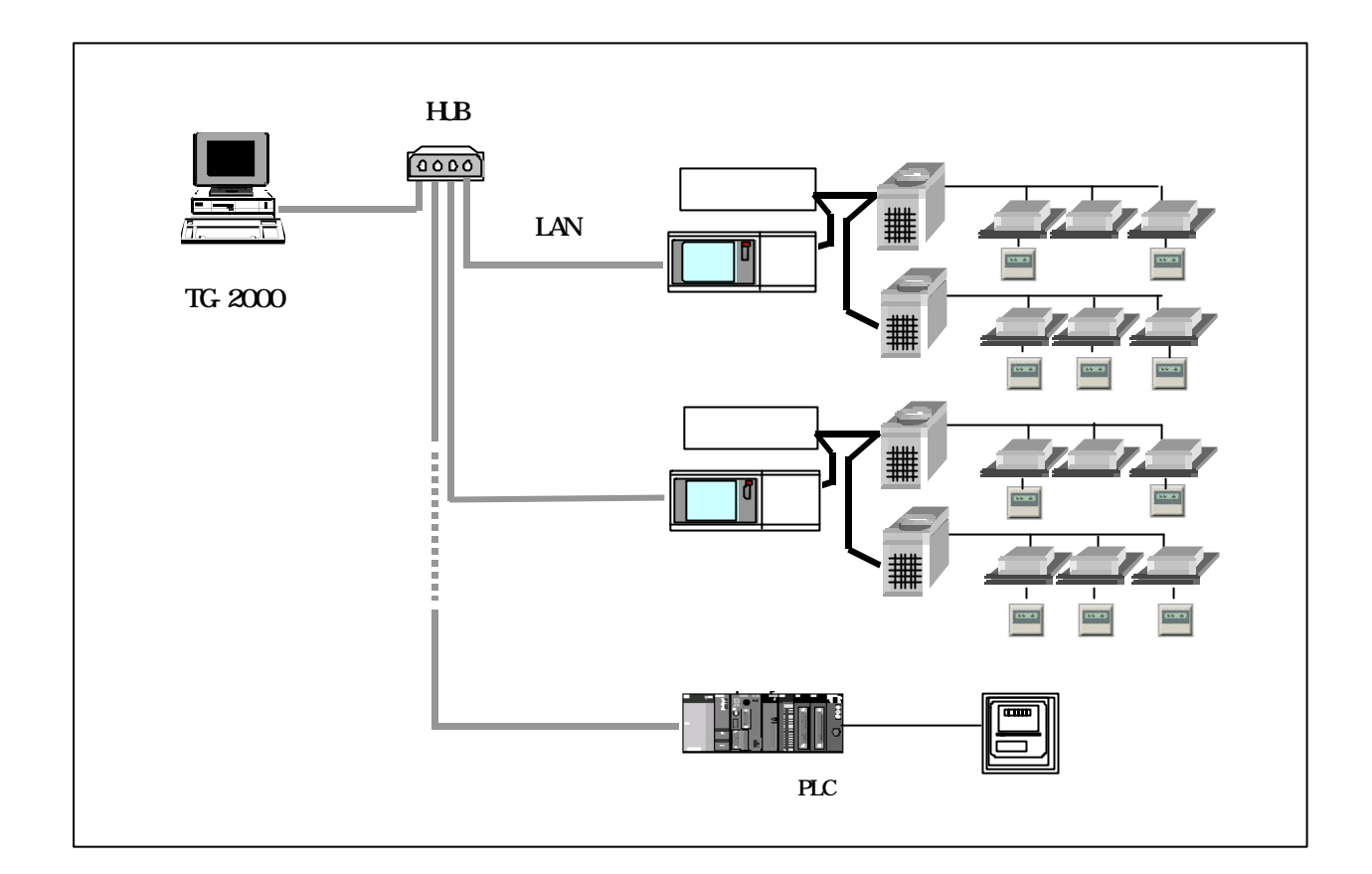

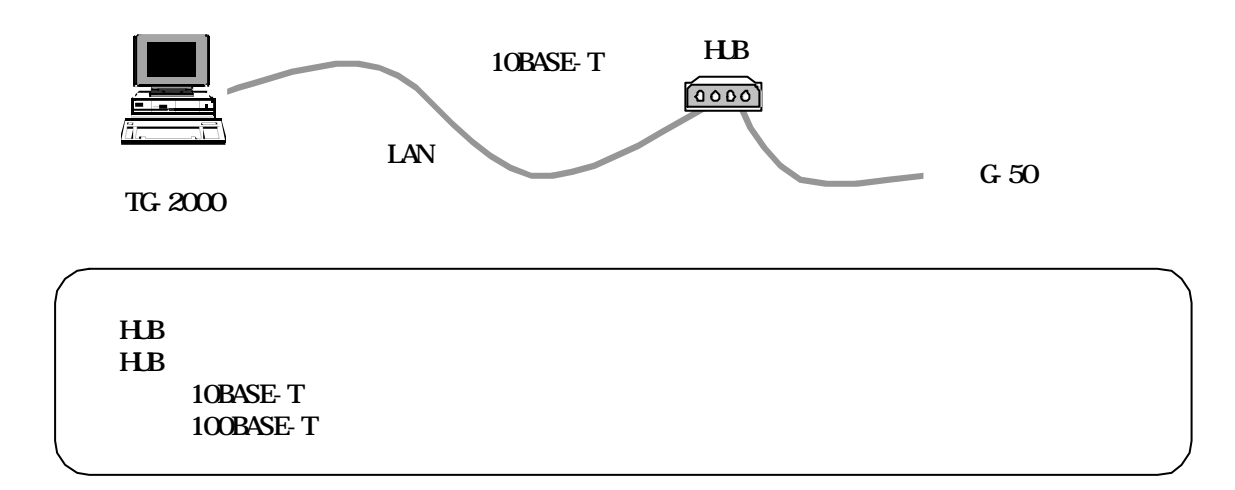

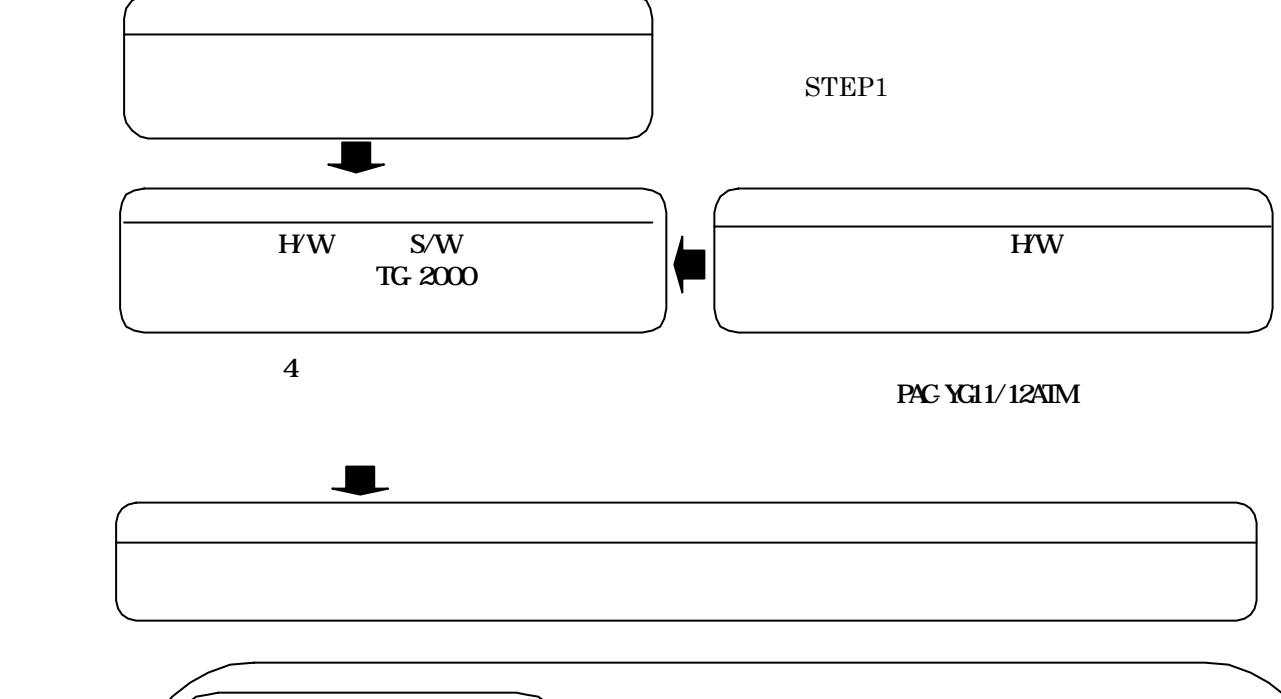

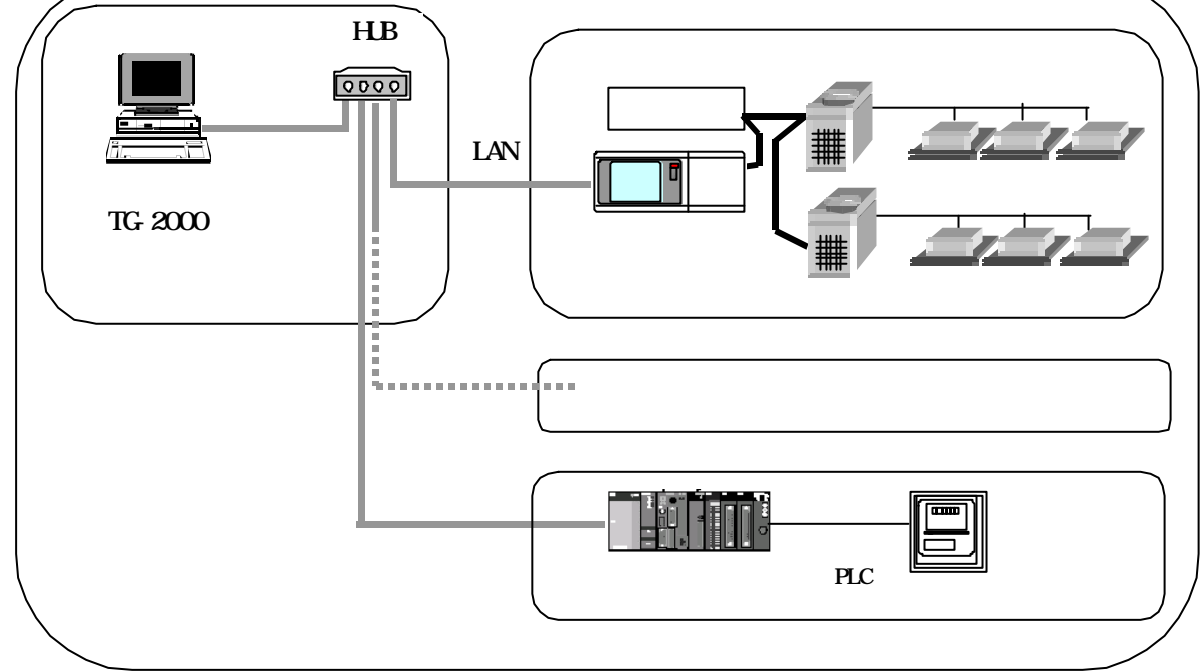

TG-2000 ・フロッピーディスク … データをコピーする際に使用します。 ・CD-R … 作成したデータを保存しているのに使用しているのに使用しているのに使用しているのに使用しているのに使用しているのに使用しているのに使用しているのに使用しているのに使用しているのに使用しているのに使用している  $\ldots$  TG-2000 ・カルストールとインストールしたパソコン … 本ツールをインストールしたパソコン … PAC-YGOOFA LAN … GX Developer

・テスター … 配線確認、電圧チェックで使用します。

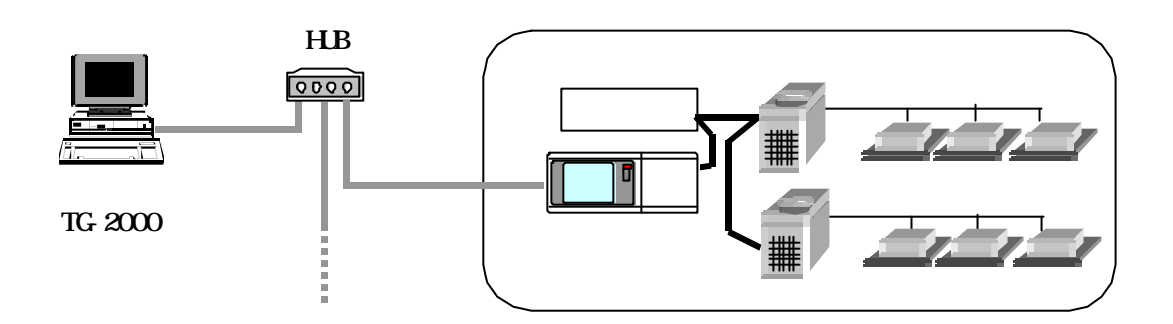

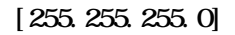

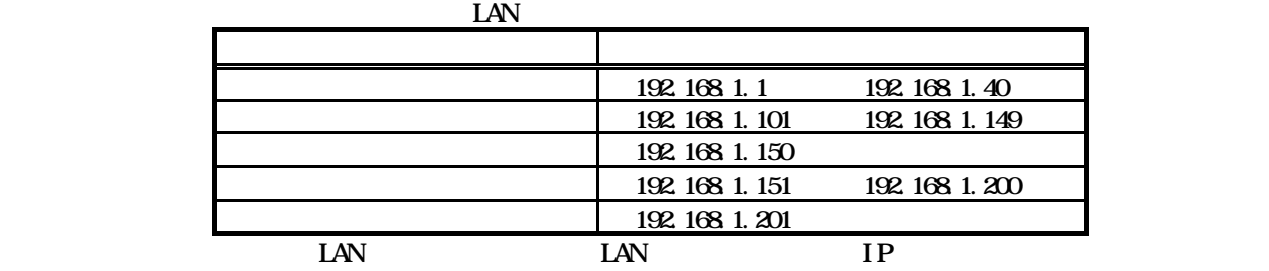

TG-2000

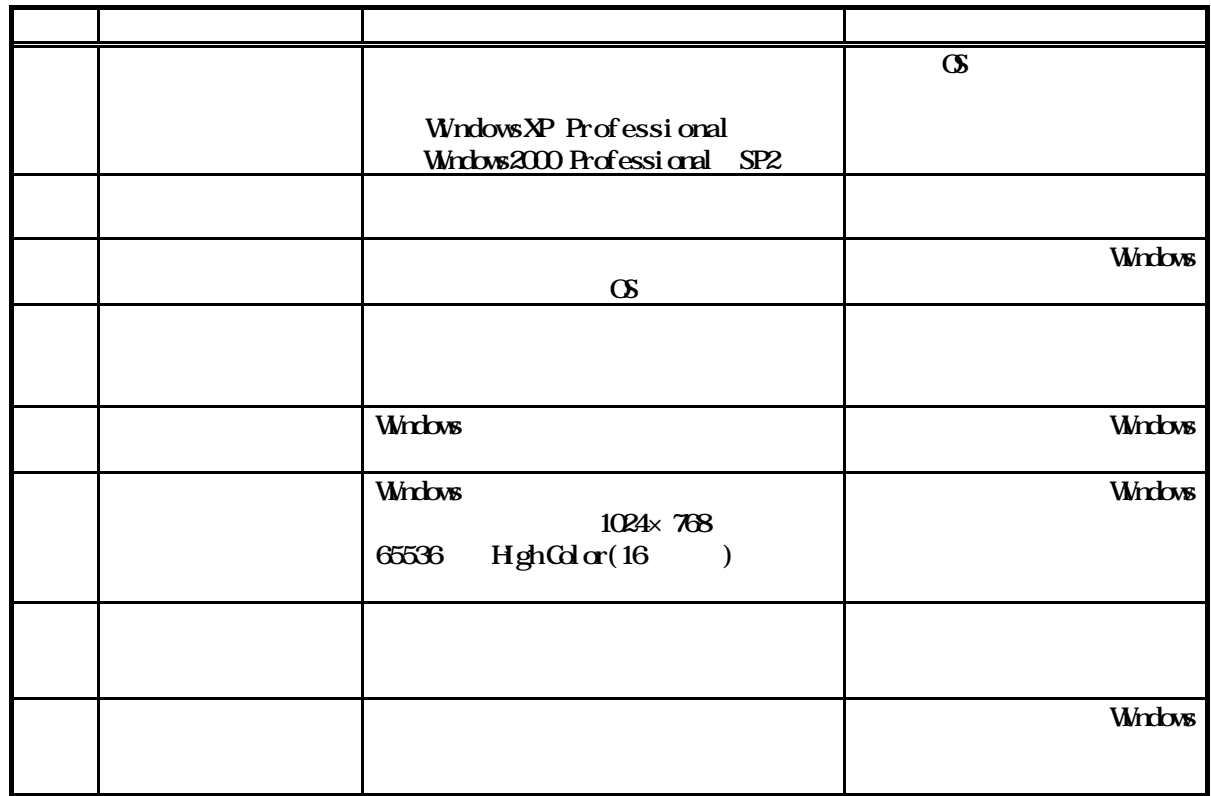

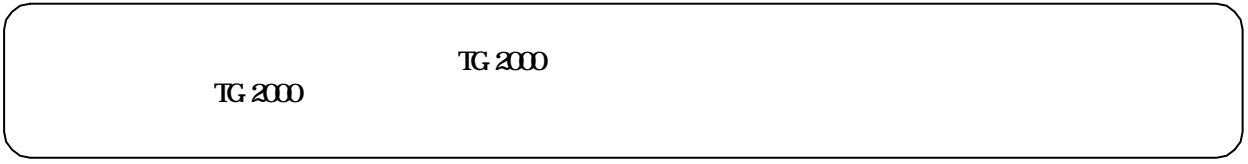

 $T$ G-2000  $T$ 

新規セットアップ

方法2)バージョンアップ … 5.2.3章を参照

 $CDROM$   $\Set{up\Gamma}{M}$  is the bat  $\exists$  \St ep2\DbSet up. bat **\Step3\SetupTG** exe

方法1)新規セットアップ … 5.2.2章を参照

### CD-ROM  $\Verup\Db\verup\Db\l{b}$  $\forall$ TGVerup $\setminus$ SetupTG exe

バージョンアップ

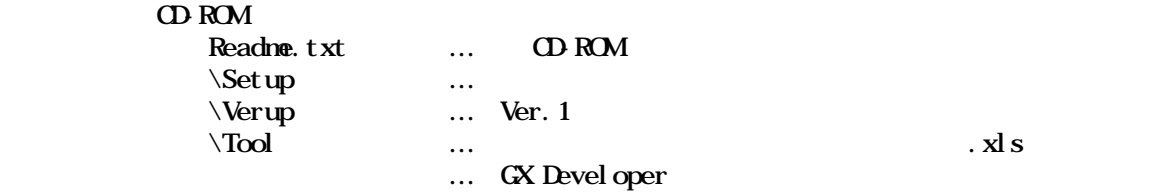

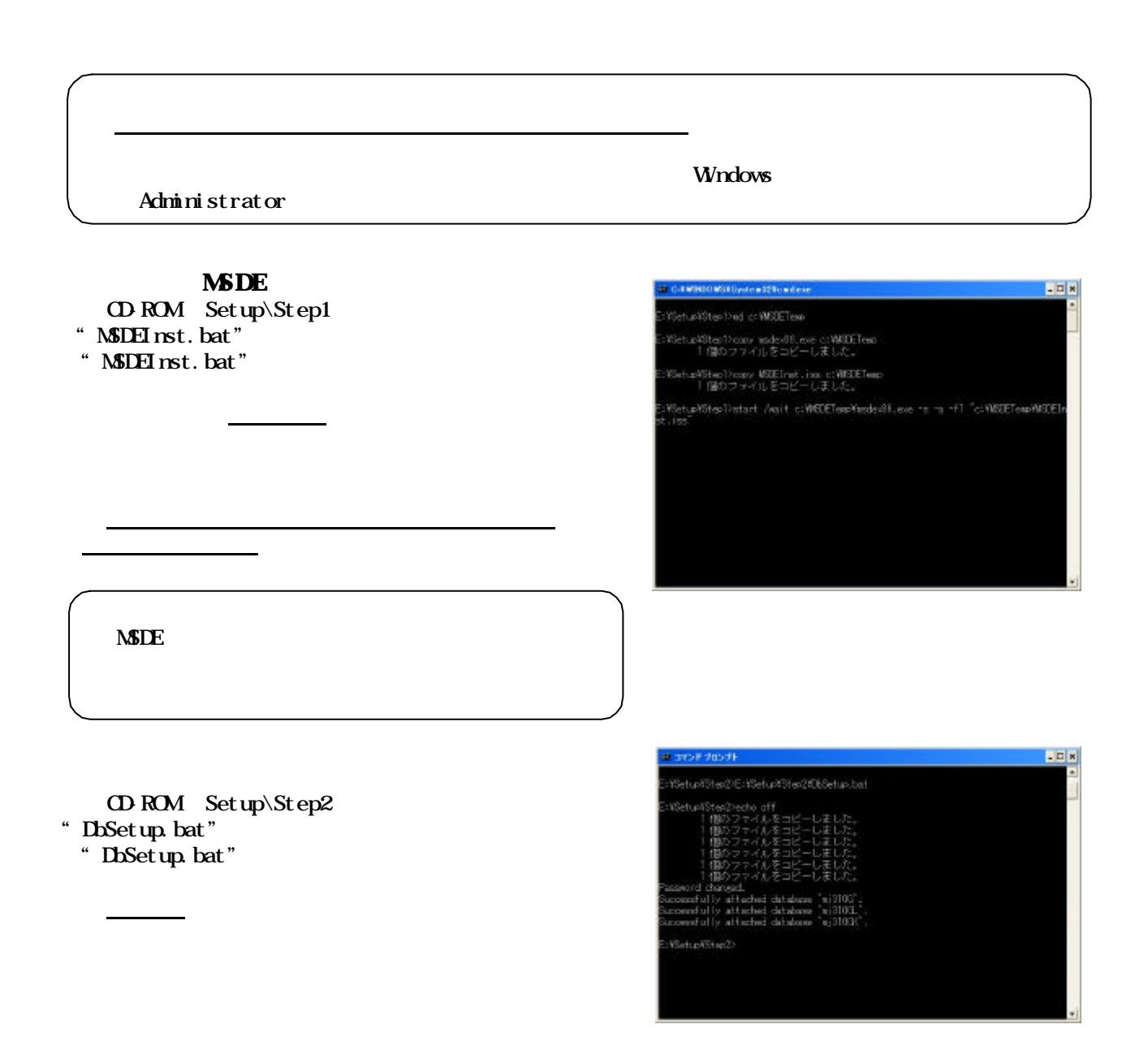

### Set upTG exe

CD-ROM Setup\Step3

2)表示内容を確認し [次へ]ボタンを選択します

1)表示内容を確認し [次へ]ボタンを選択します

1)インストールフォルダを確認している。

1)開始確認をし [次へ]ボタンを選択します

- " Set upTG exe"
- " Set upTG exe"

選択します

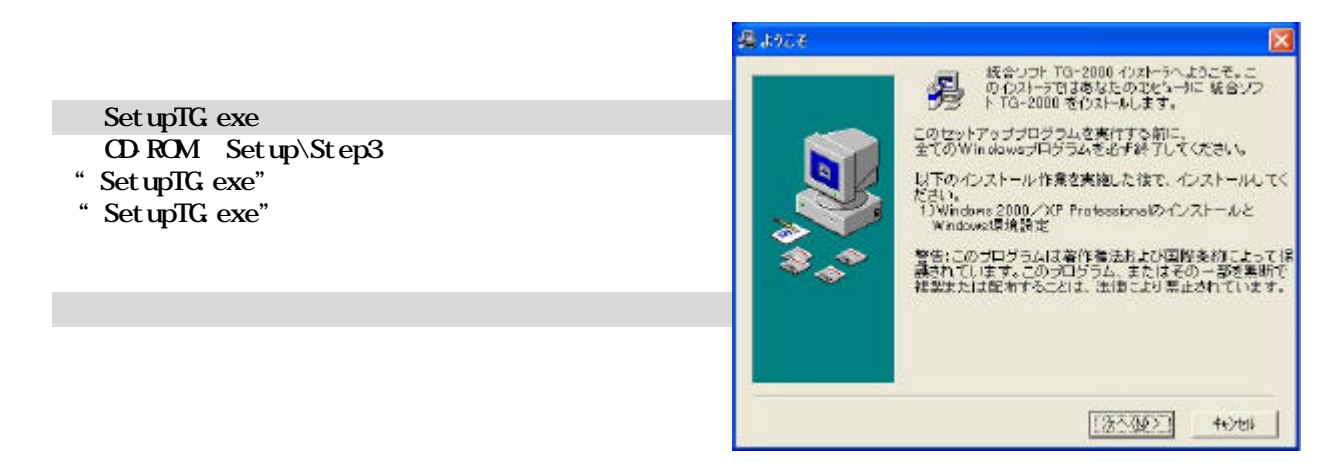

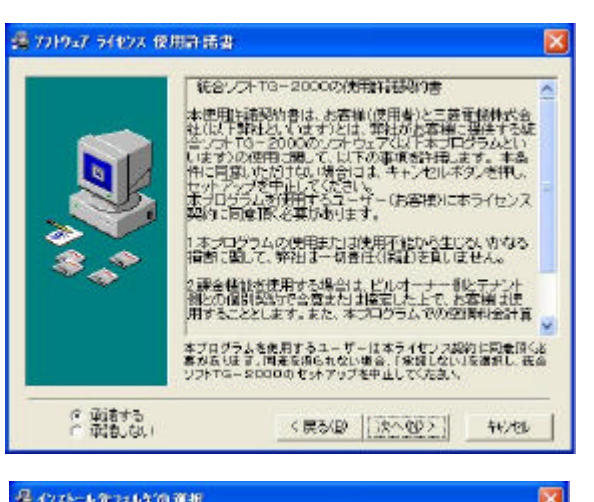

### 最小水平を取り込め調整

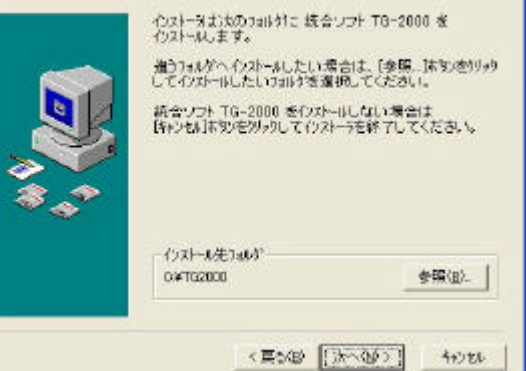

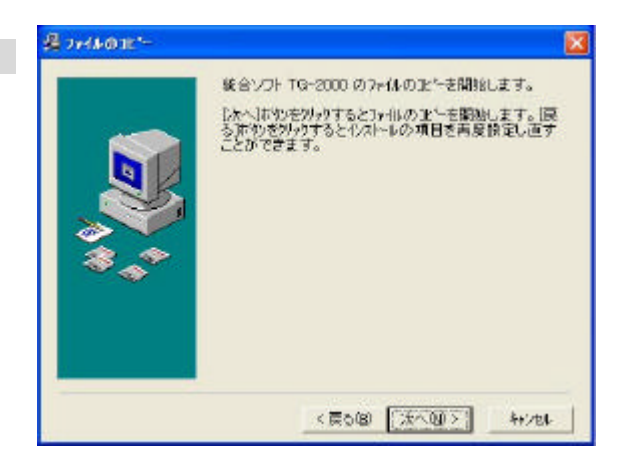

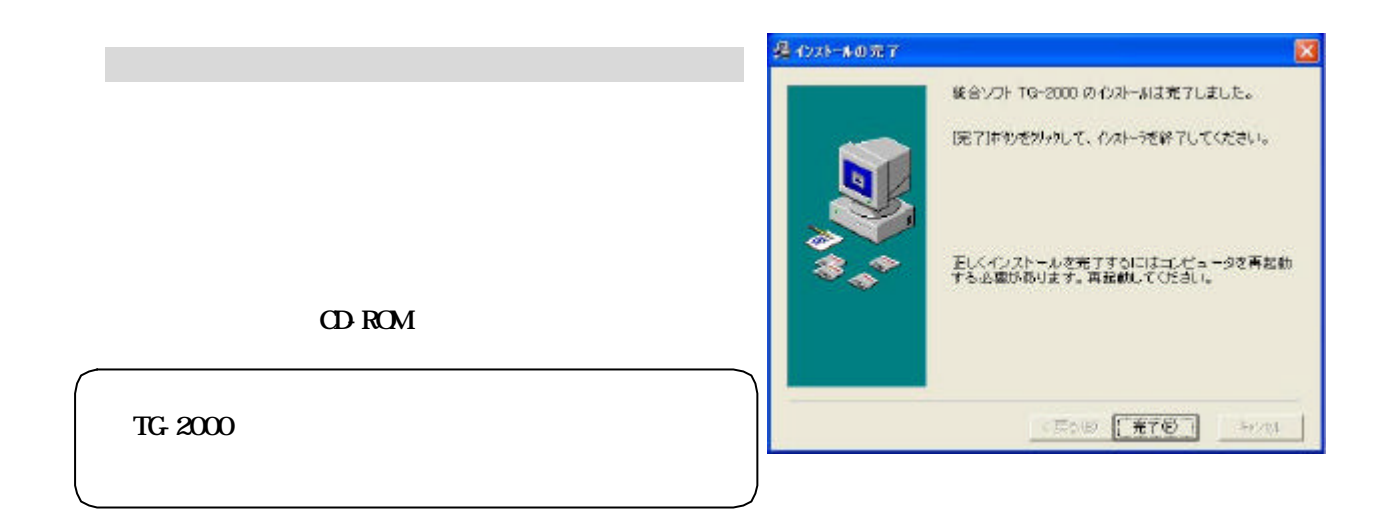

バーションアップ(アップグレード)するには、4つのステップを手順通り実施してください。手順通り

File End  $\alpha$ TG-2000

3)パソコンを再起動します

1)TG-2000を終了します

TG-2000

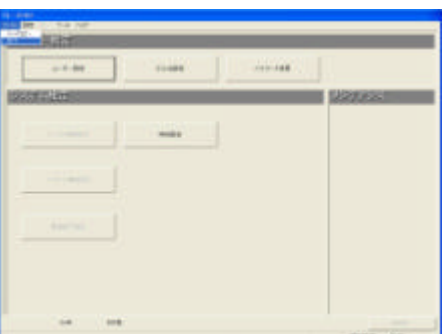

TG 2000

1)アプリケーションの追加と削除を起動します

2)TG-2000のアンインストールをします

Windows

dbupdate.bat CD-ROM Verup\DbVerup "DbUpdate.bat"

約10秒でデータベースのバージョンアップ処理が

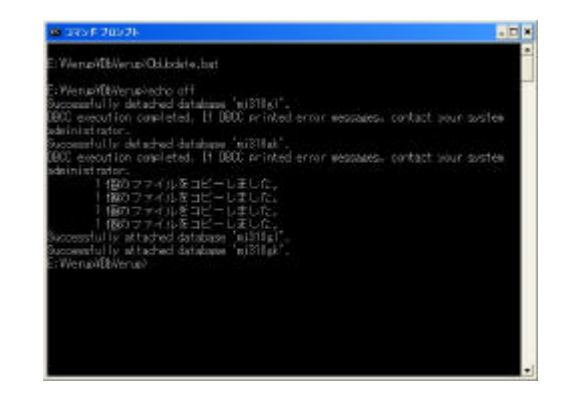

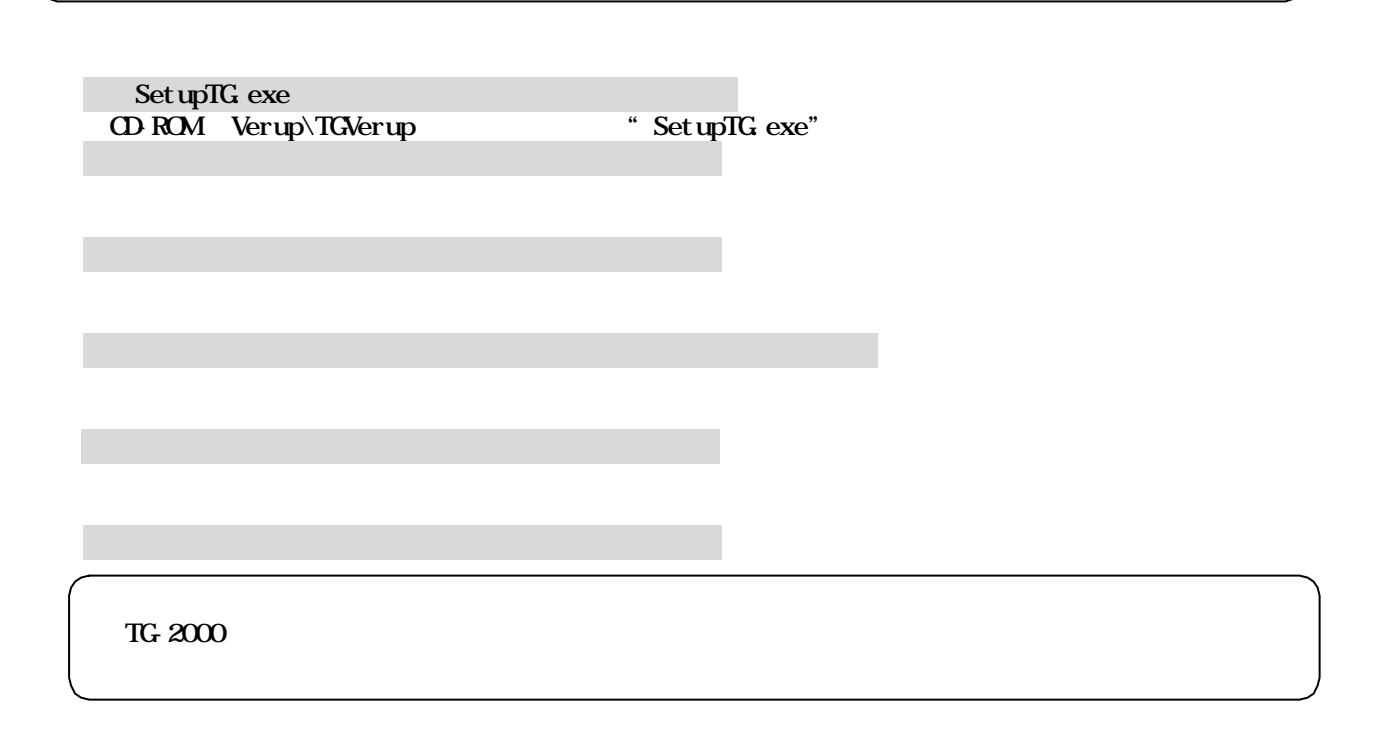

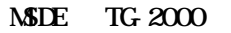

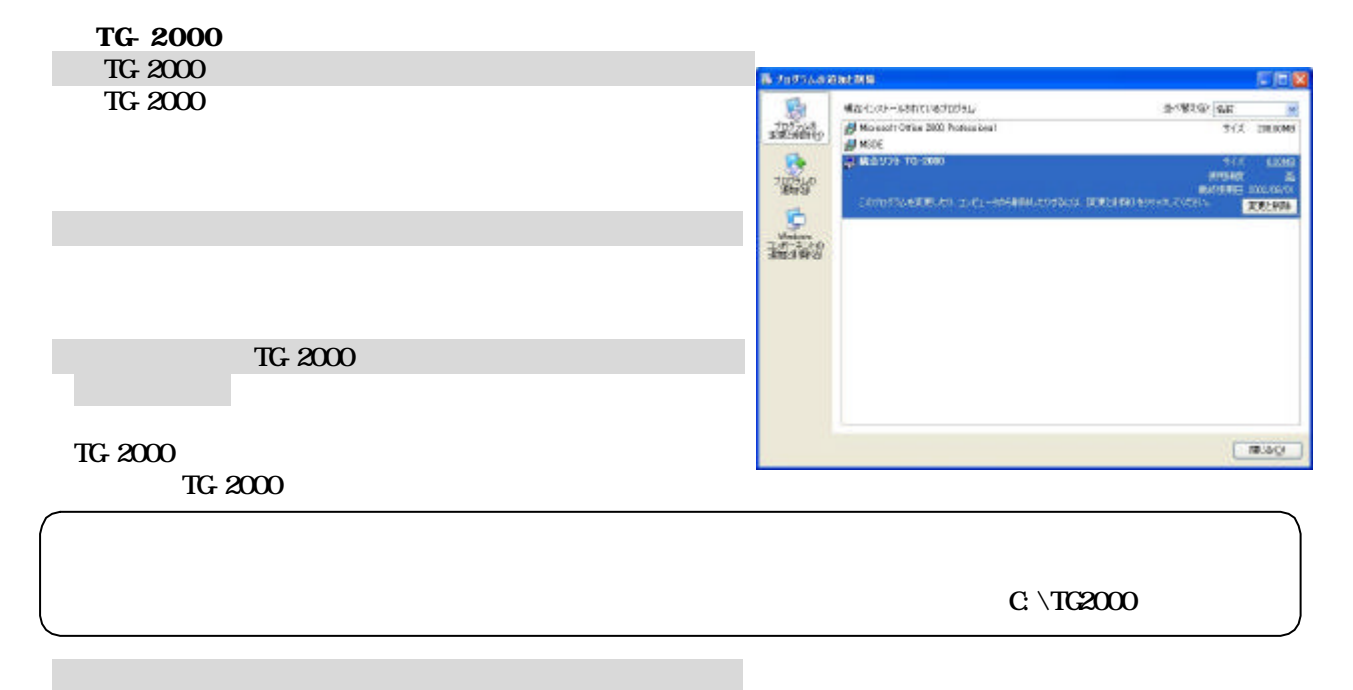

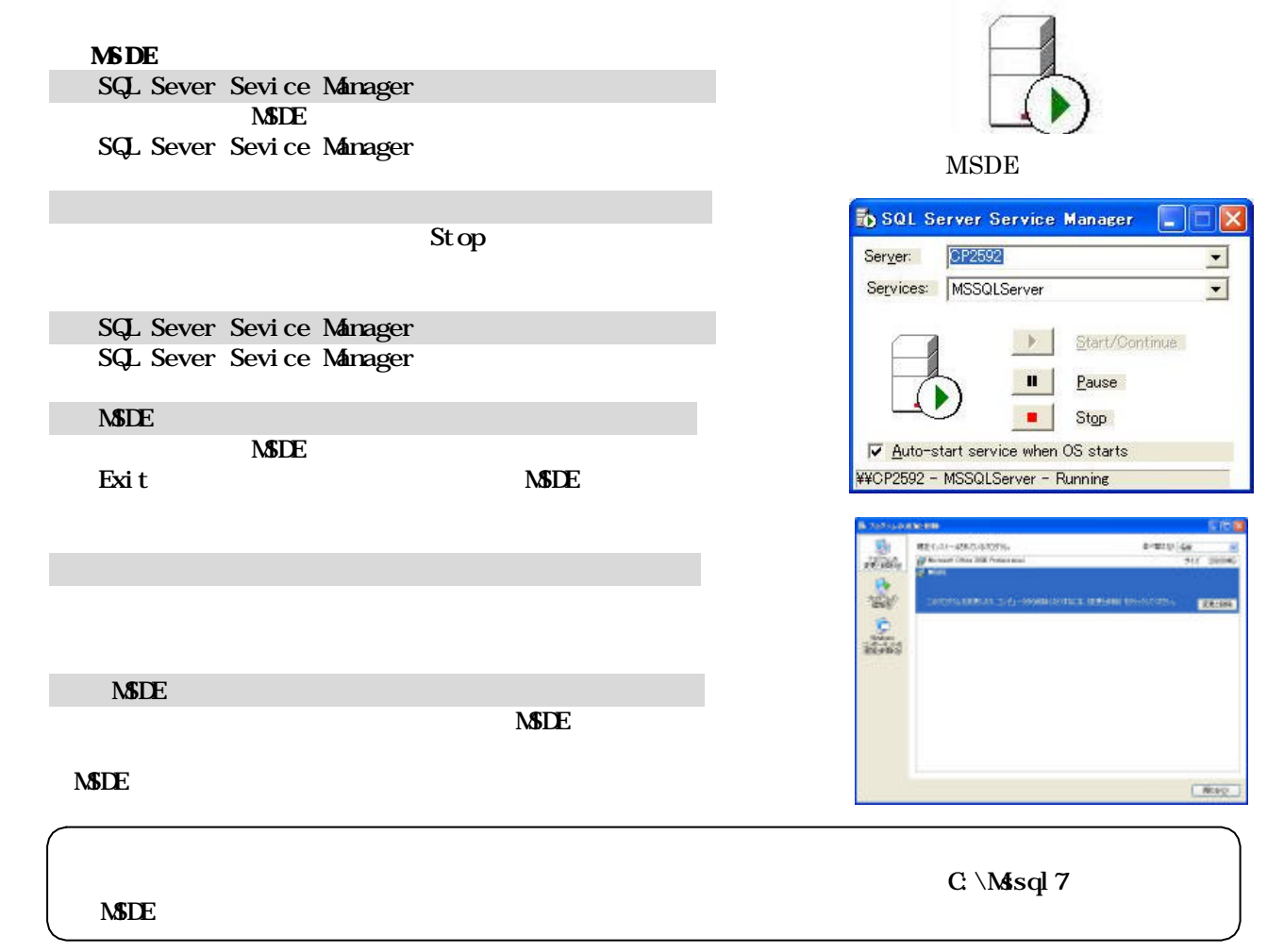

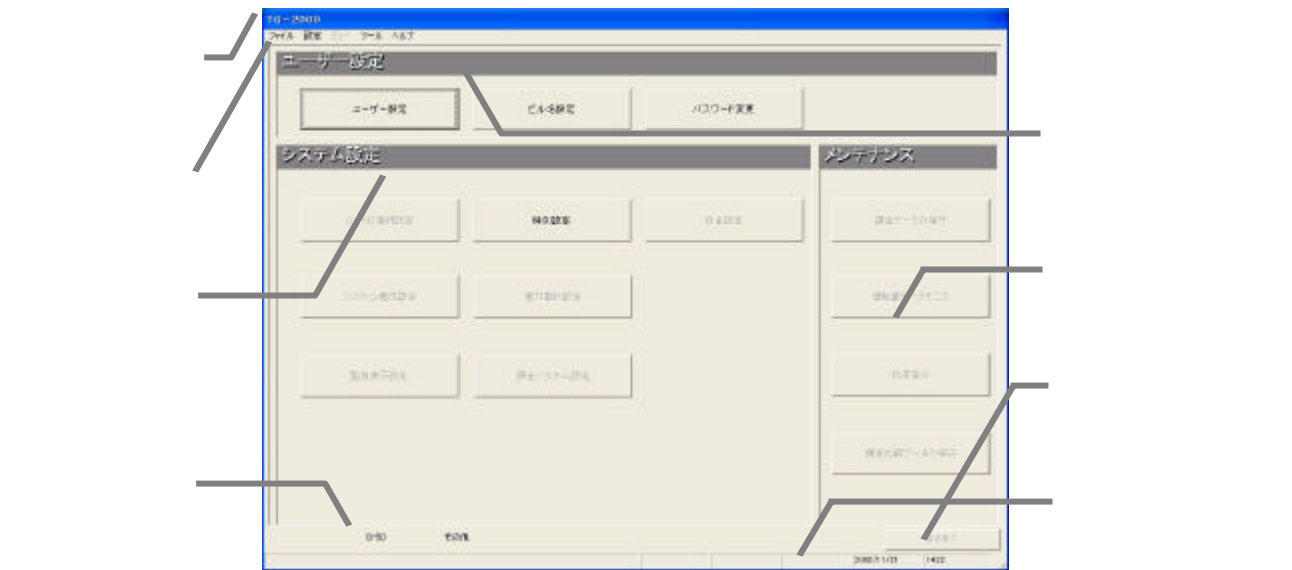

初めて統合ソフトTG-2000を起動すると、次のような画面を表示します。その画面を初期画面と呼び

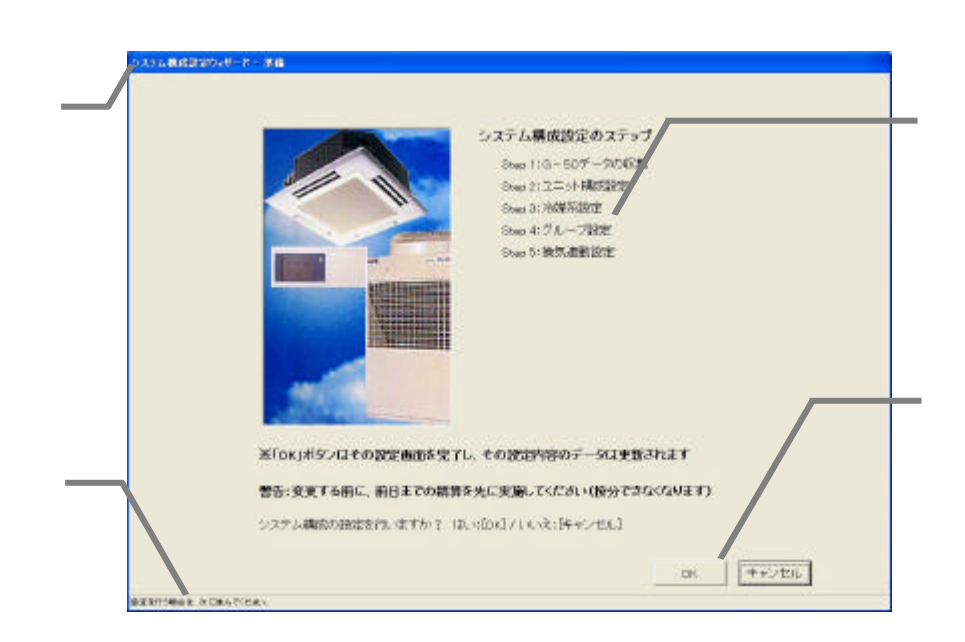

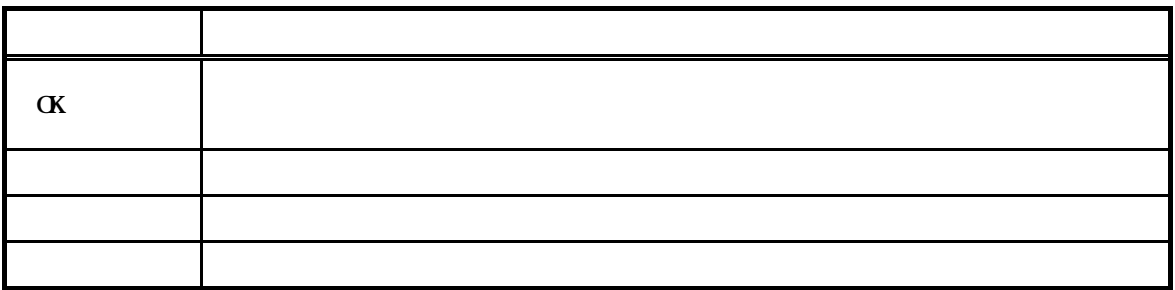

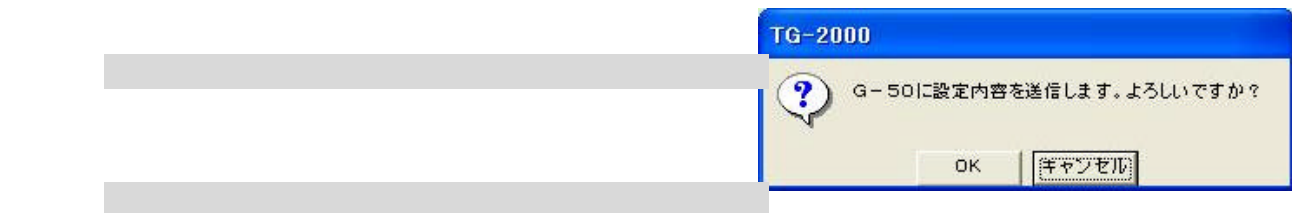

 $\begin{array}{ccccc} \mathcal{U} & \mathcal{Y} & \mathcal{Y} & \mathcal{Y} \end{array}$ 

 $\frac{d}{dt}$   $\frac{d}{dt}$ 

 $G50$ 

します。

所要時間:10~20分程度

1)メニューバーの[設定]-[設定画面移行]を選択

a <sub>n</sub>

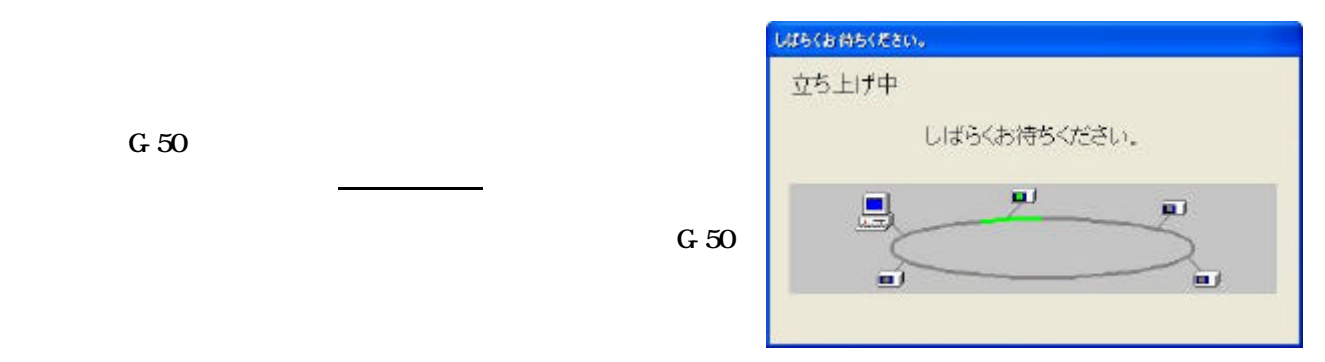

1)空調機の運転状態を監視したり、空調機を操作・設定したりする機能で、その画面を"管理画面"

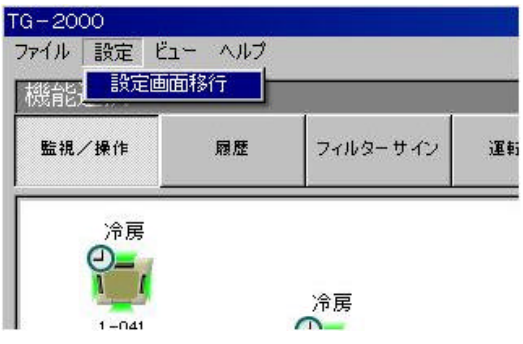

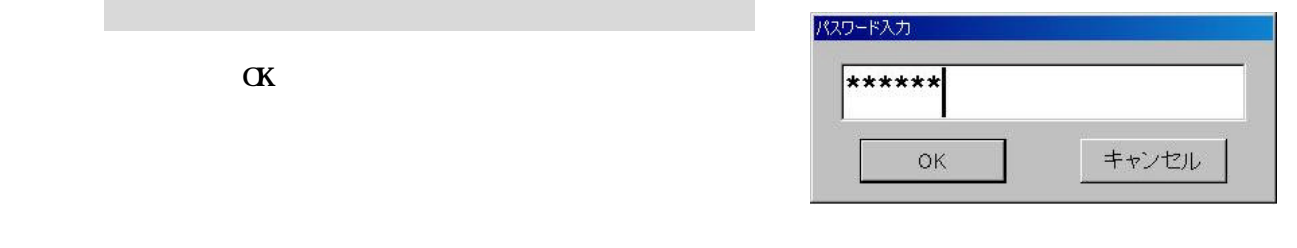

## ${\bf S} {\bf Y} {\bf S} {\bf I} {\bf E} {\bf M}$

### Maintenance

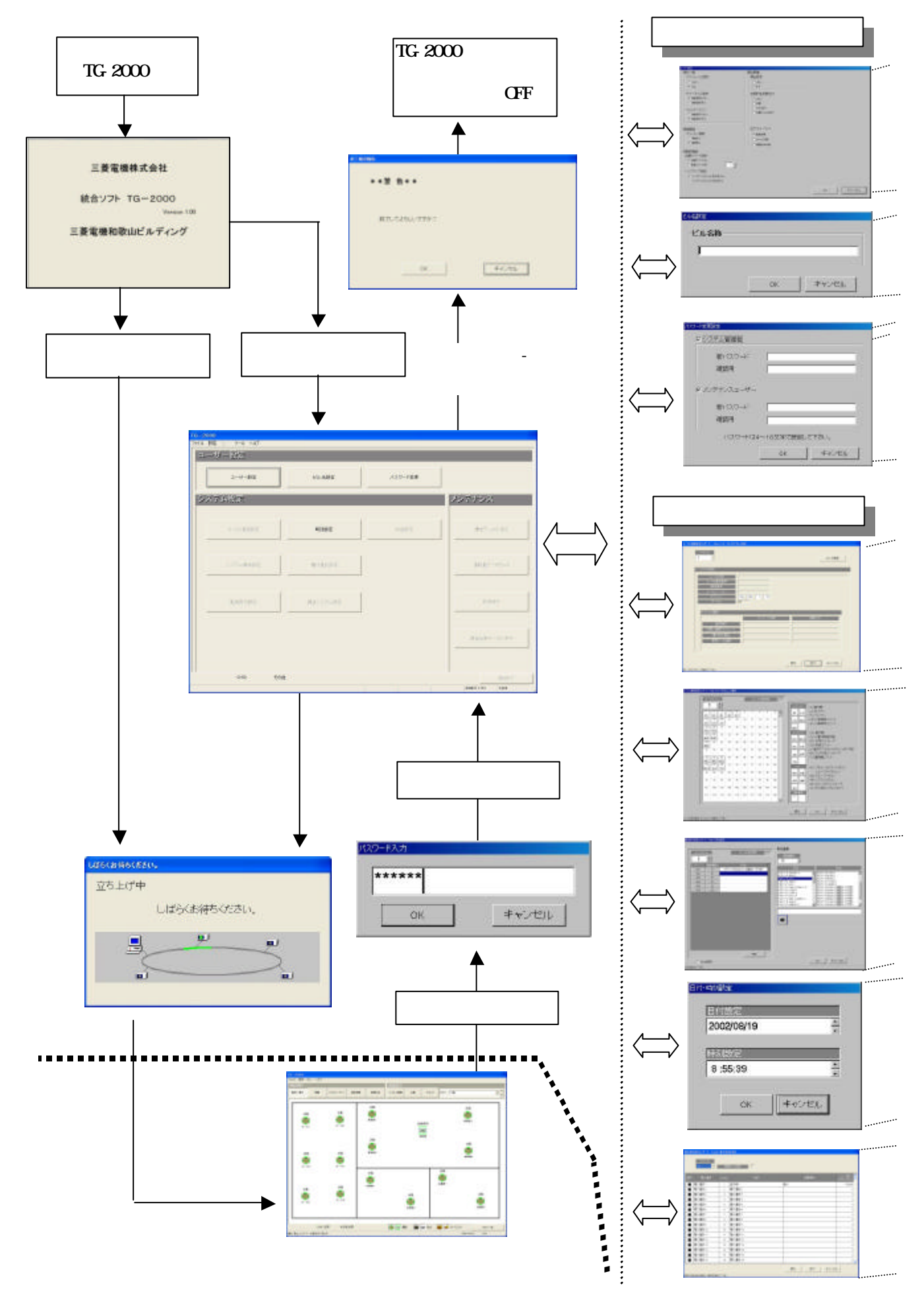

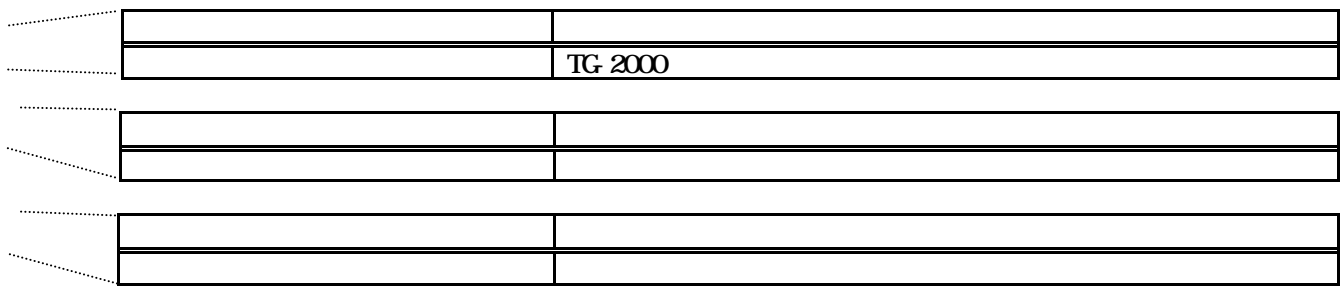

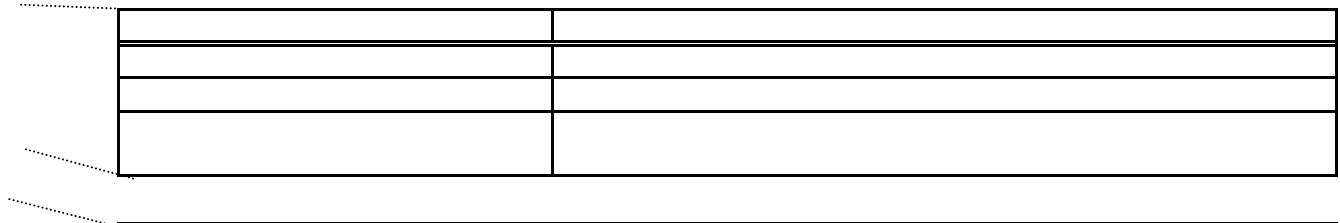

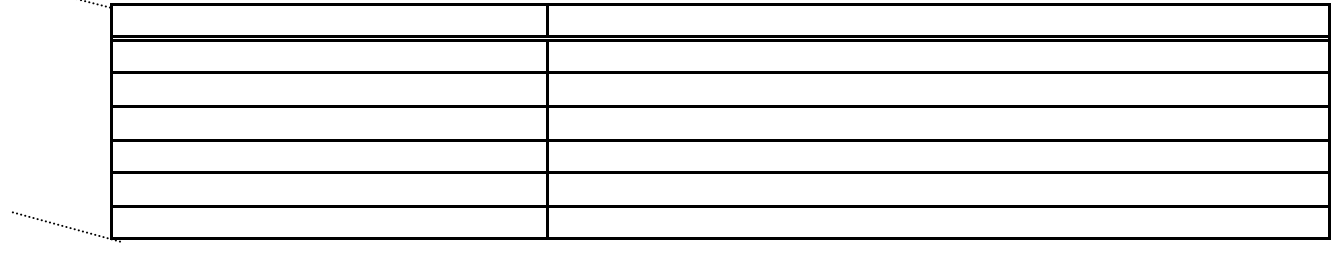

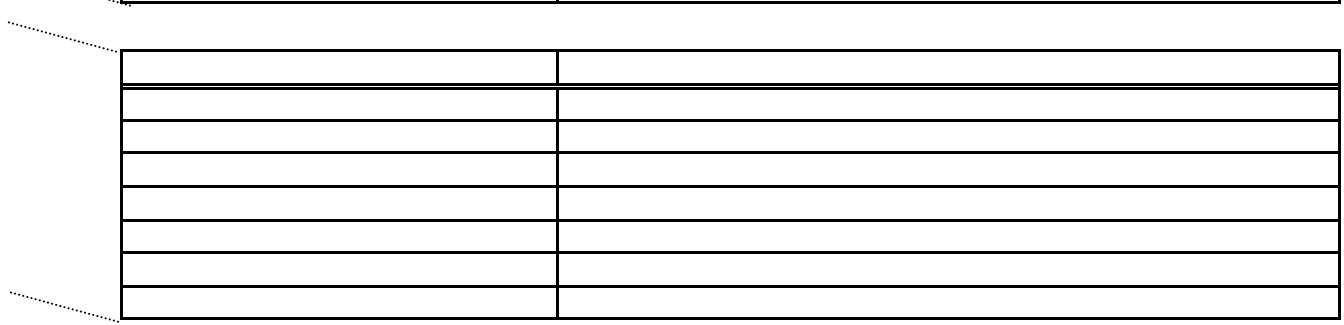

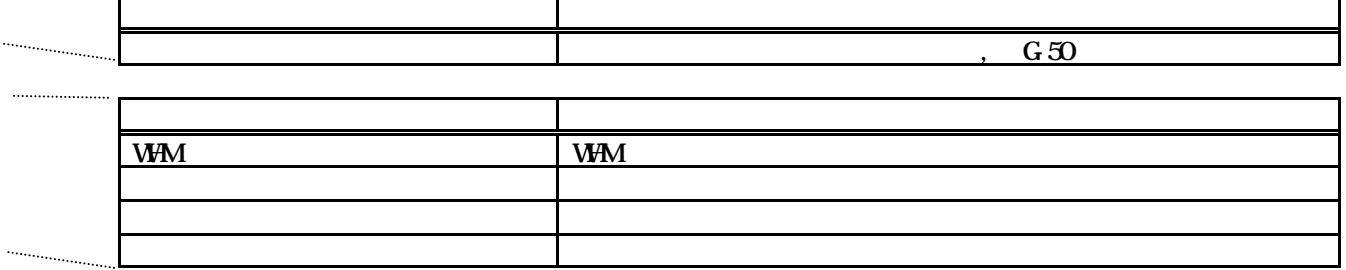

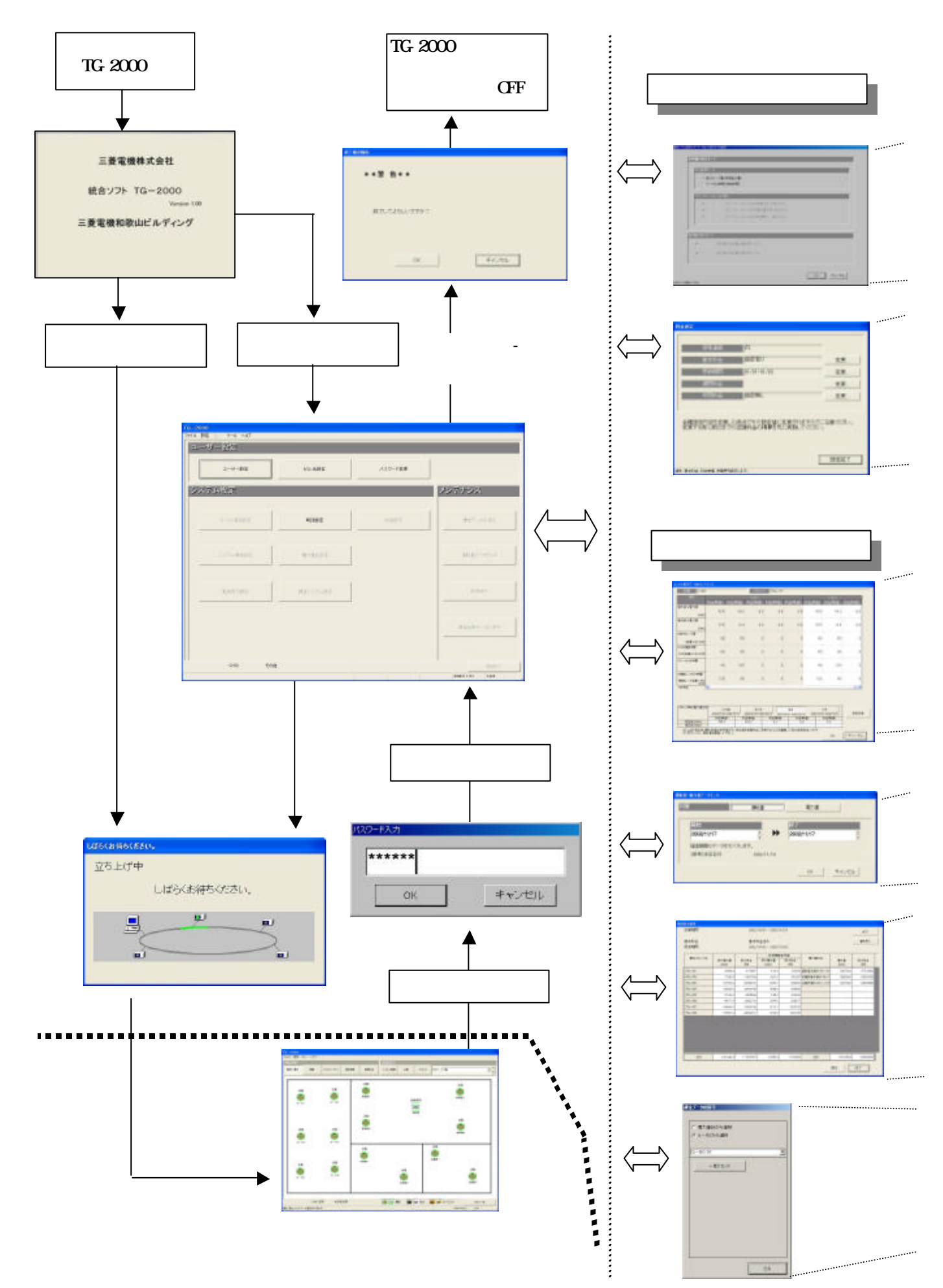

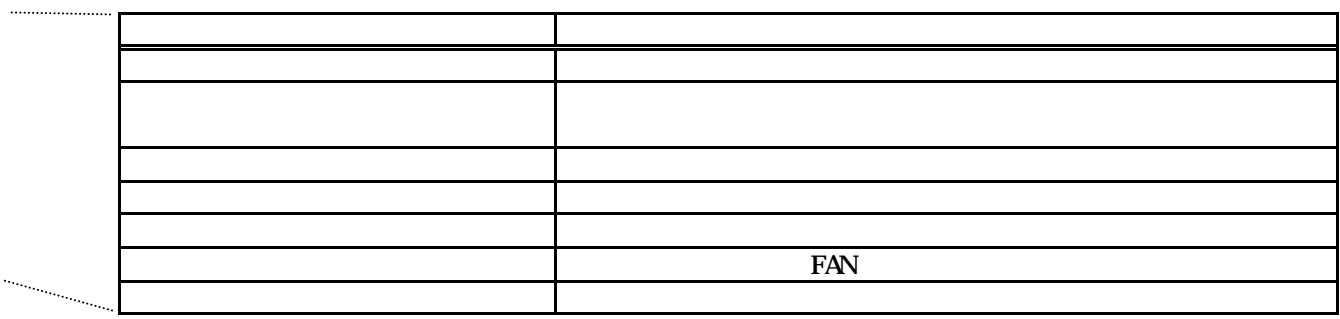

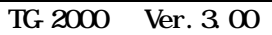

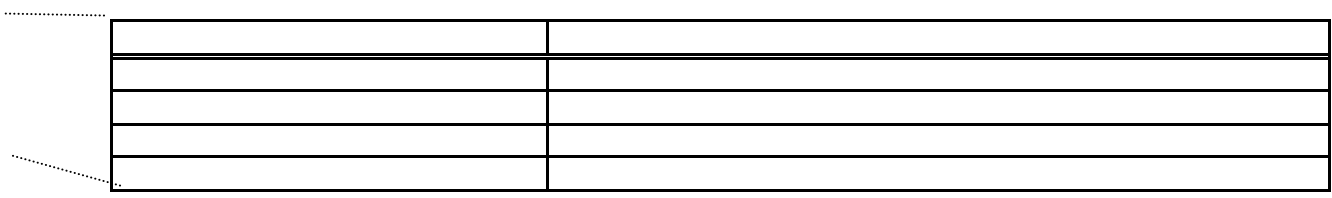

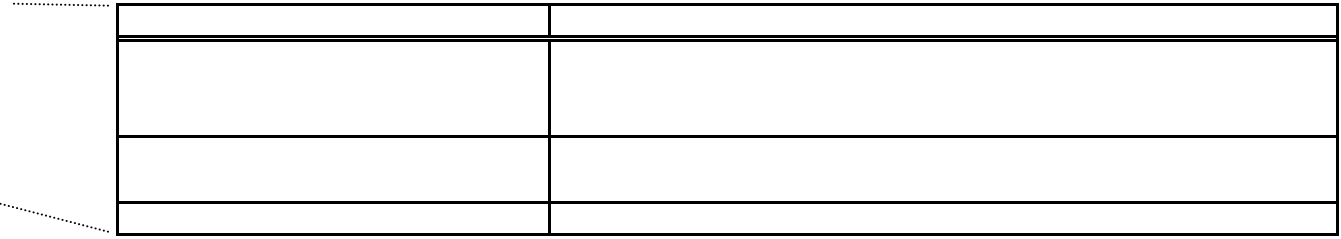

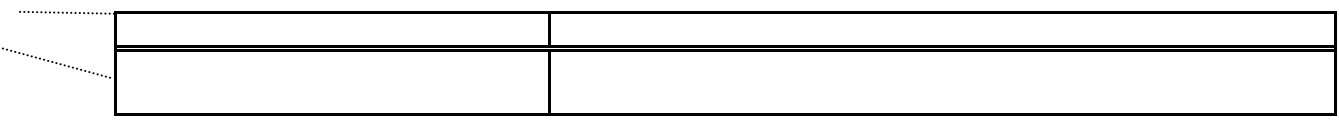

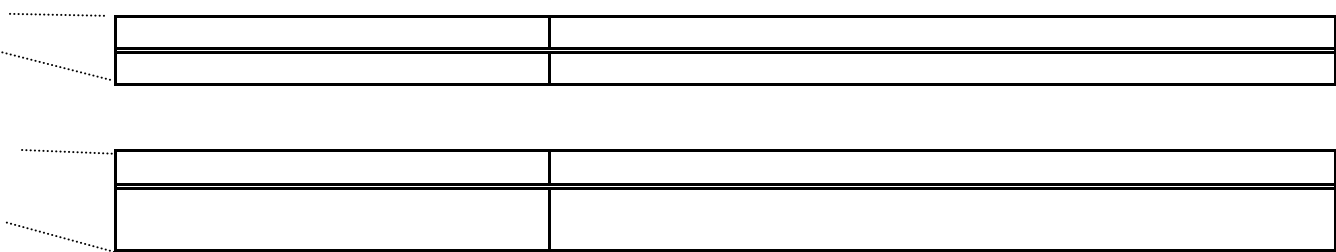

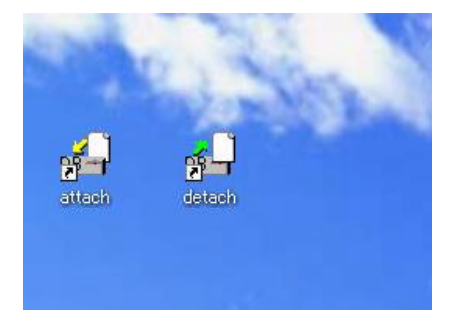

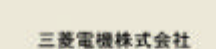

統合ソフト TG-2000 Version 1.00

三菱電機和取山ビルディング

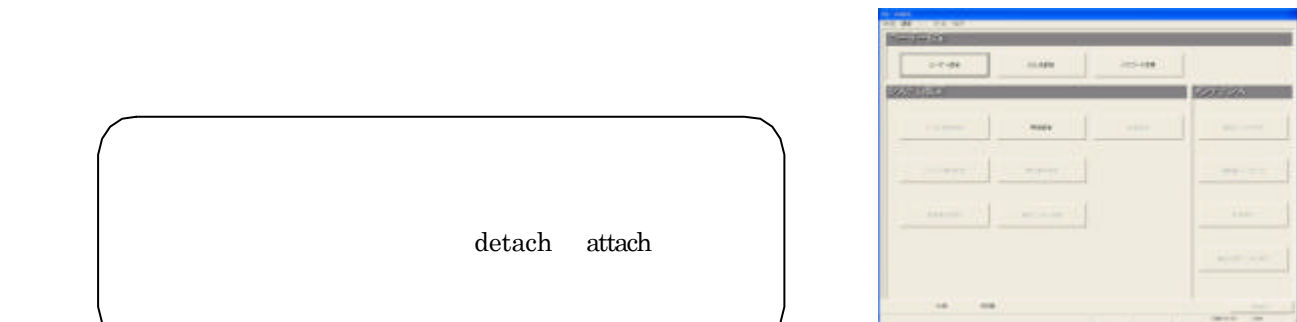

Windows Windows OS TG-2000  $\alpha$  " $\beta$ " TG-2000 Windows

detach attach

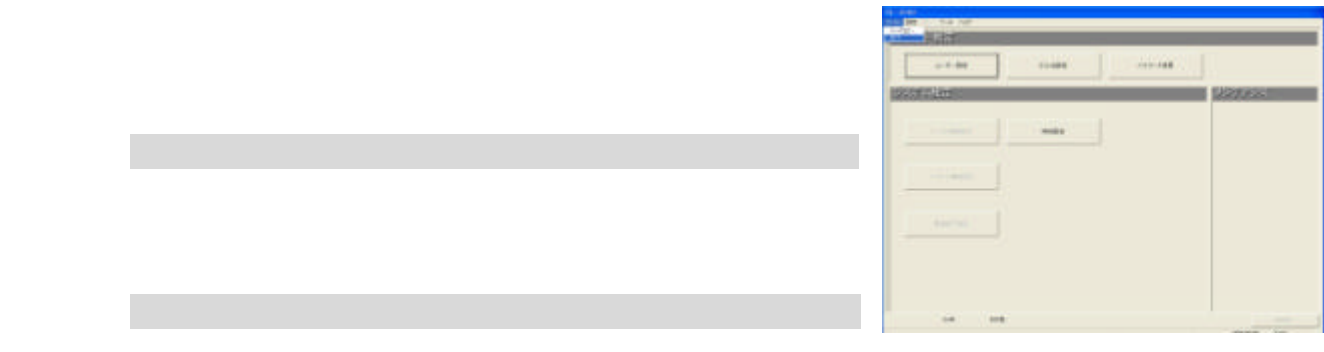

# $\prod$

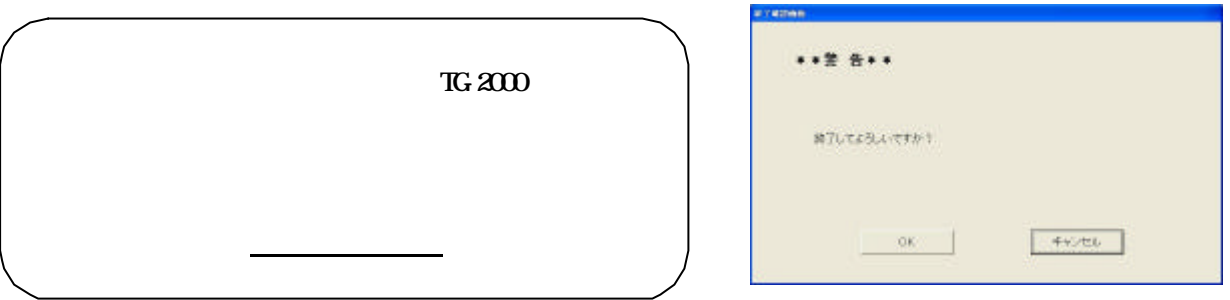

TG-2000  $W$ ndows  $X$ P/2000 OVCF CS

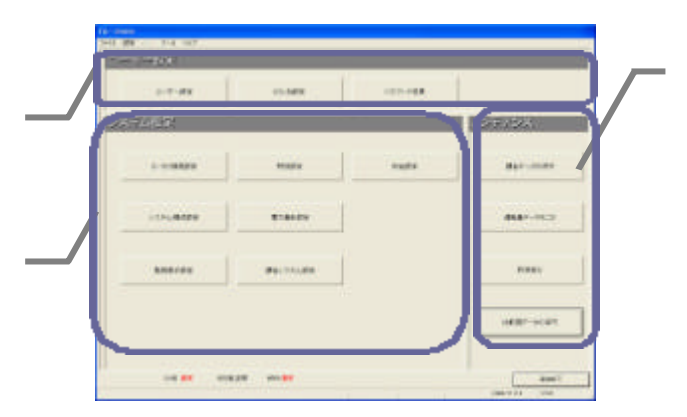

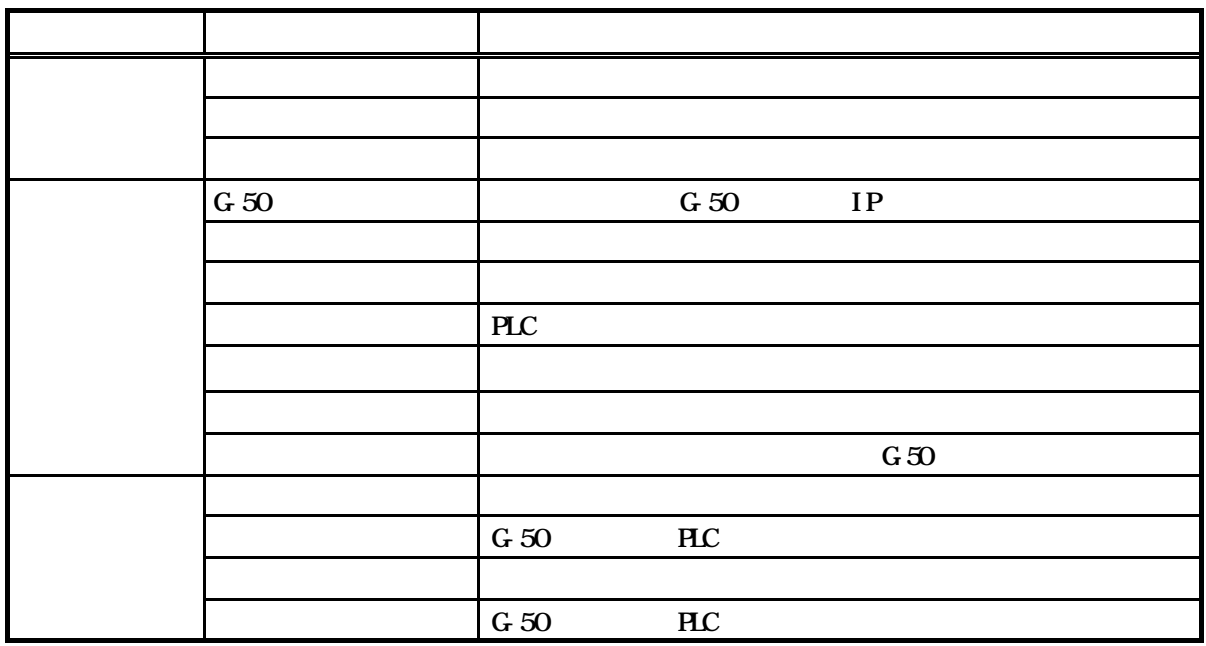

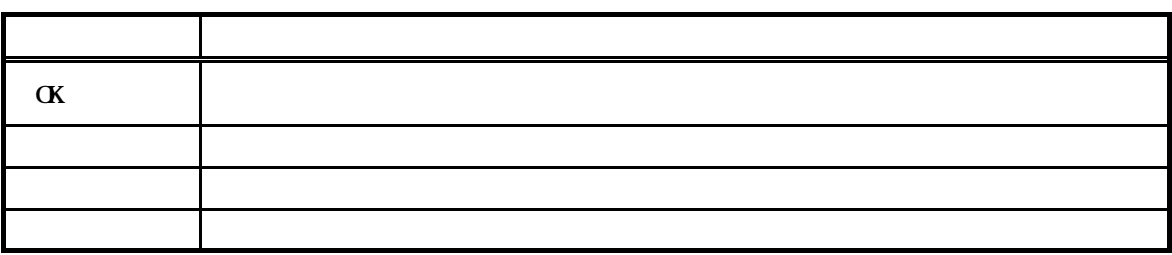

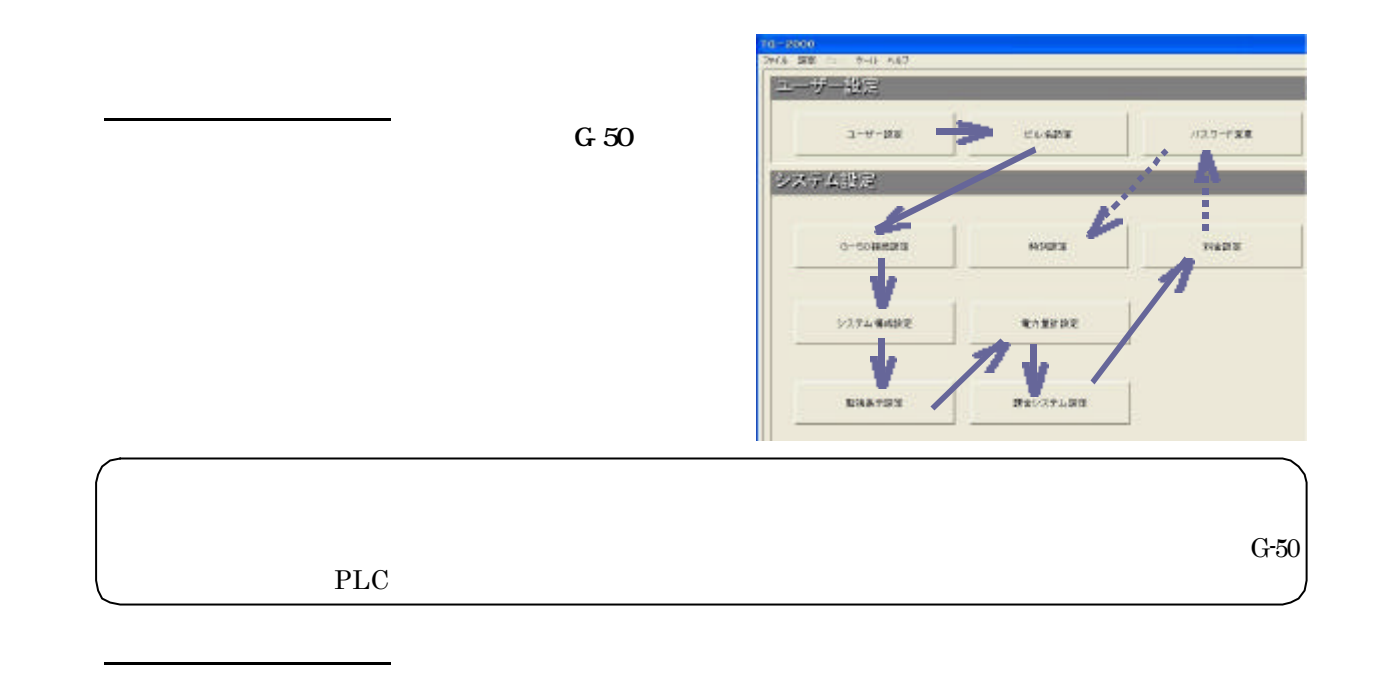

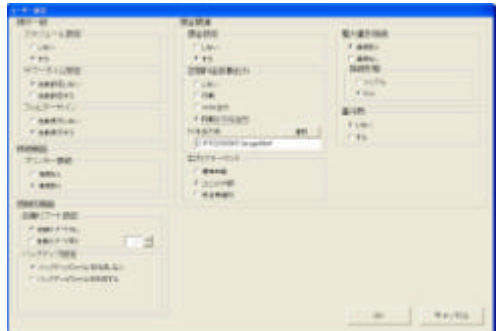

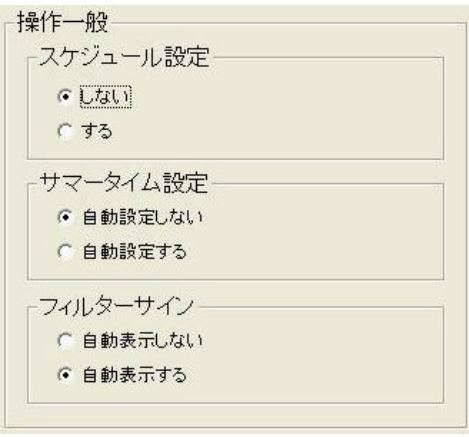

 $G50$  $G=50$ 

コンピュータ こうしょうかい

1)オプションボタンを選択します

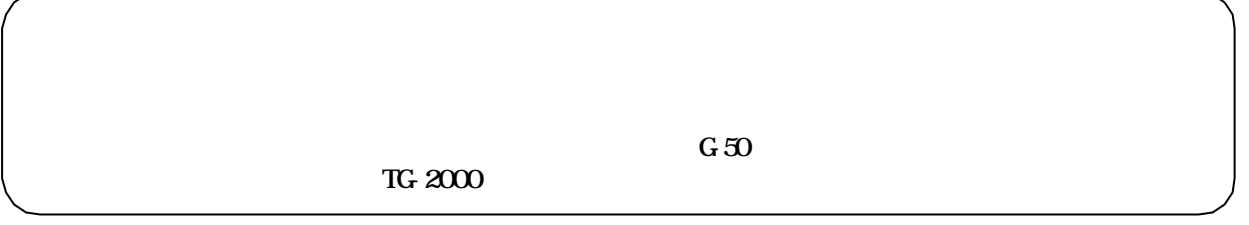

1)オプションボタンをクリックします

1)オプションボタンを選択します

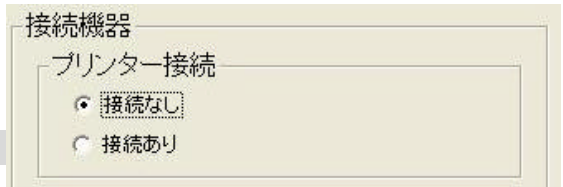

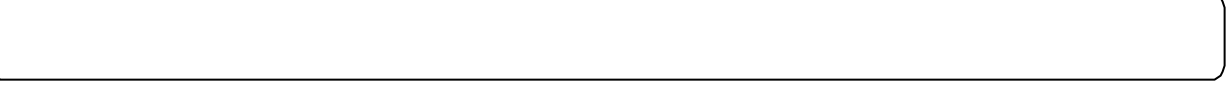

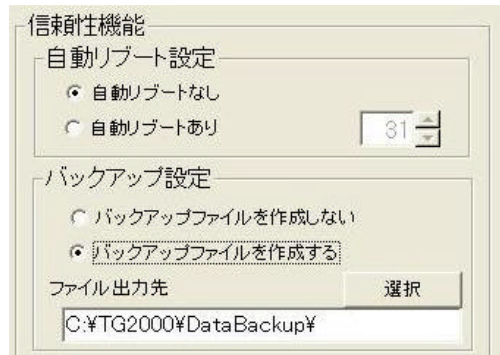

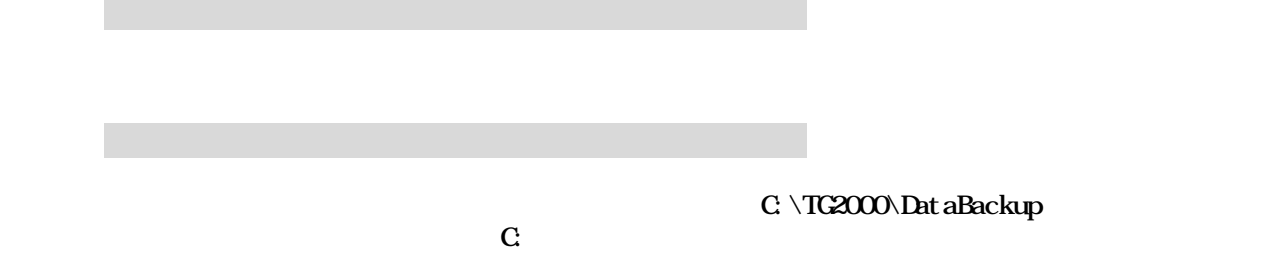

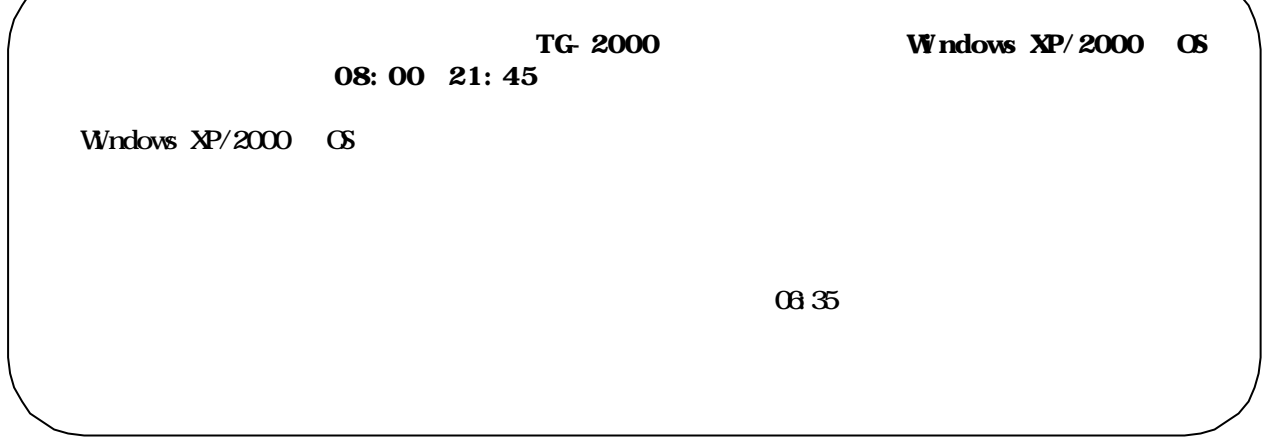

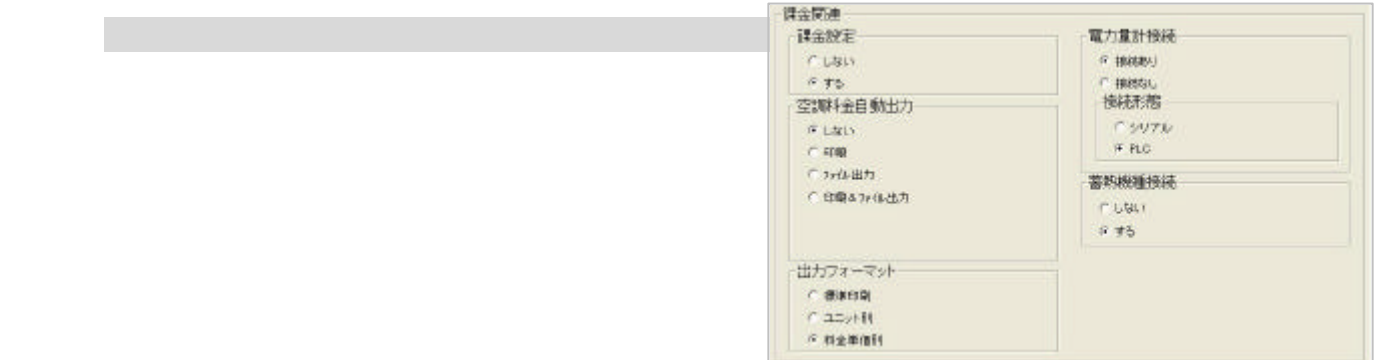

#### $C \setminus TG$ -2000 $\Lambda$ Chargefile $\setminus$

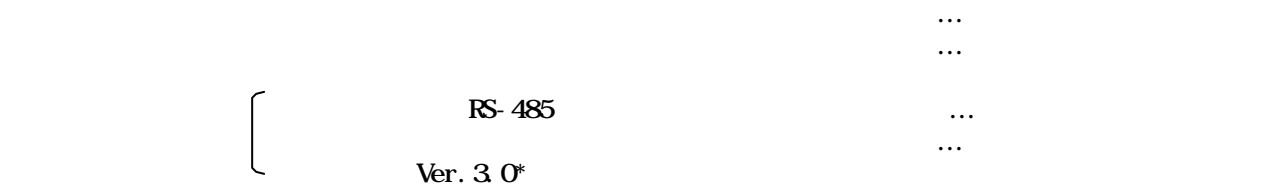

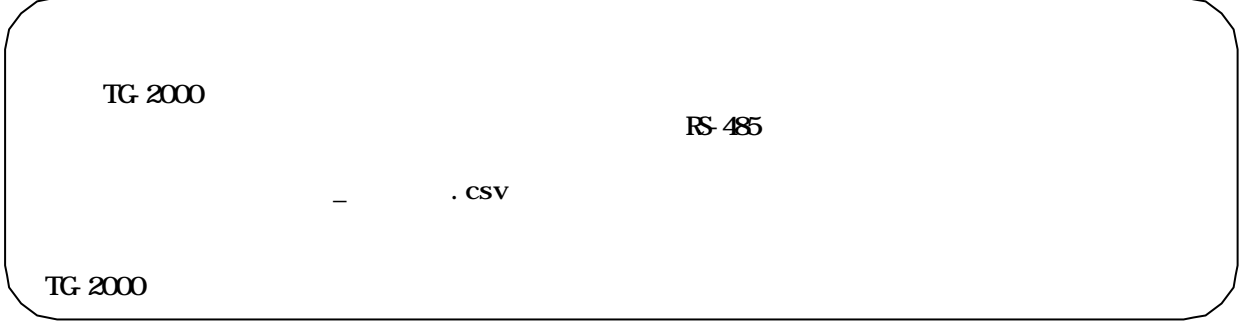

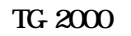

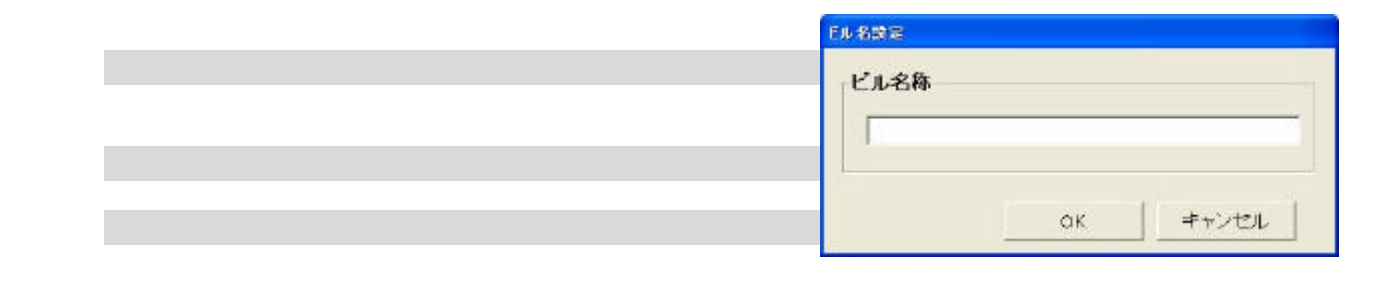

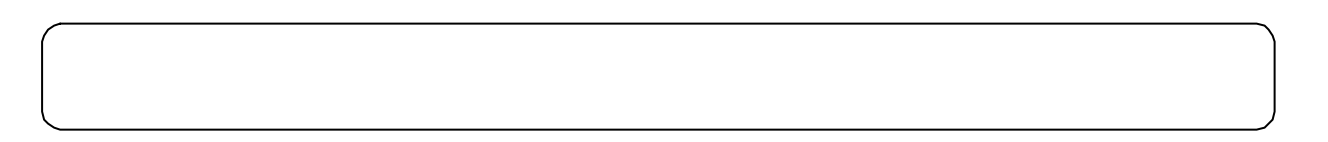

#### $T$ G-2000  $T$

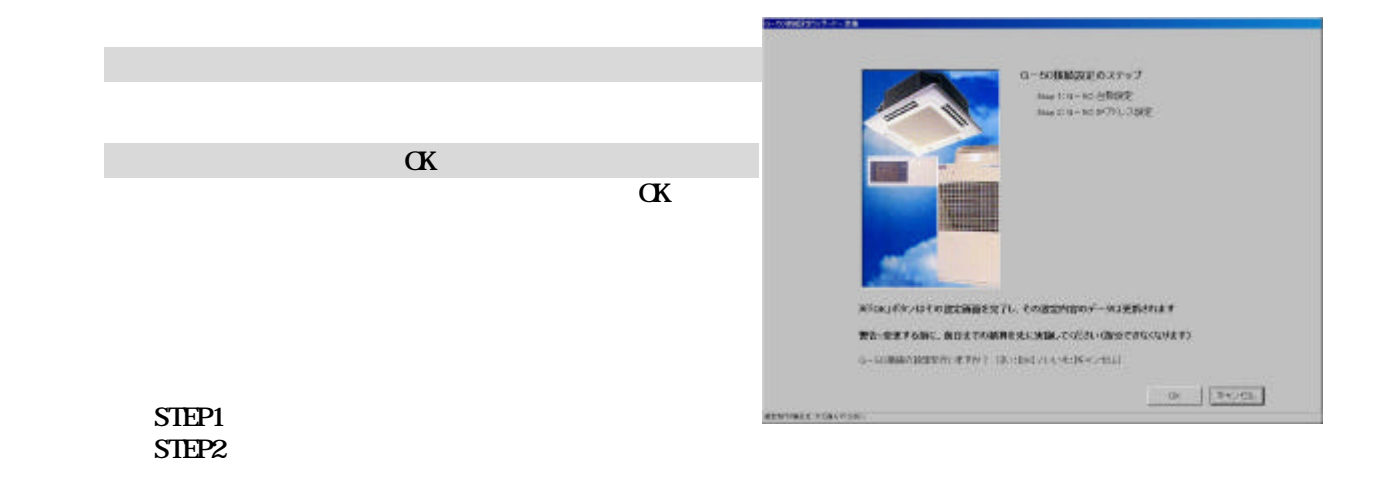

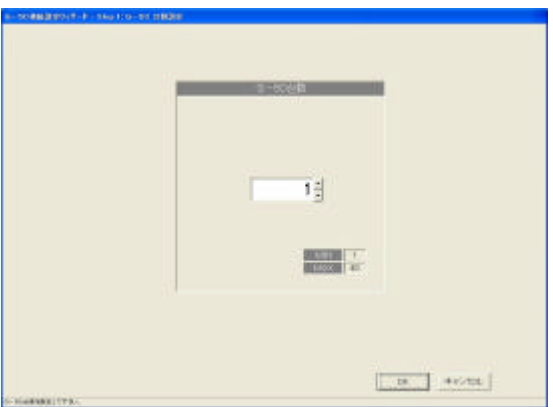

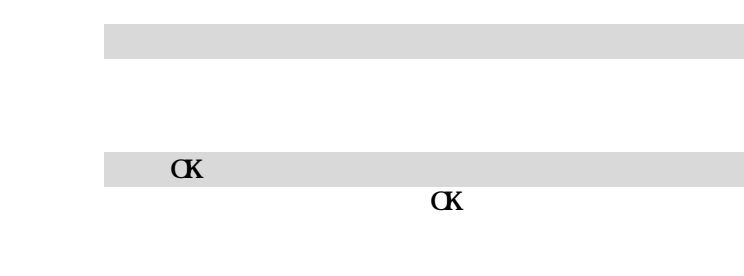

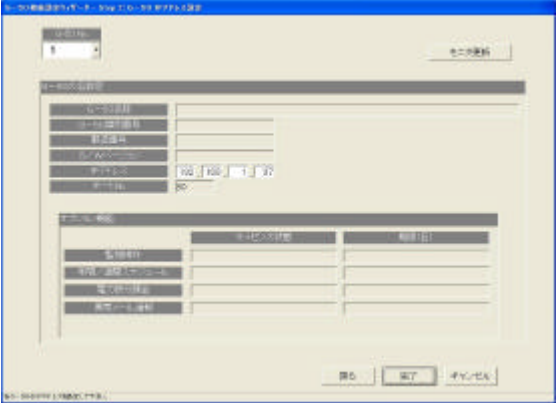

G-50  $\,$ 

 $N_{\rm O}$  is the state of  $N_{\rm O}$ 

3)電力按分課金の使用有無を選択します

4)設定完了すると [完了]ボタンを選択します

2)IPアドレスを設定します

 $N_{\rm c}$ 

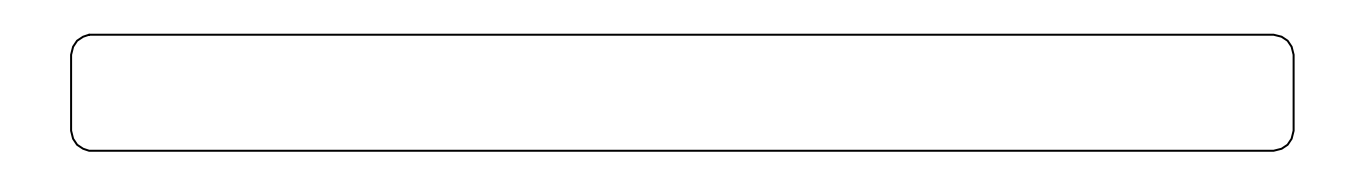

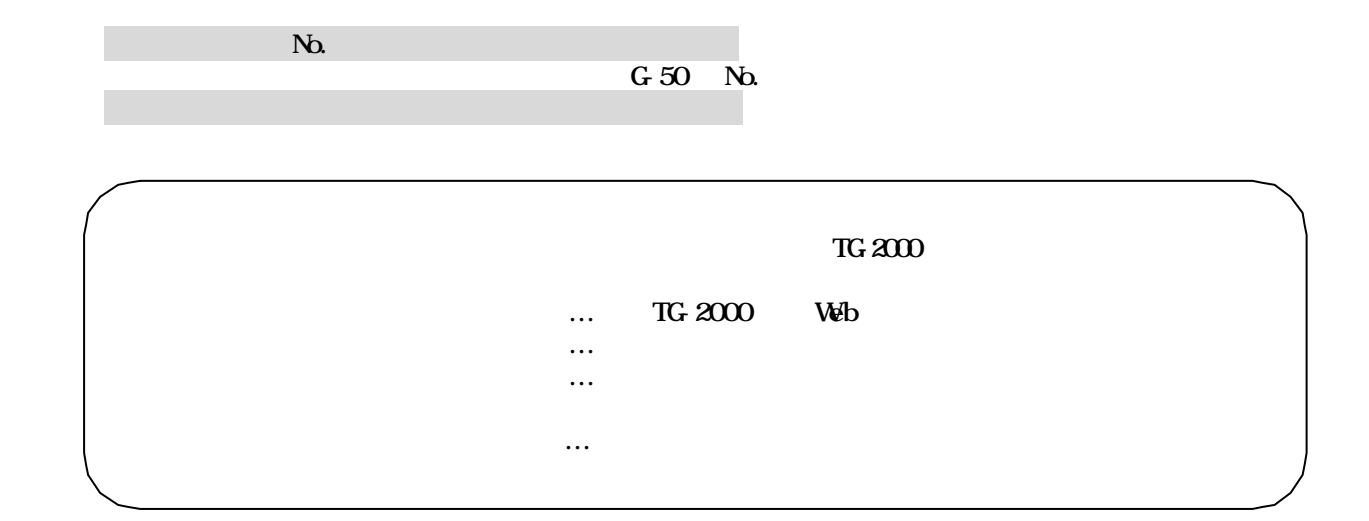

[システム構成設定]ボタンを選択します

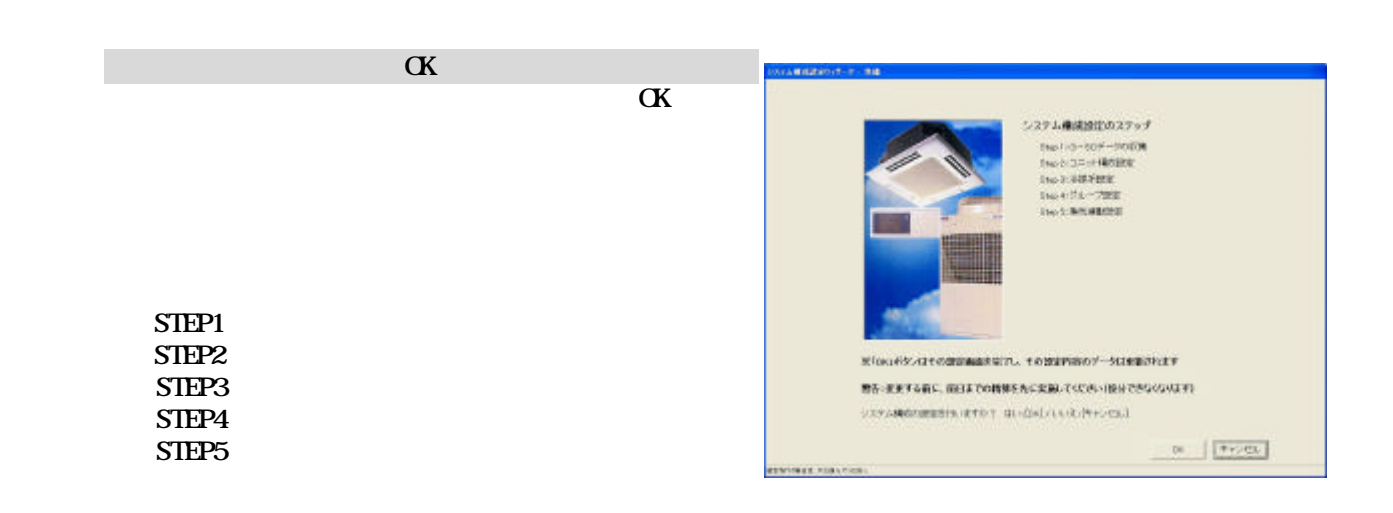

TG-2000

[次へ]ボタンを選択します

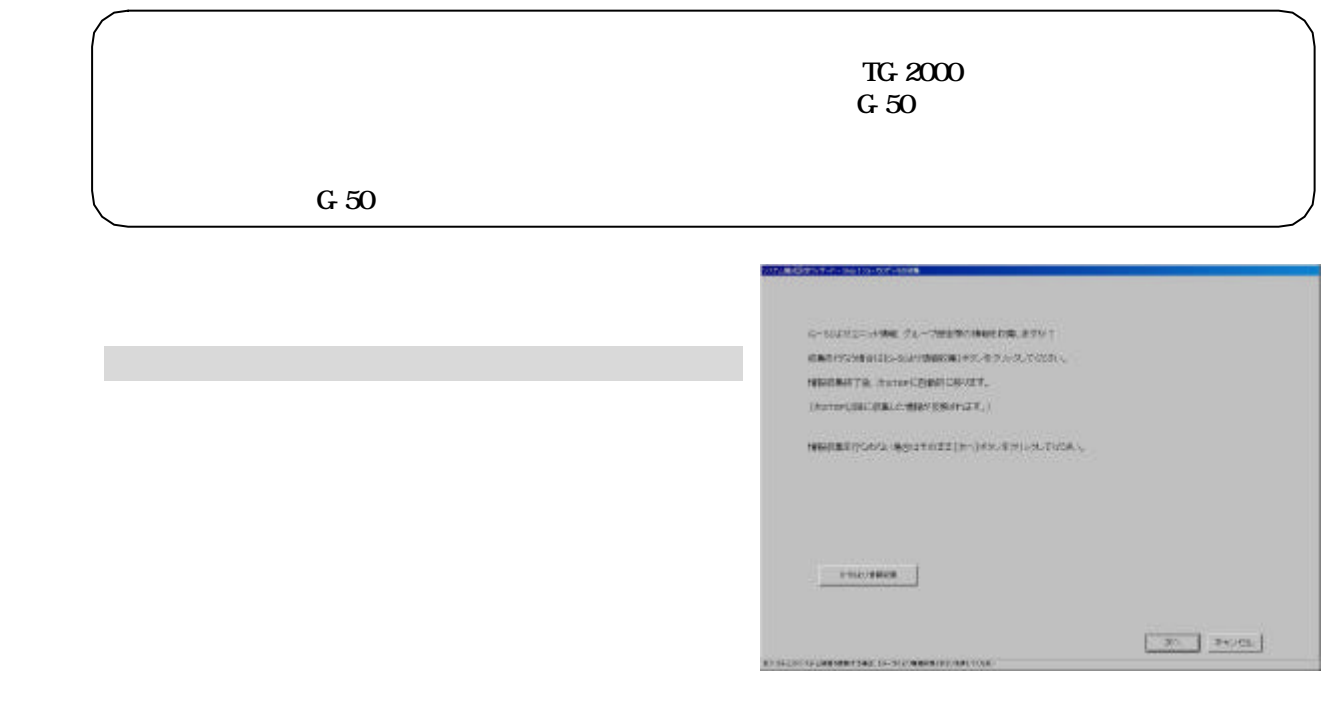

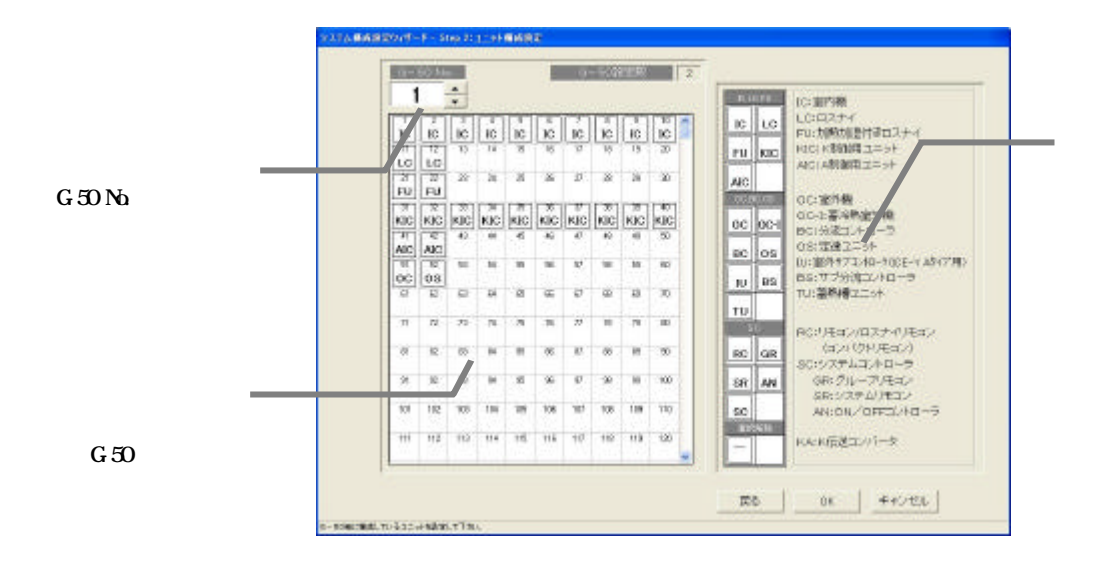

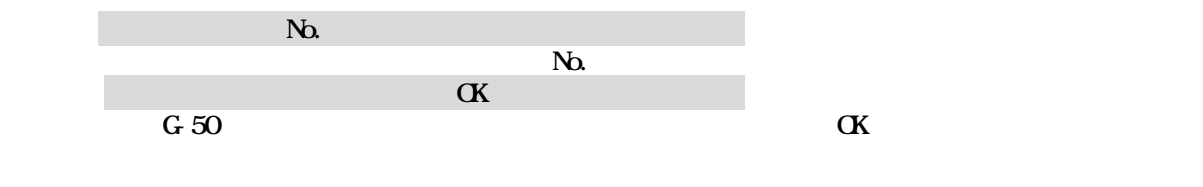

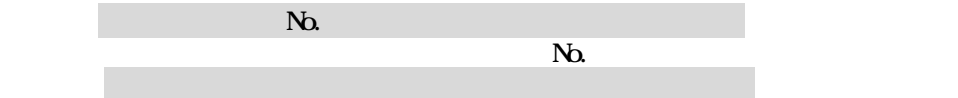

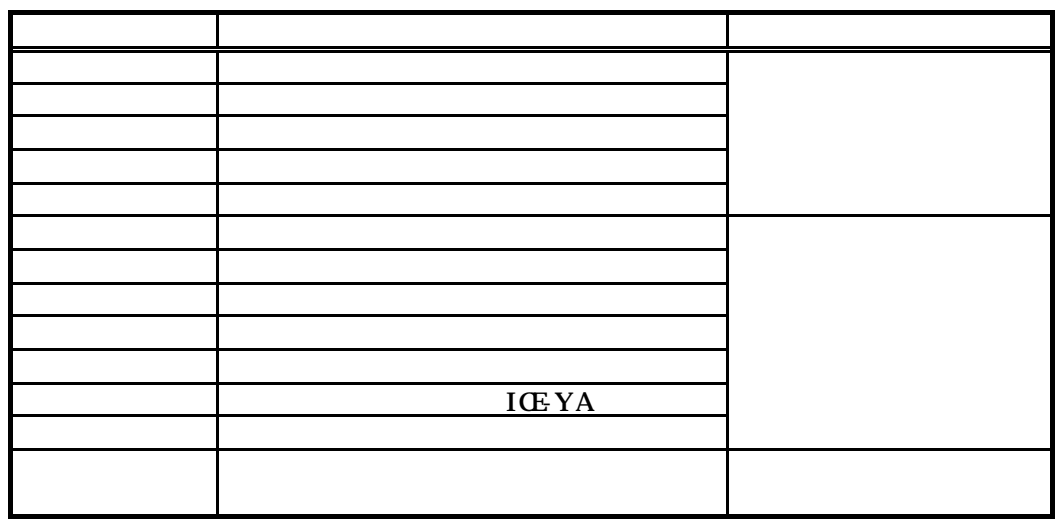

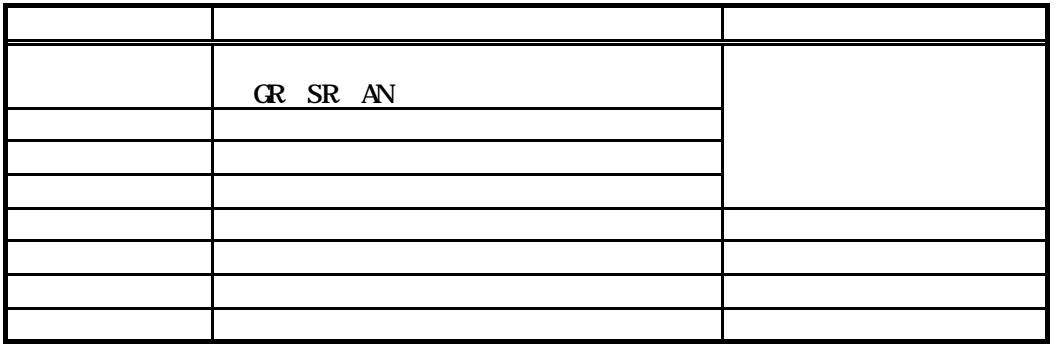

)[OK]ボタンを選択します

 $\alpha$ 

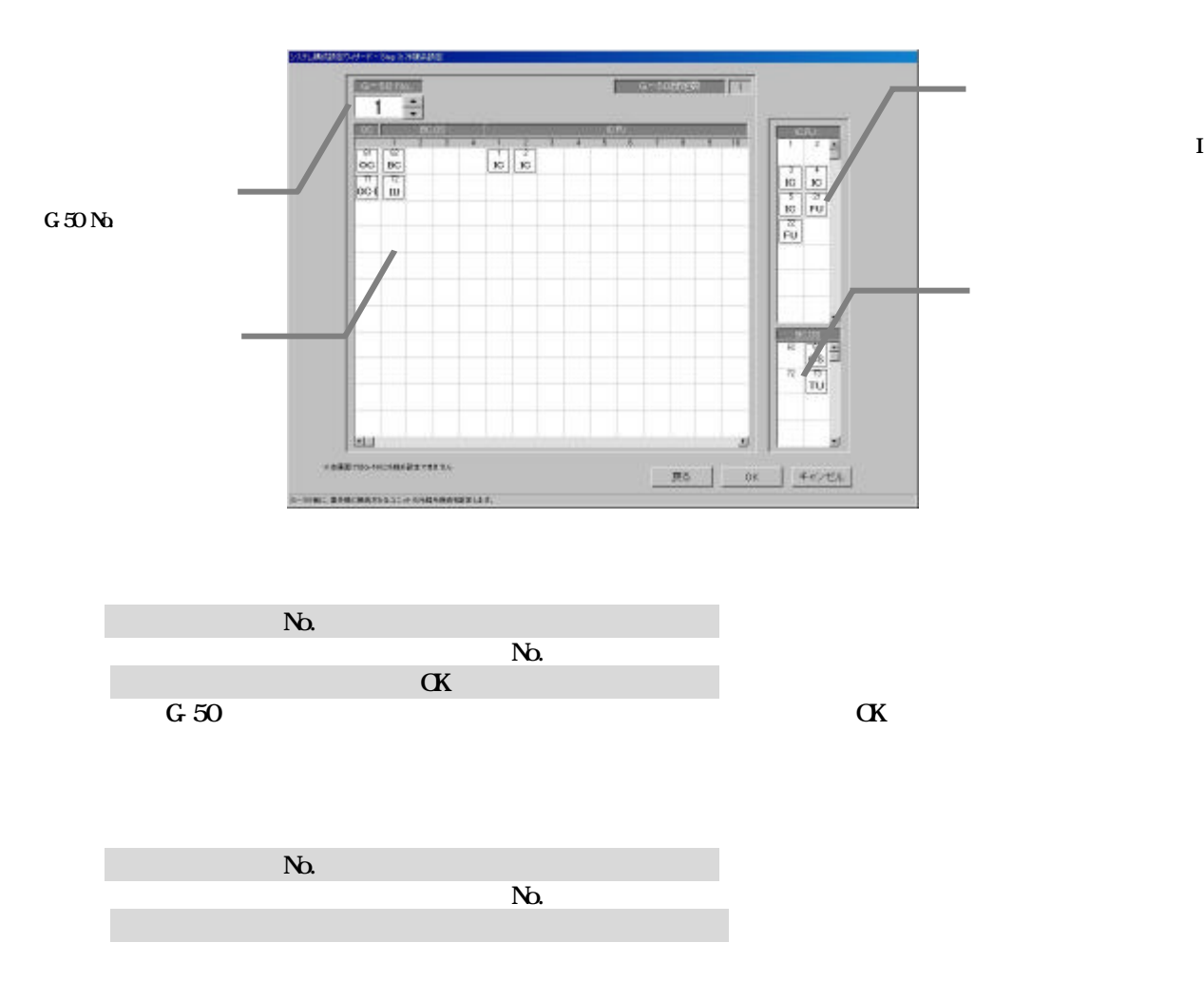

IC FU

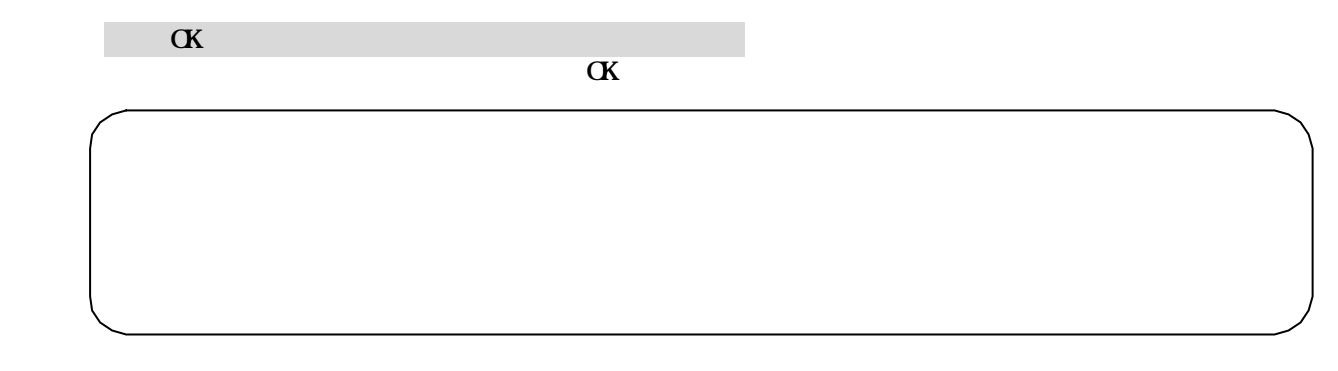

 $TC<sub>2</sub>2000$  example  $G<sub>50</sub>$ 

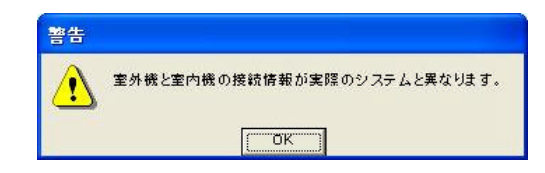

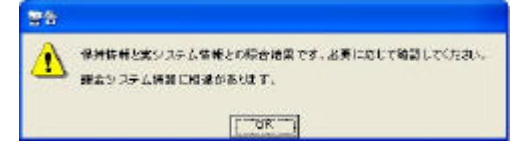

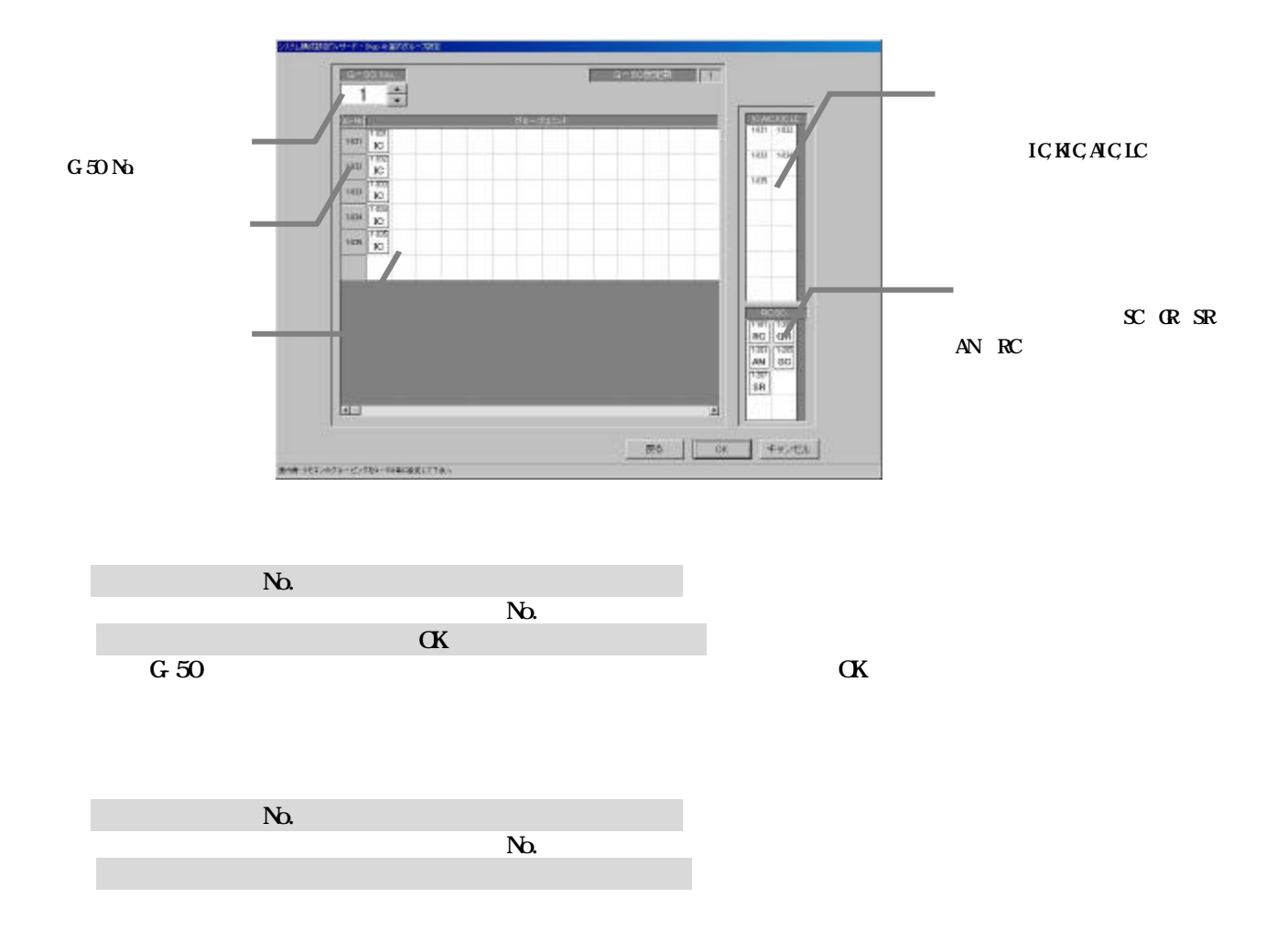
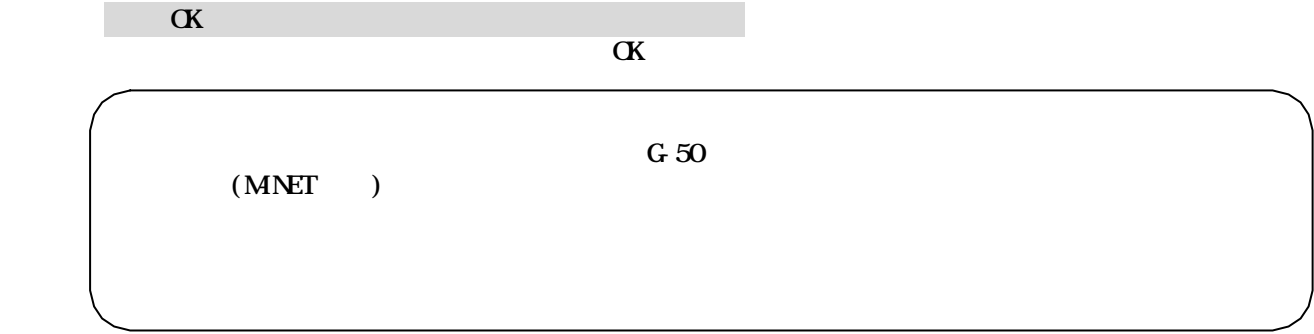

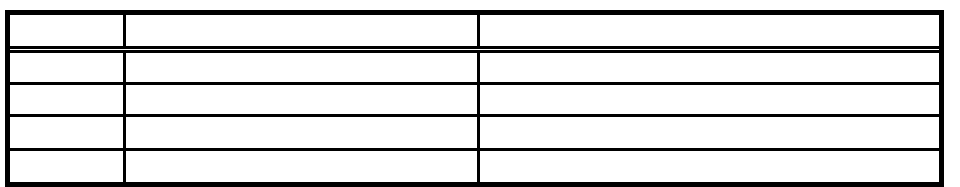

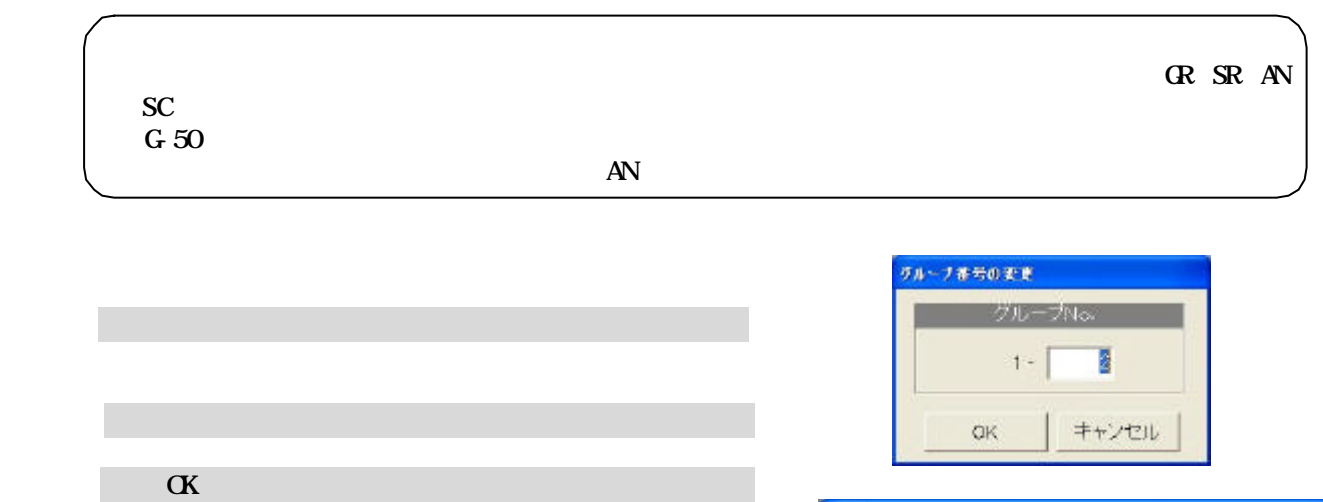

 $\alpha$ 

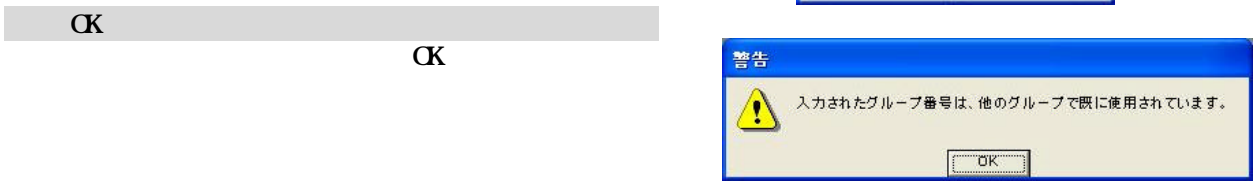

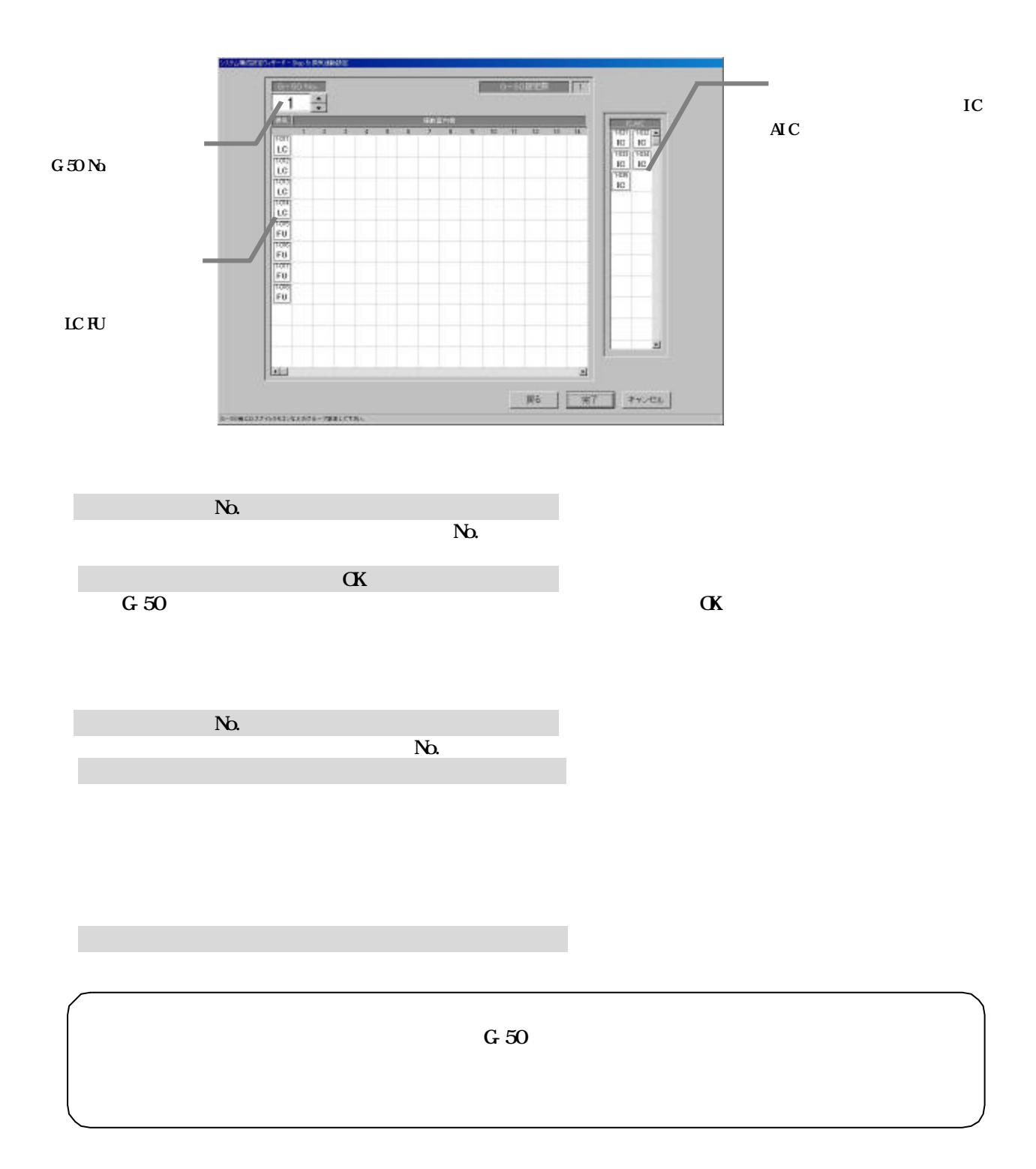

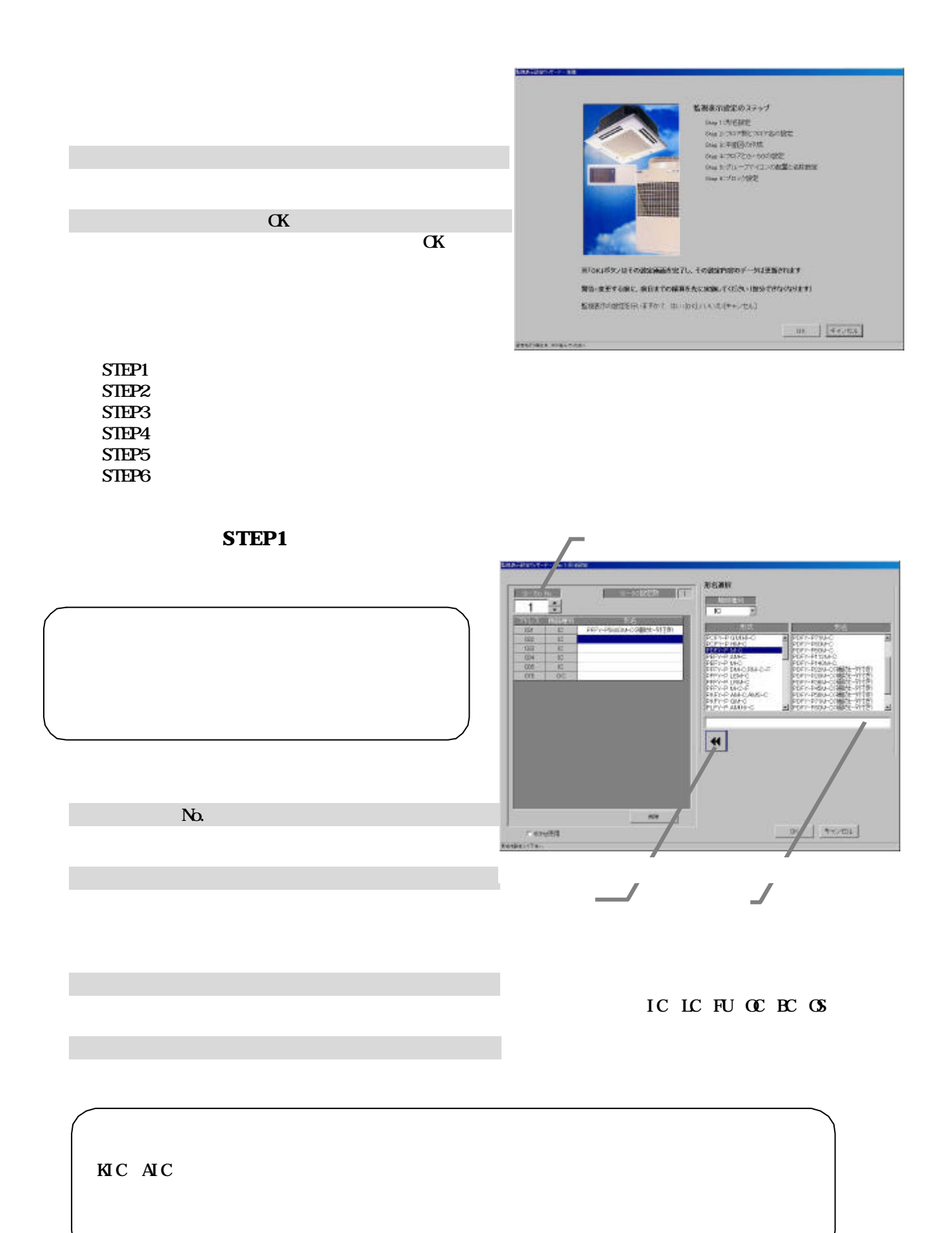

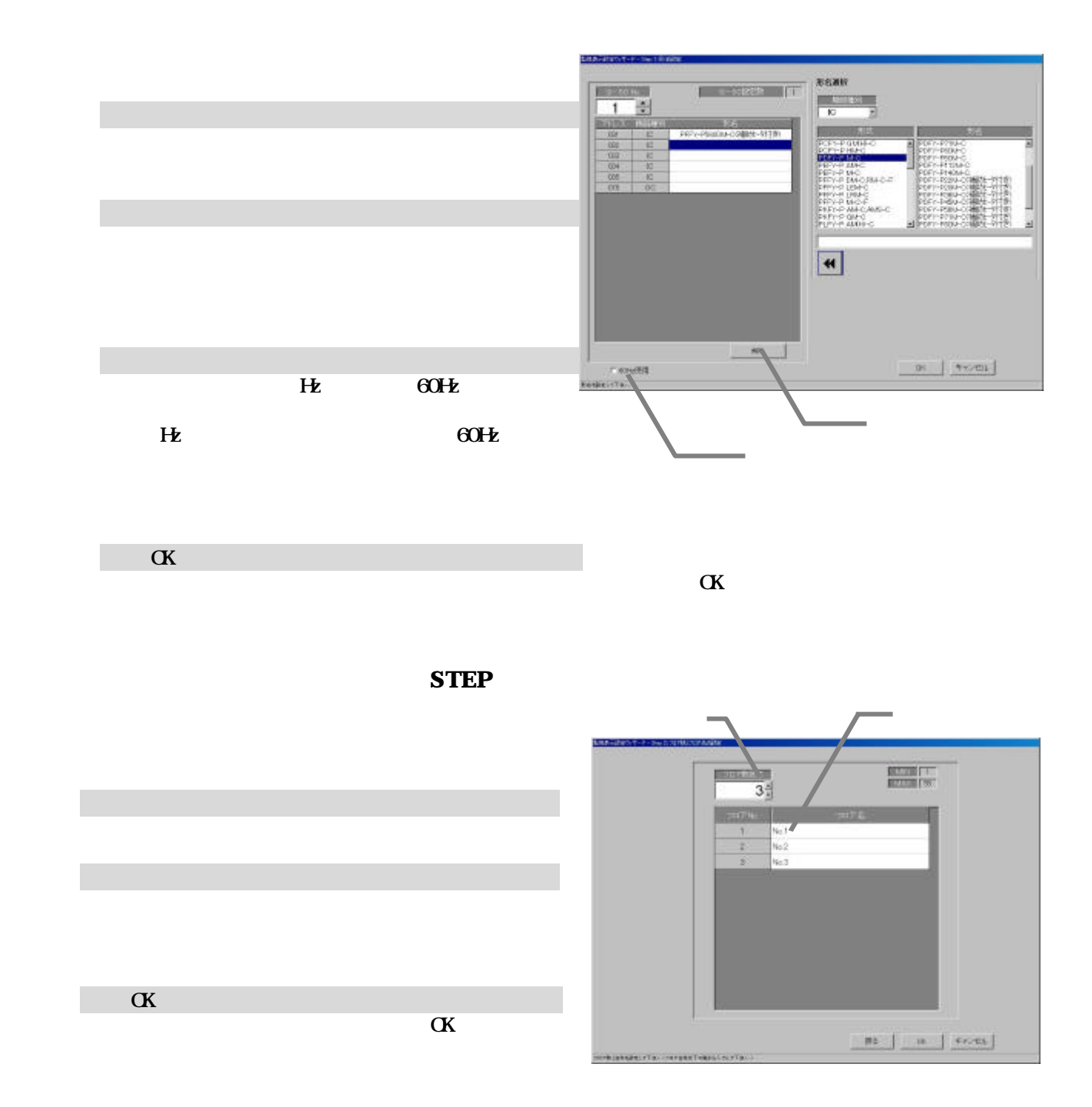

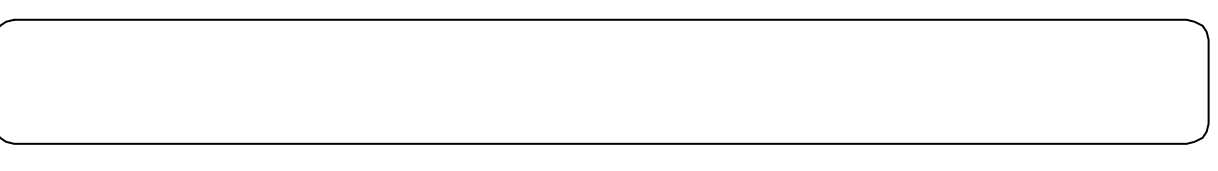

STEP

1)ベース図面の[変更]アイコンを選択します

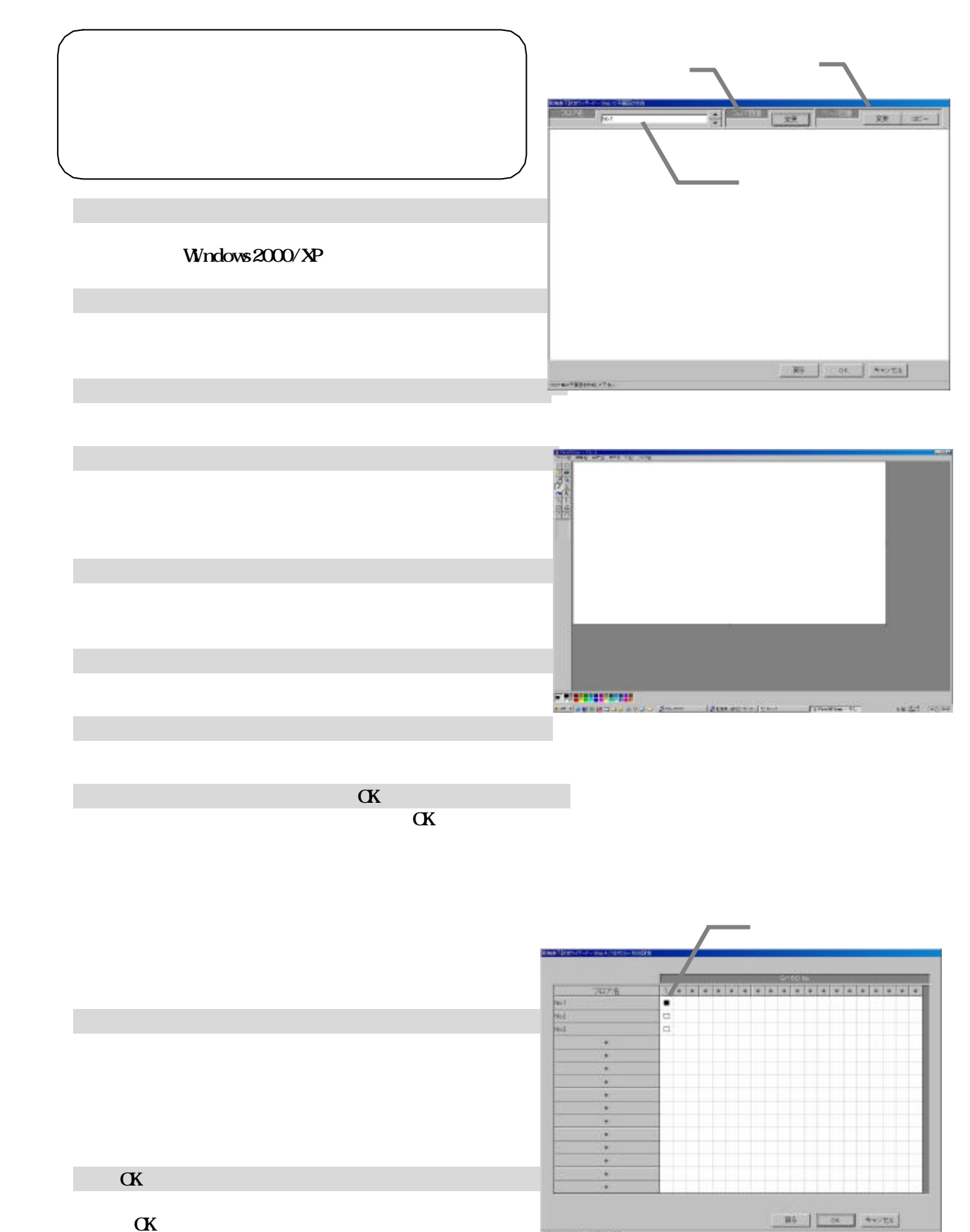

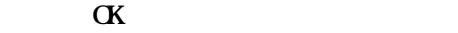

→<br>※[キャンセル]ボタンをクリックすると、本画面には、本画面には、本画面には、本画面には、本画面には、本画面には、本画面には、本画面には、本画面には、本画面には、本

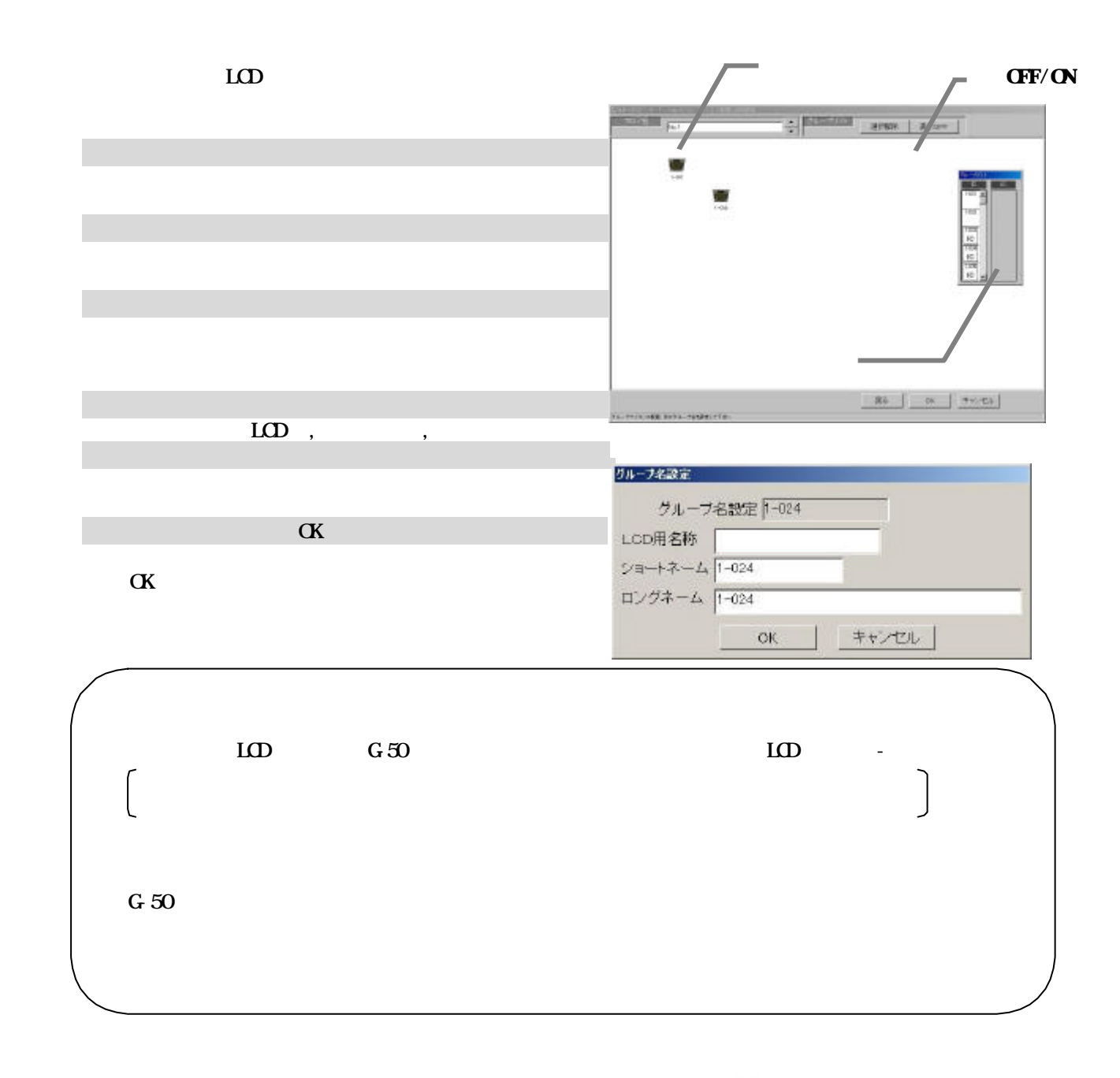

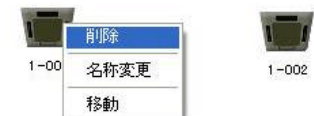

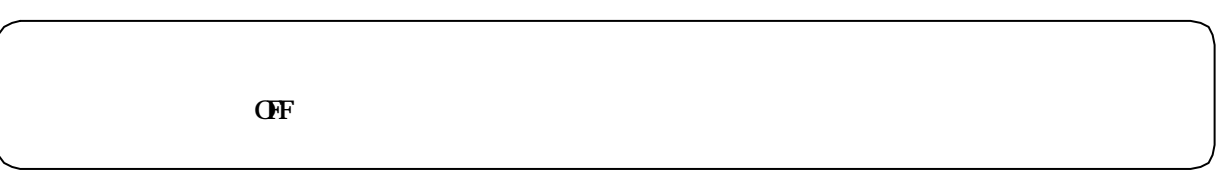

1)配置アイコンをクリックします

 $\mathcal{L}(\mathcal{L}(\mathcal{$ 

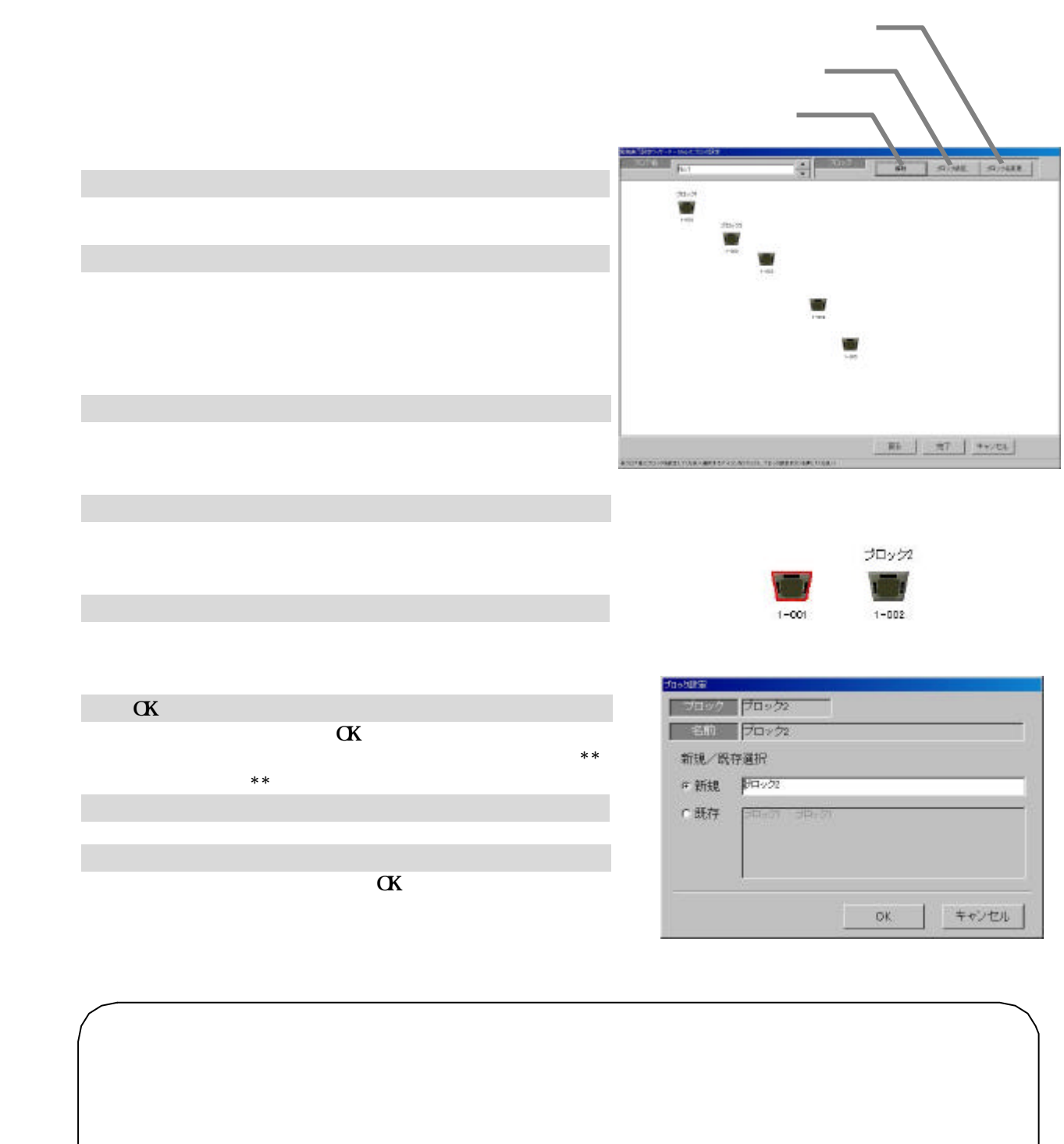

 $G-50$ 

 1)グループアイコンを選択します [解除]ボタンを選択します  $**$ 

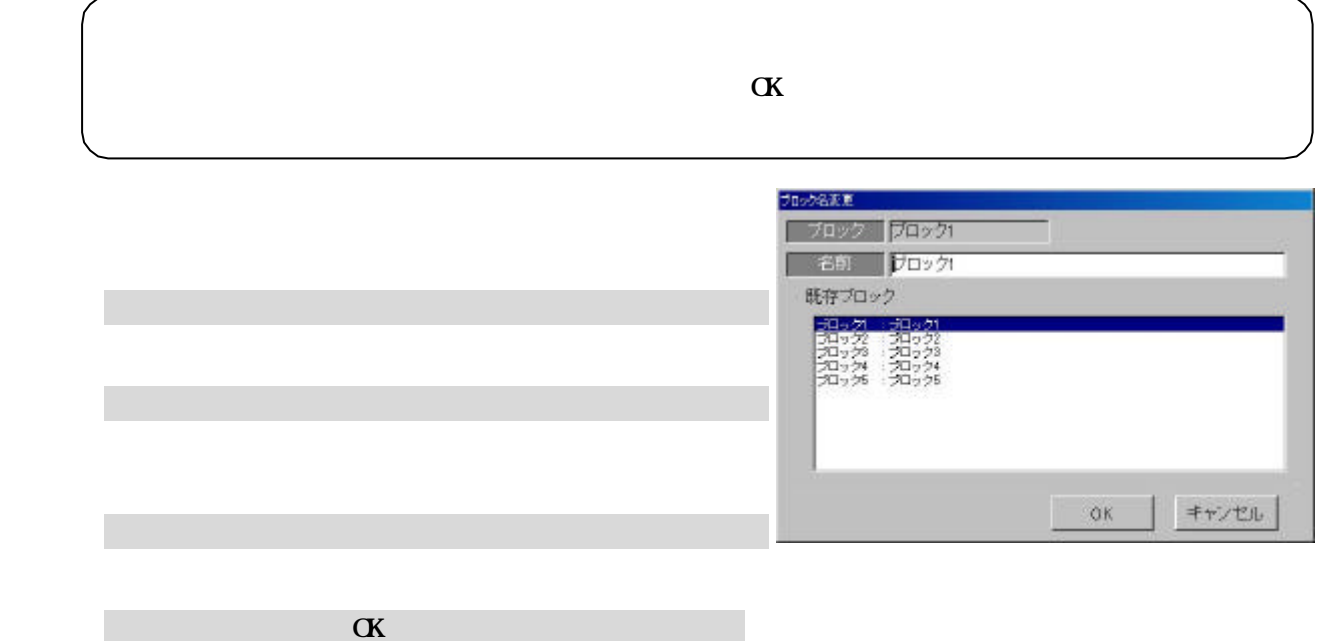

 $\alpha$ 

 $\alpha$ 

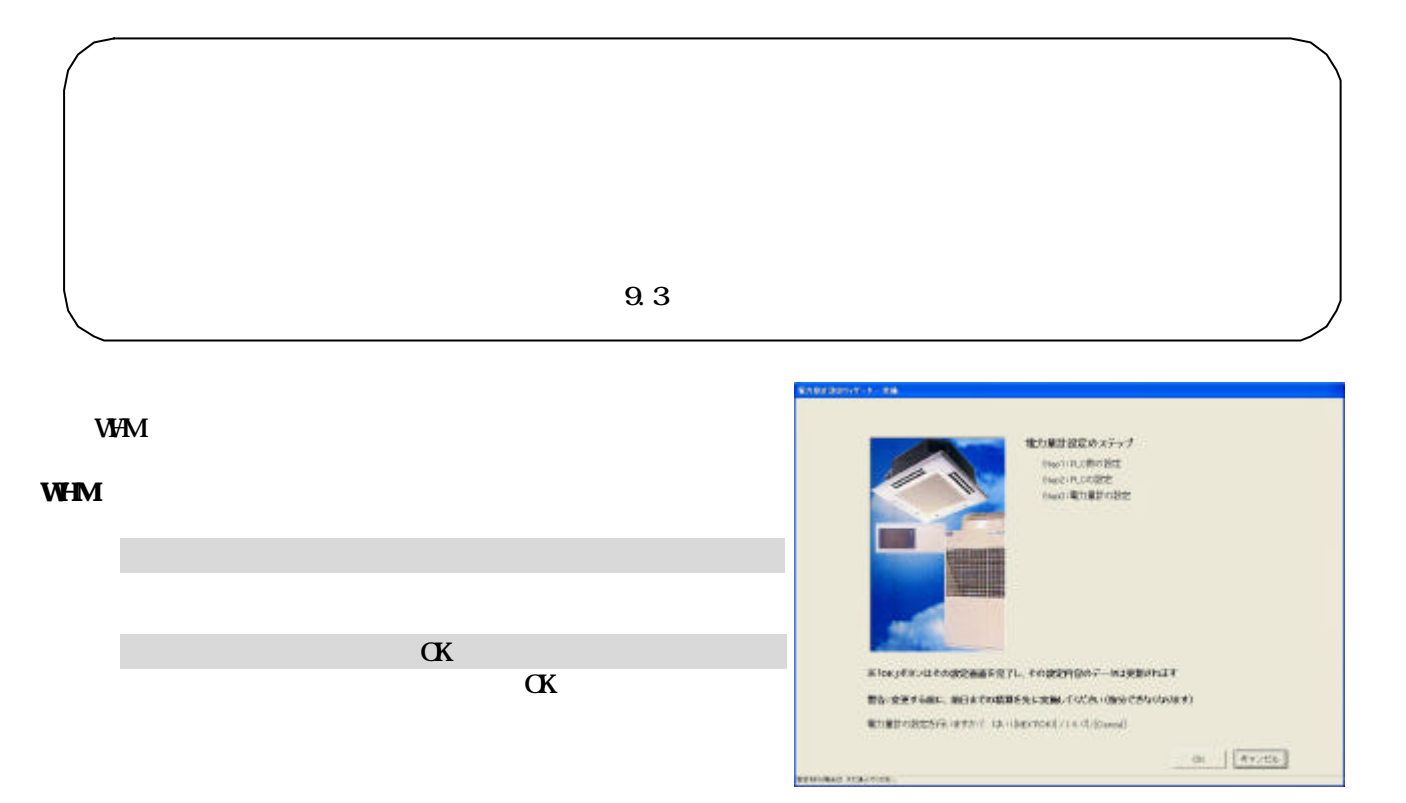

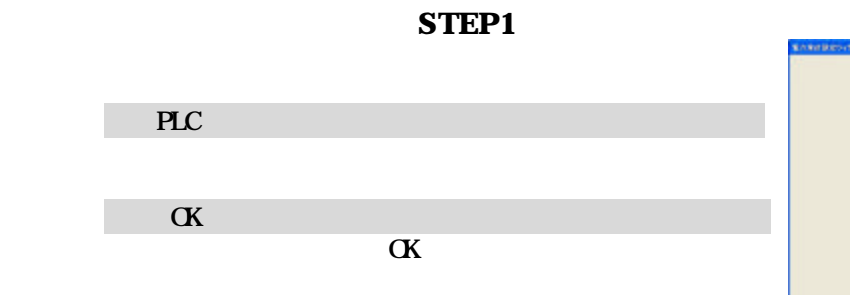

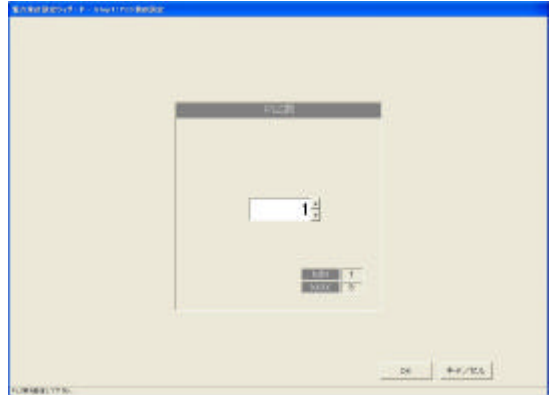

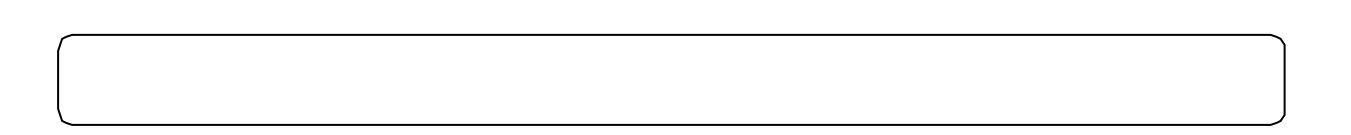

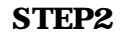

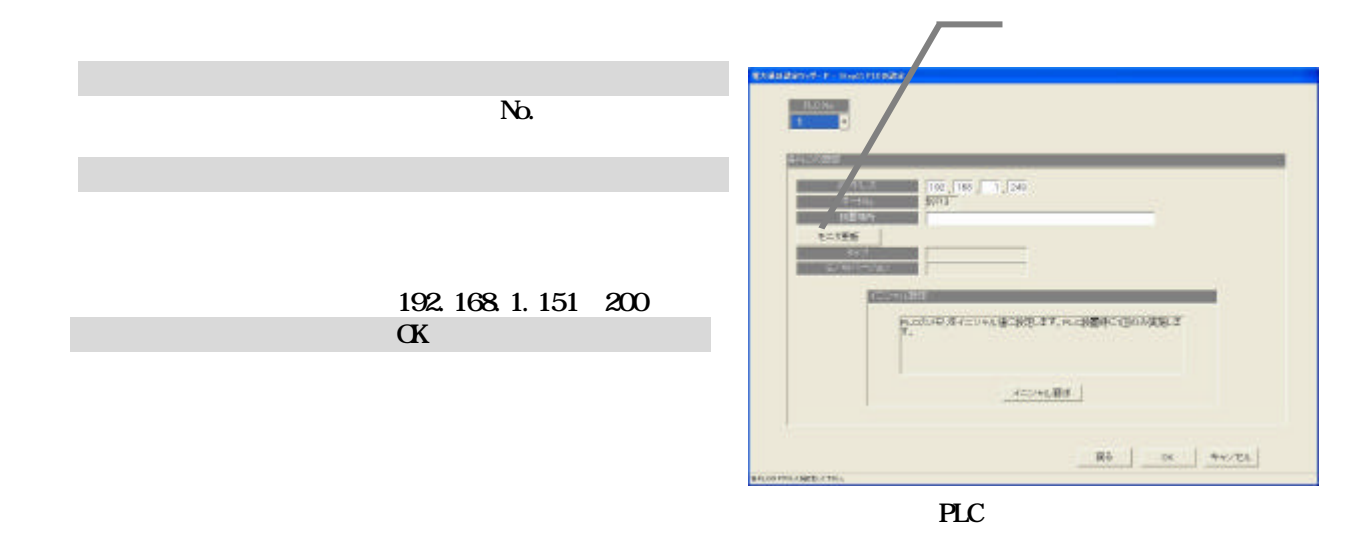

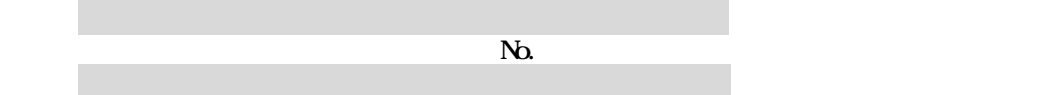

1)PLCのNo.<br>PLCのNo.exer.com

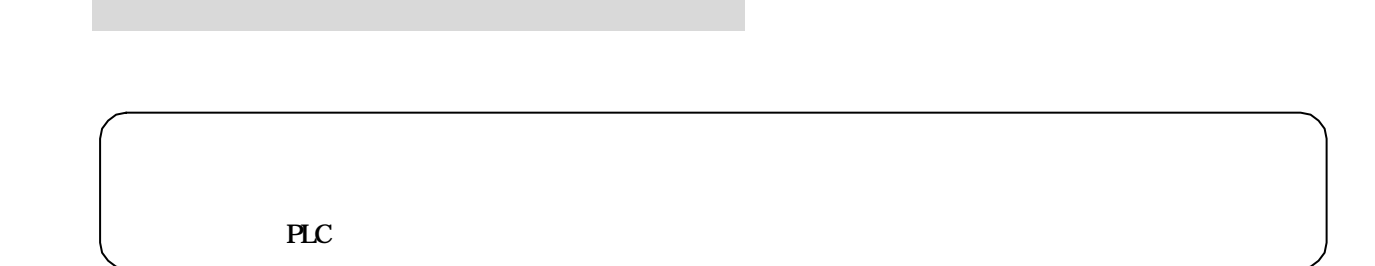

 $N_{\rm p}$ 

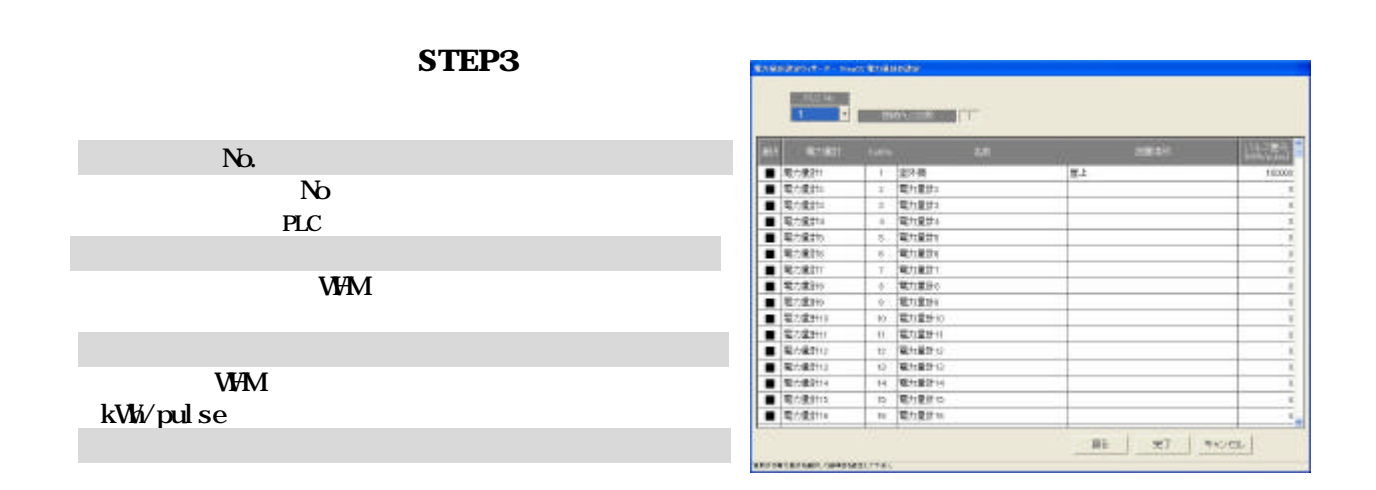

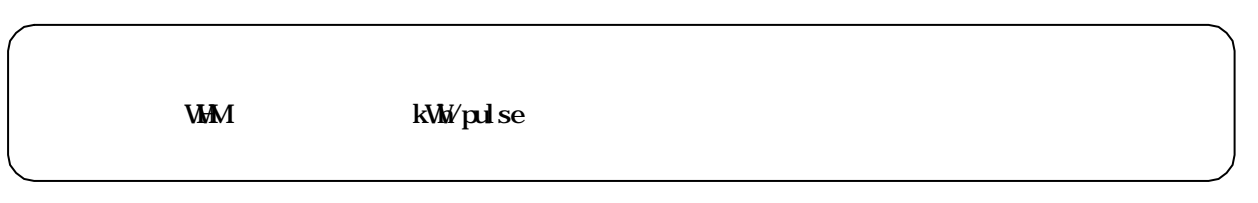

 $9.3$ 

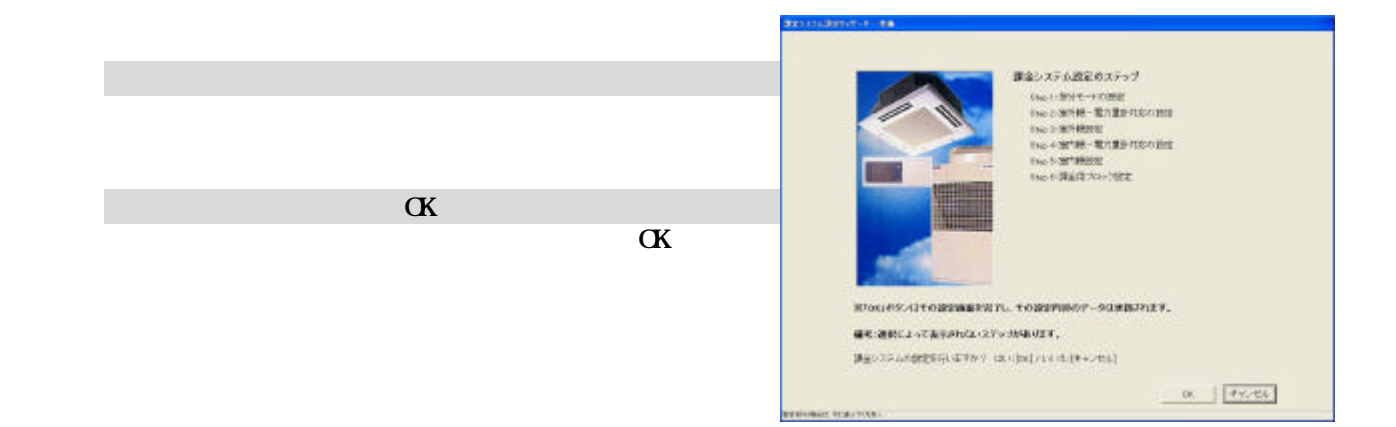

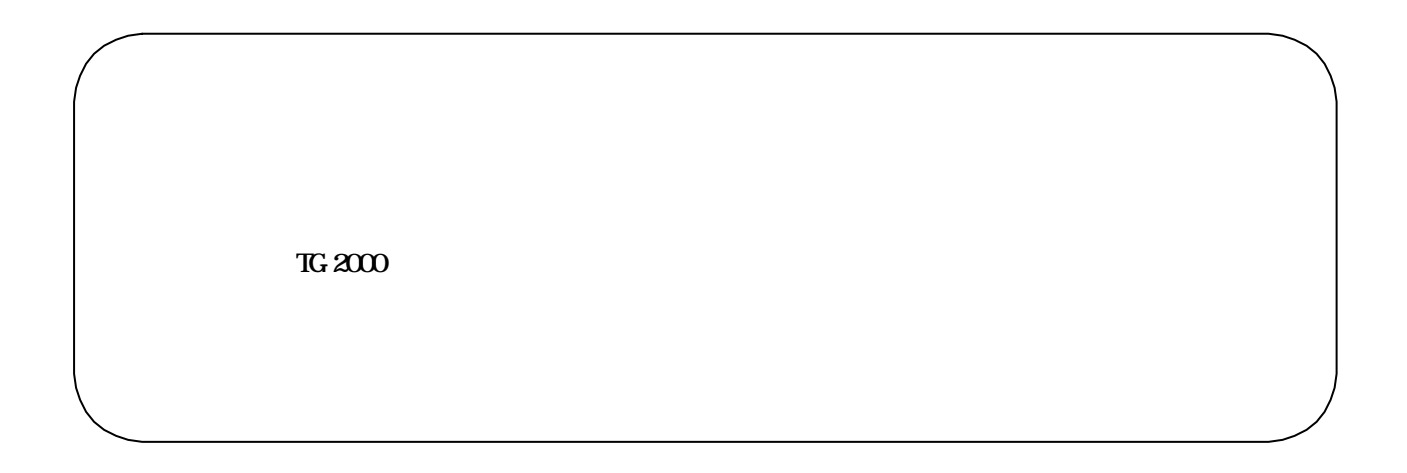

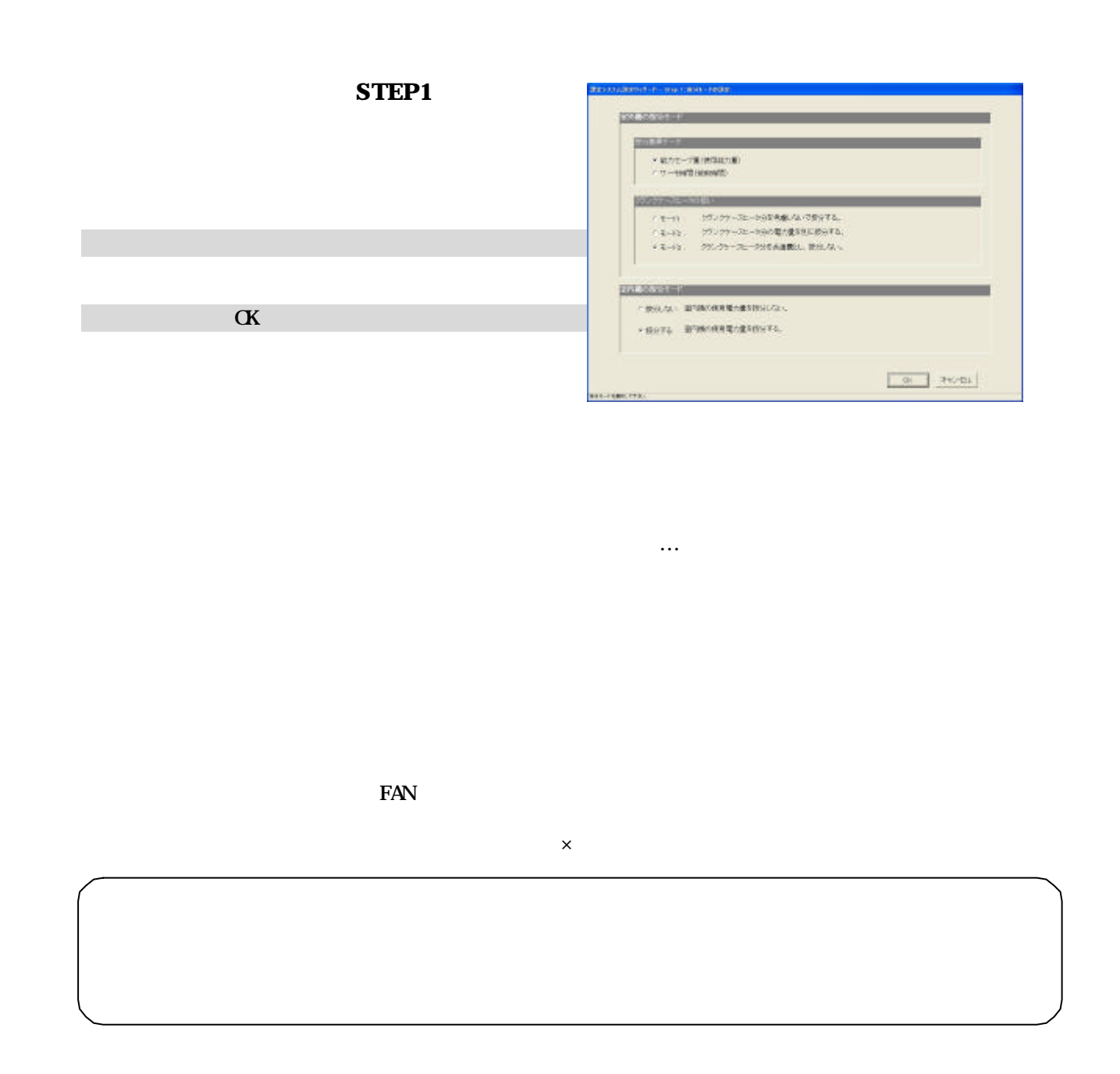

STEP2

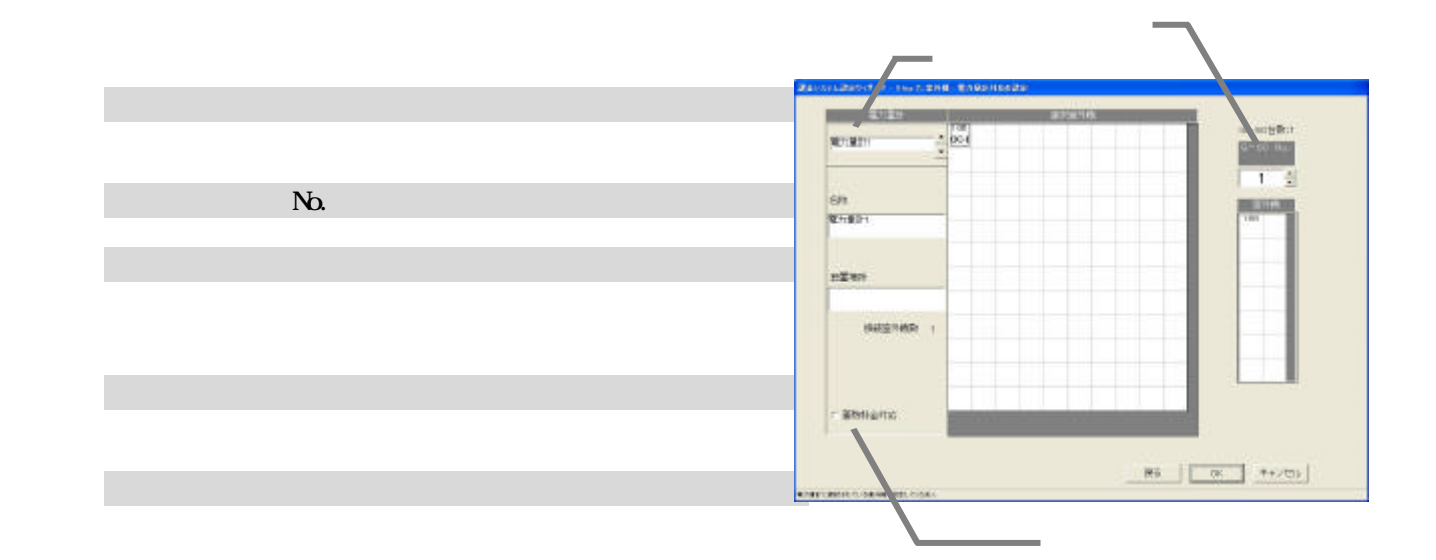

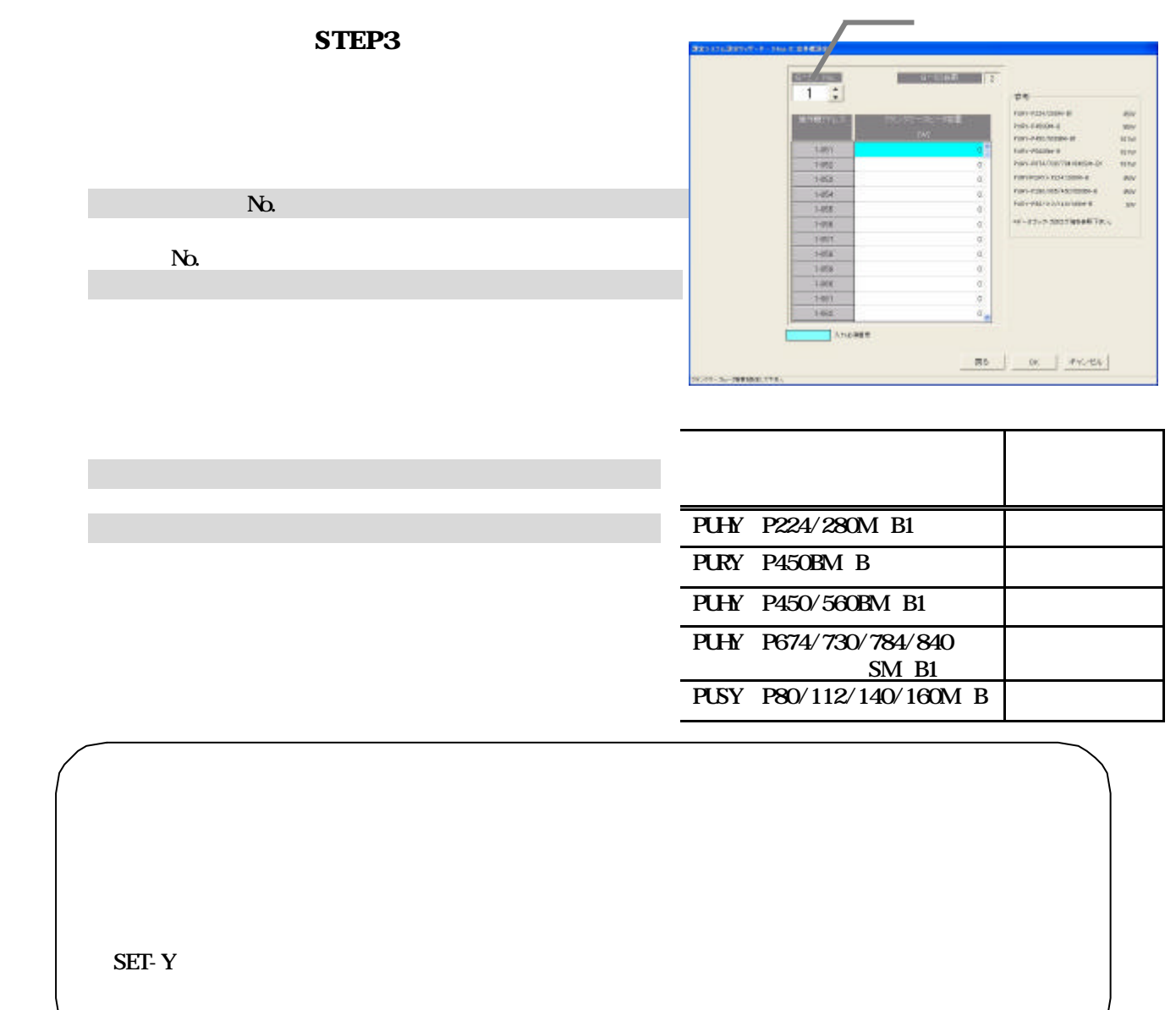

1)解除したいアイコンを選択します

[蓄熱料金選択]ボタンを選択します

## STEP4

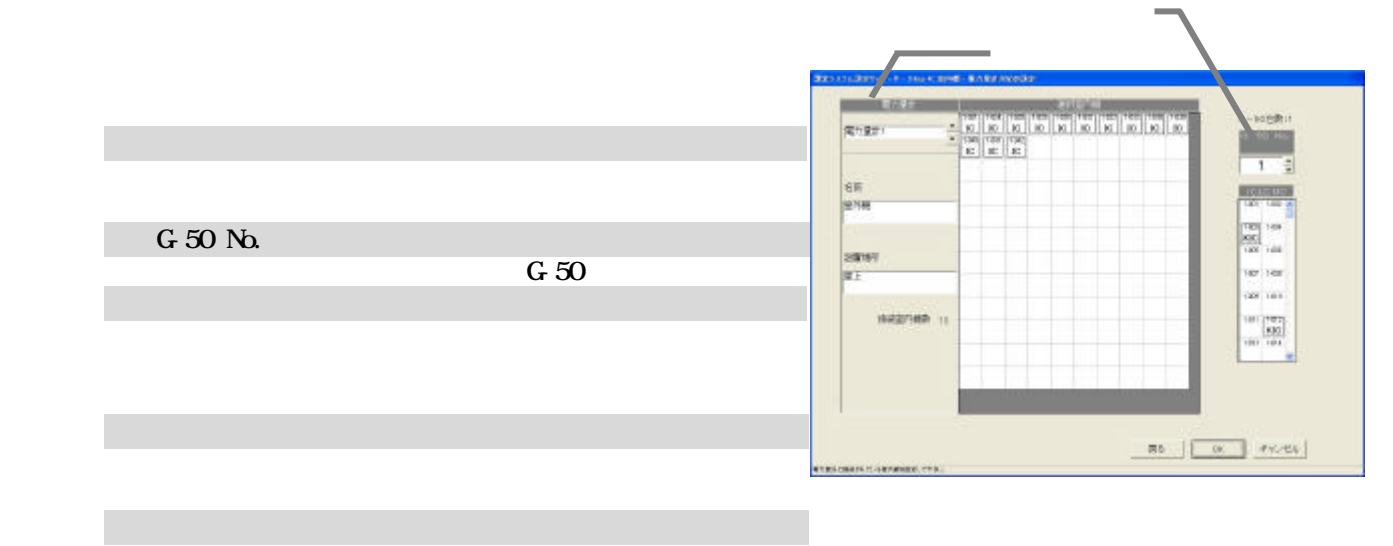

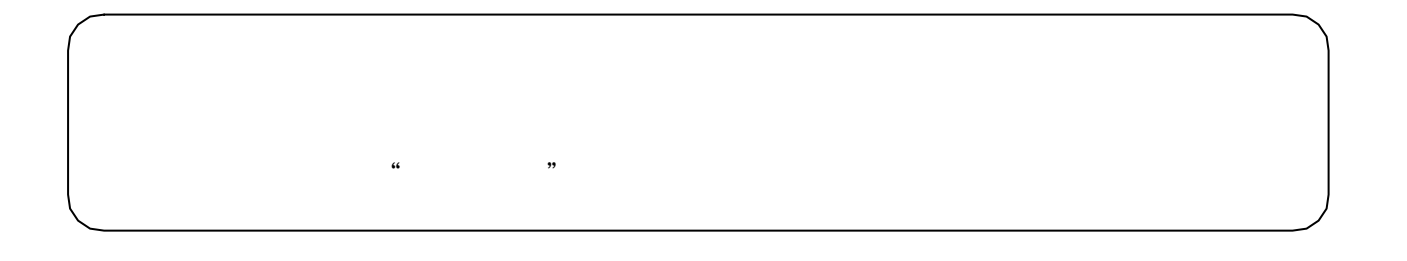

1)解除したいアイコンを選択します

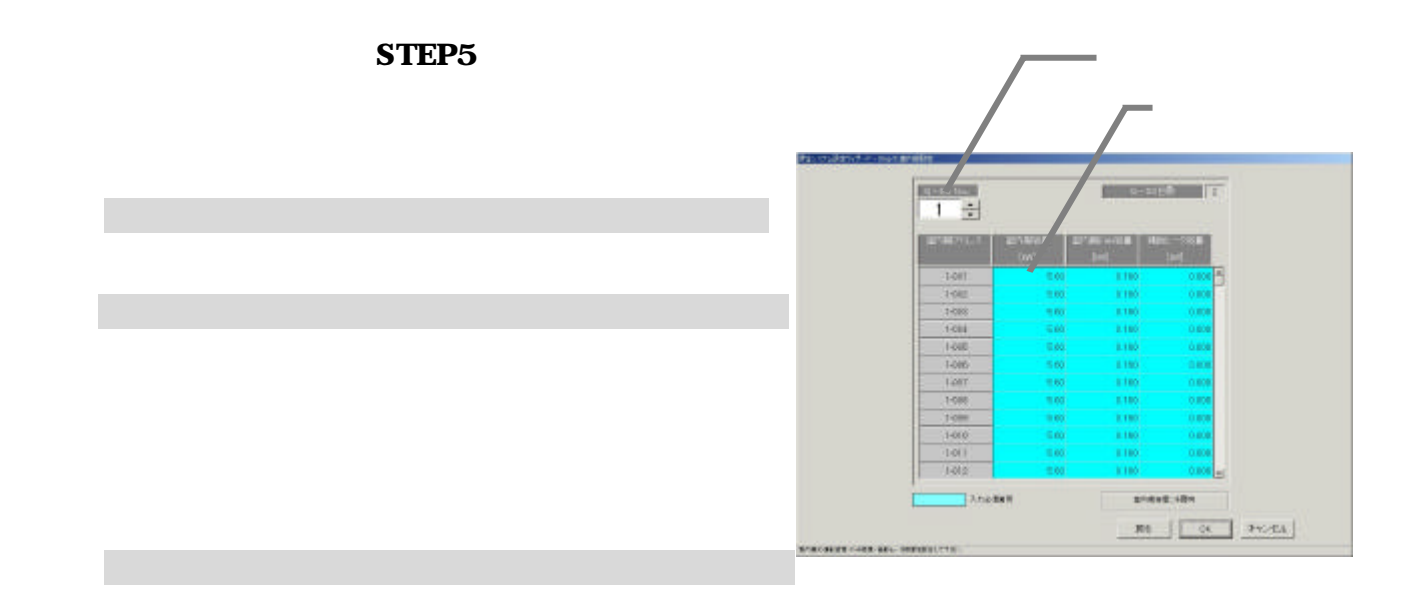

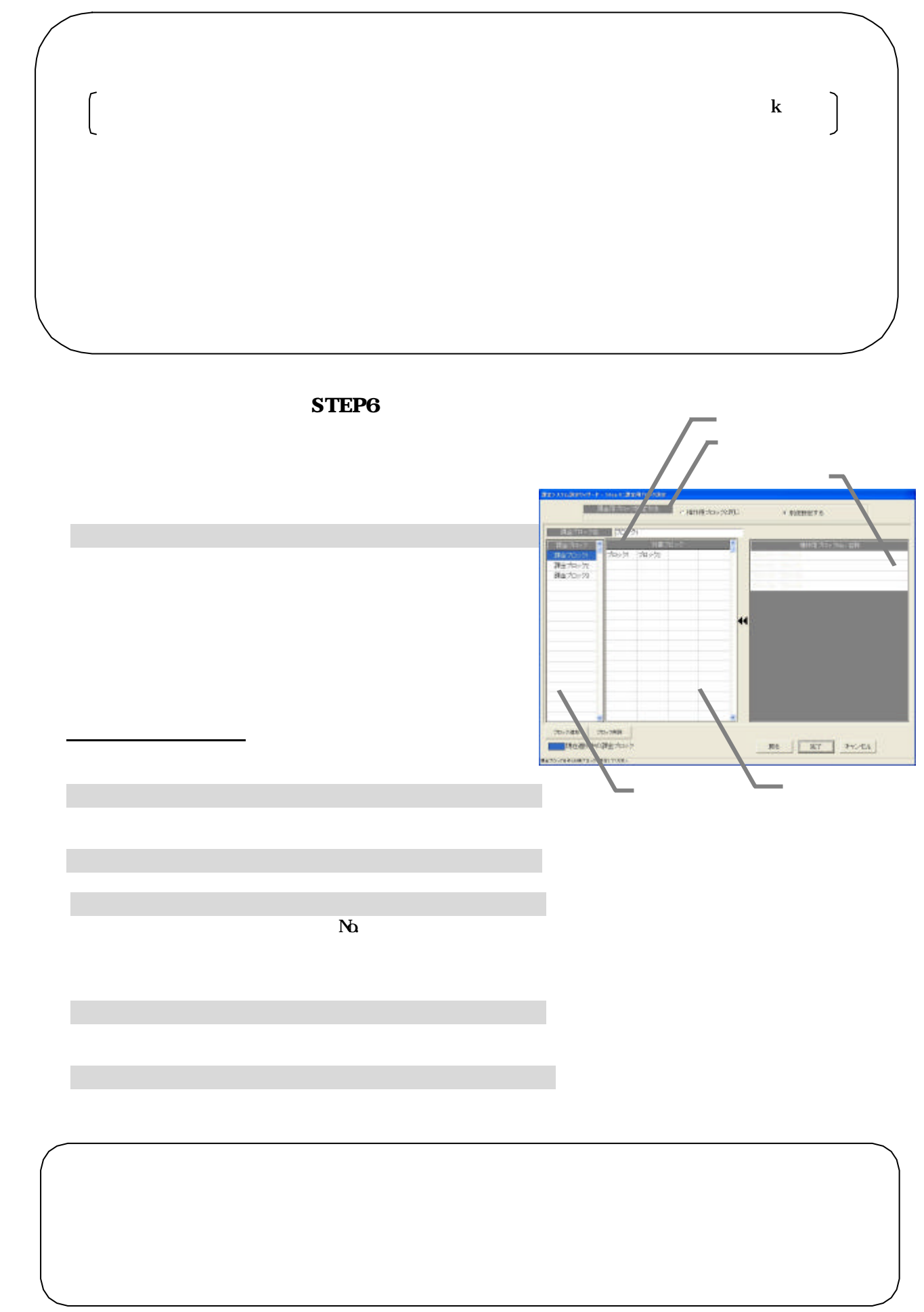

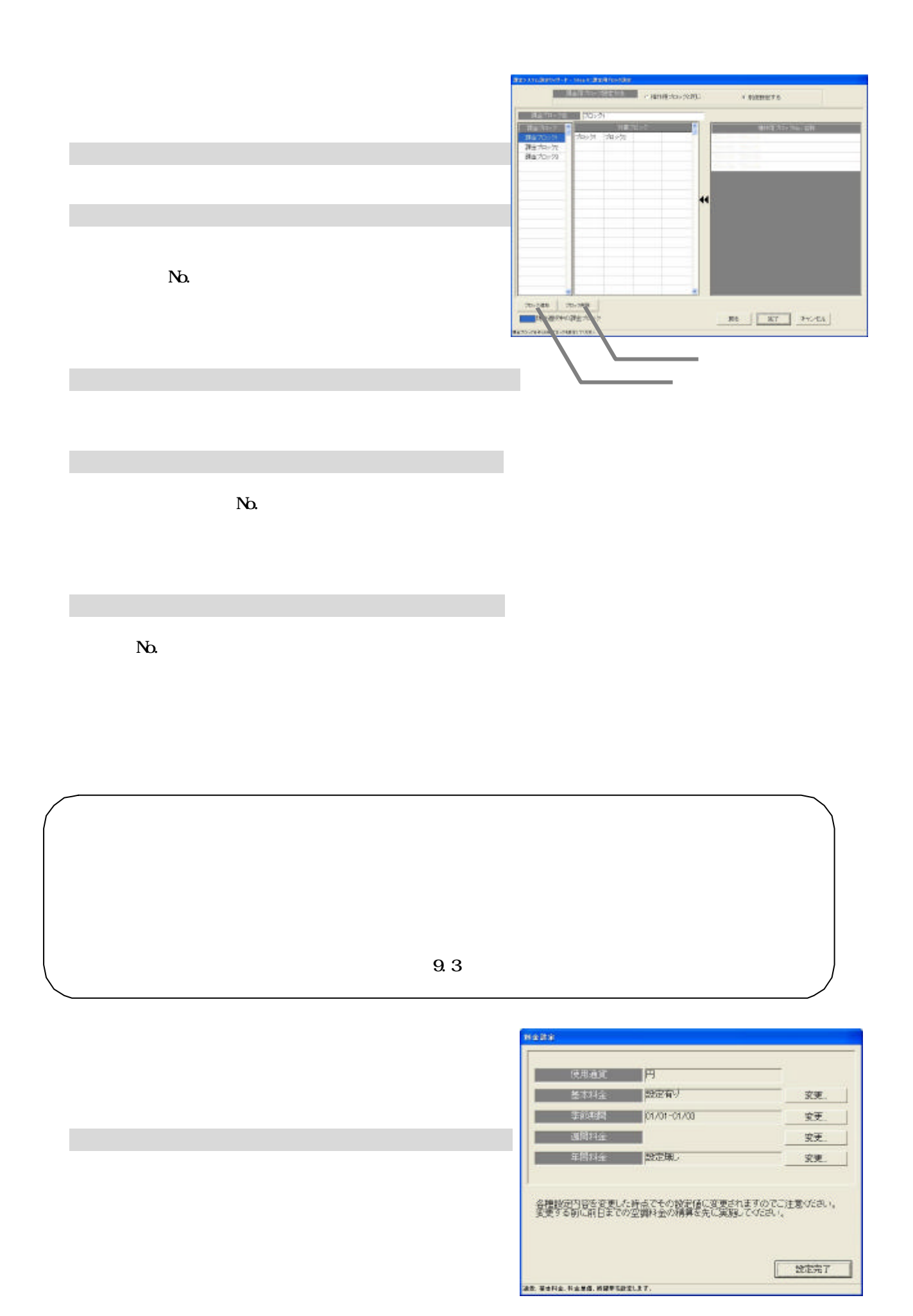

49

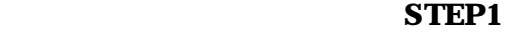

[設定完了]ボタンを選択します

1)基本料金の[変更]ボタンを選択します

2)基本料金を設定します

[OK]ボタンを選択します

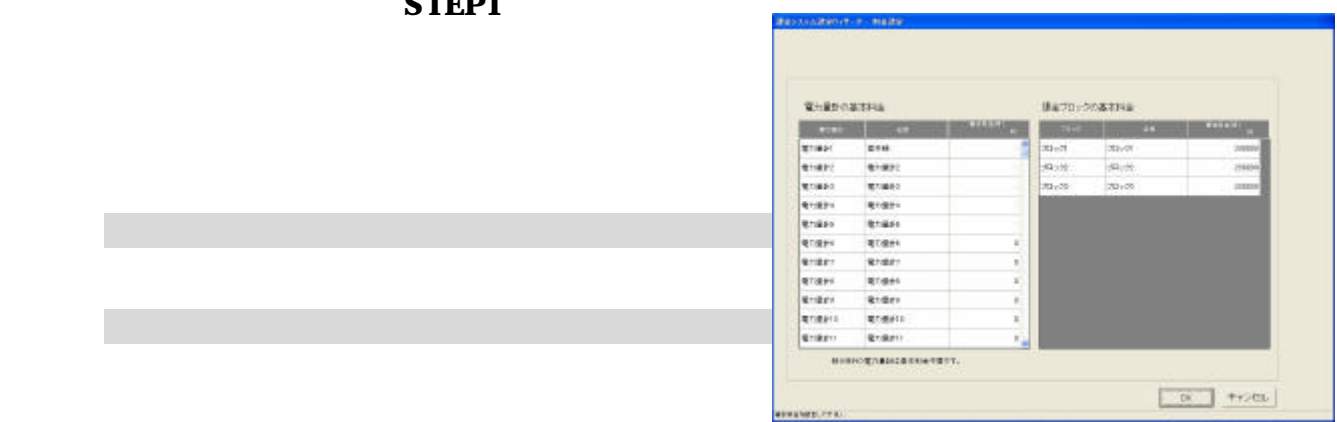

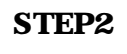

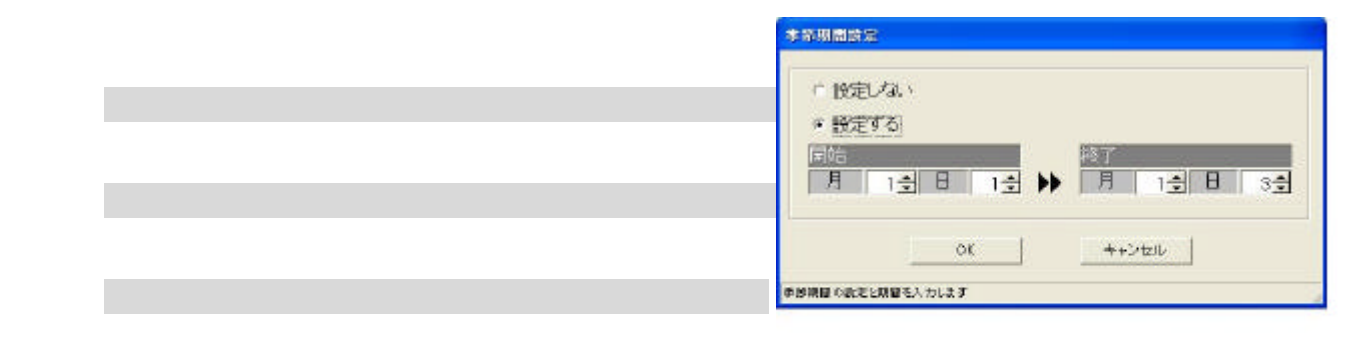

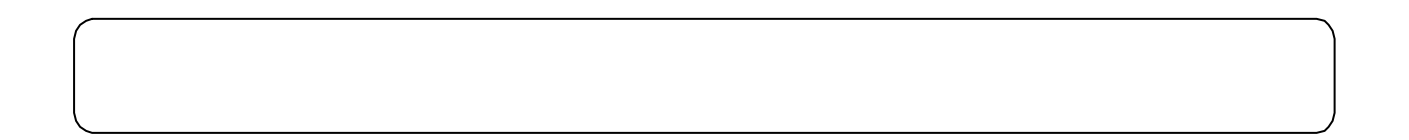

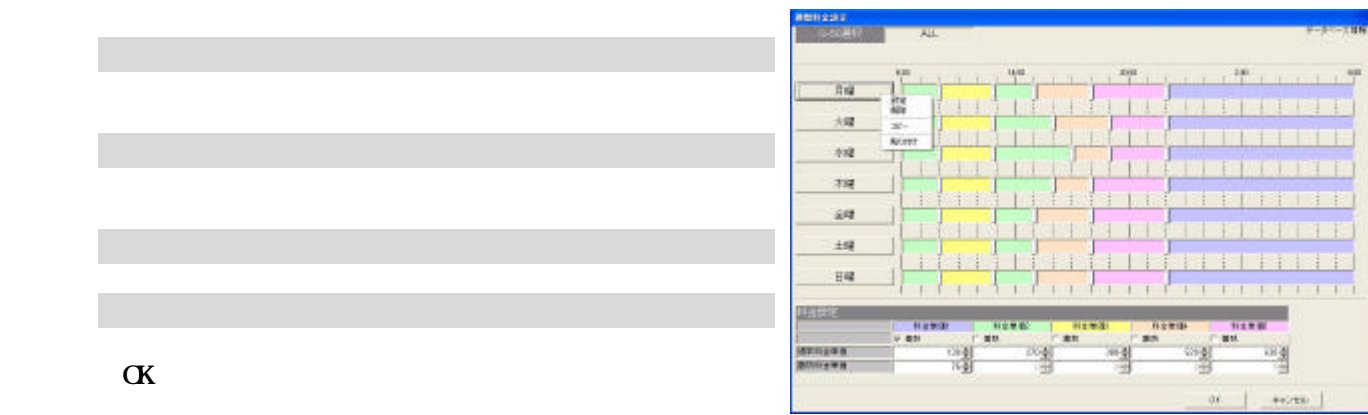

## ·<br>時間帯設定 開始 終了  $\frac{12}{12}$ .  $\overline{0}$  $\frac{1}{x}$  $\rightarrow$  $\frac{1}{2}$  $0\frac{1}{2}$ 料金単価選択 ||料金単価1||料金単価2|<mark>|料金単価3||料金単価4|</mark>|料金単価5| 着熱料金を使用する場合もある場合もある。  $\mathsf{OK}$ キャンセル 週間料金設定を完了すると [OK]ボタンをクリックします。

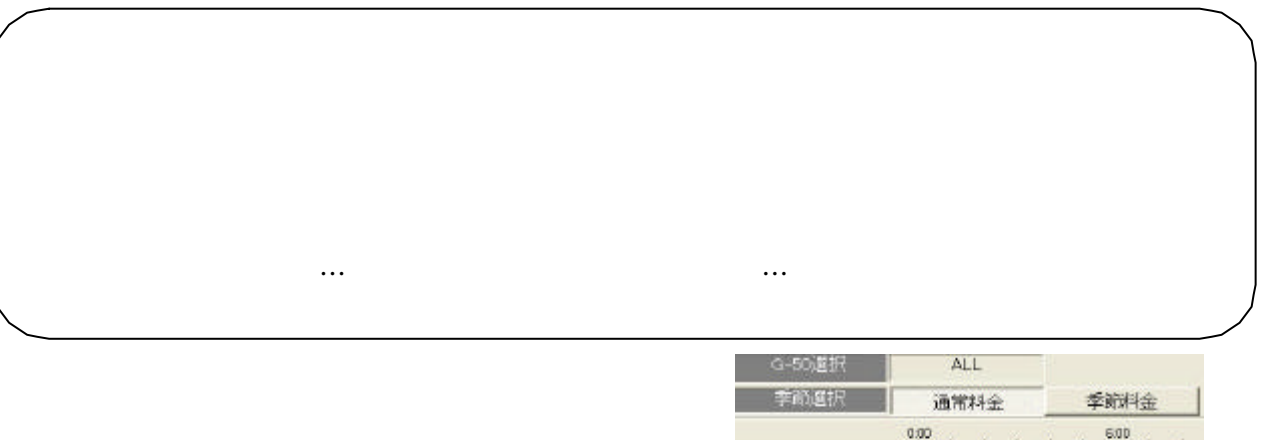

6)設定完了後に [OK]ボタンを選択します

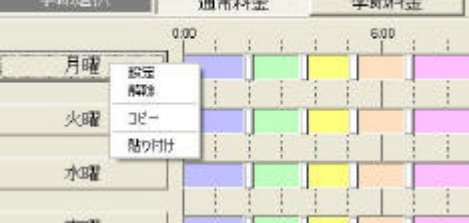

## 51

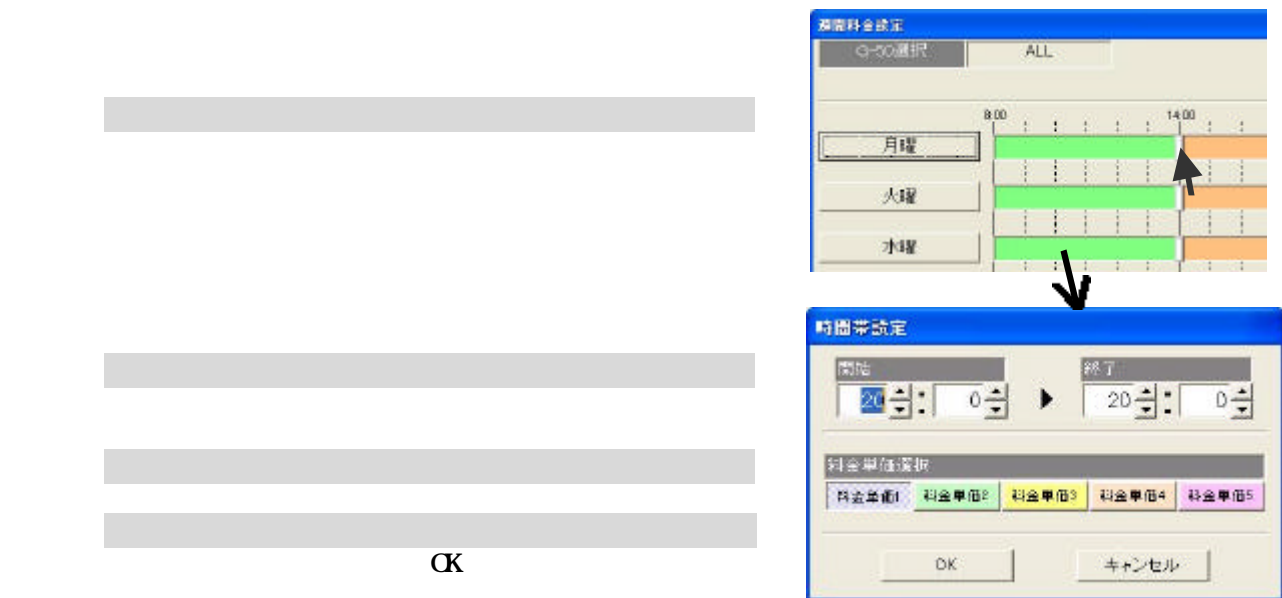

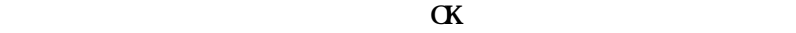

設定したい時間帯パターンのボタンをクリックして、選択

6)設定完了後に [OK]ボタンを選択します

年間料金設定を完了すると [OK]ボタンをクリックし

→ 『キャンセル』ボタンをクリックすると、本画面の「キャンセル」ボタンをクリックすると、本画面の「キャンセル」ボタンをクリックすると、本画面の「キャンセル」ボタンを

1) ちゅうしょう いっぱり しょうしょう

1)時間帯の帯を選択します

2)適用する料金単価を選択します

[OK]ボタンを選択します

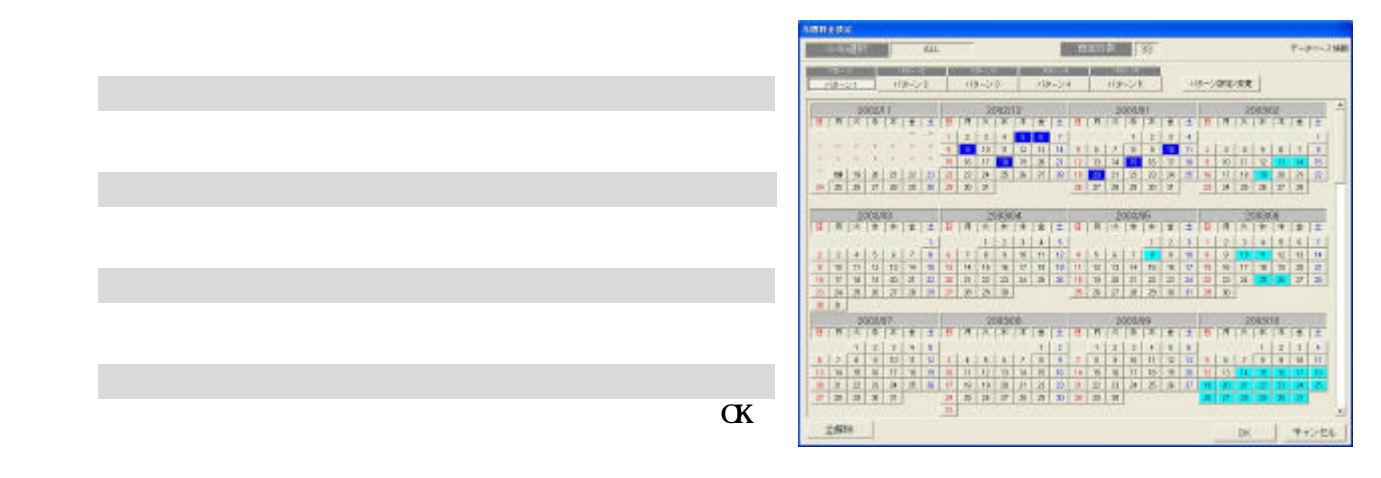

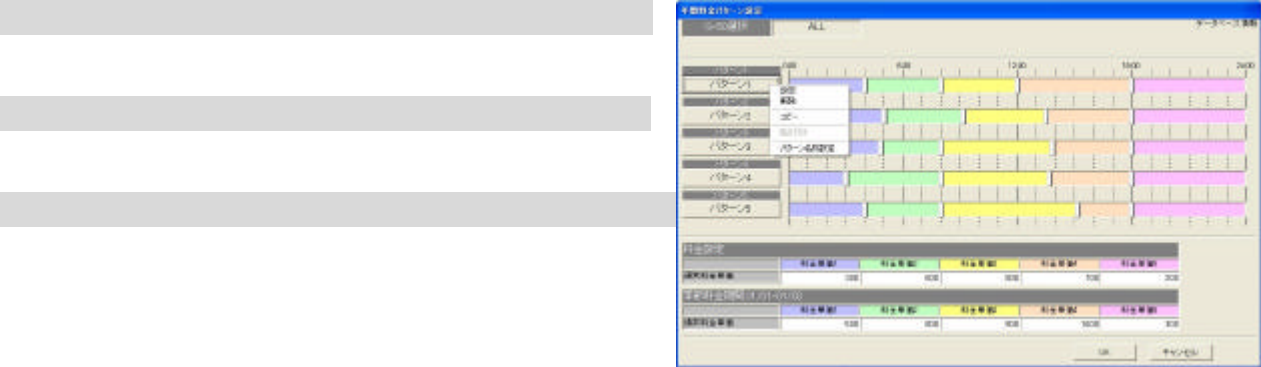

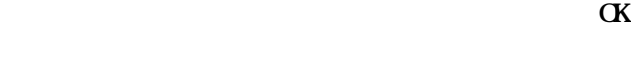

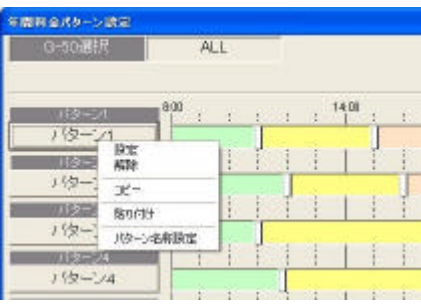

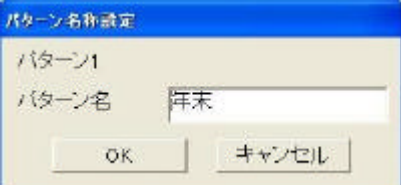

 $\alpha$ 

1)パターンボタンを選択します

3)パターン名称を設定します

[OK]ボタンを選択します

[パターン設定/変更]を選択します

2)時間帯の設定内容を変更します

[OK]ボタンを選択します

[パターン名称設定]ボタンを選択します

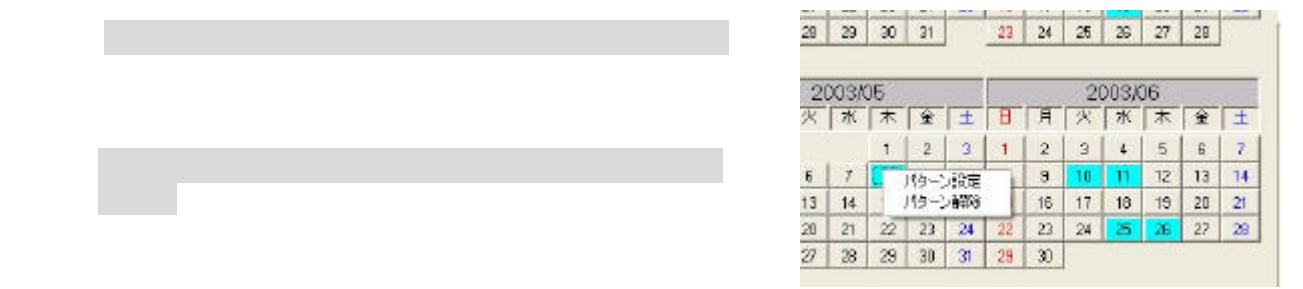

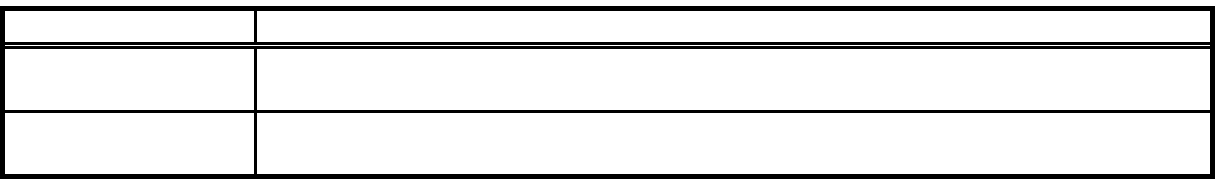

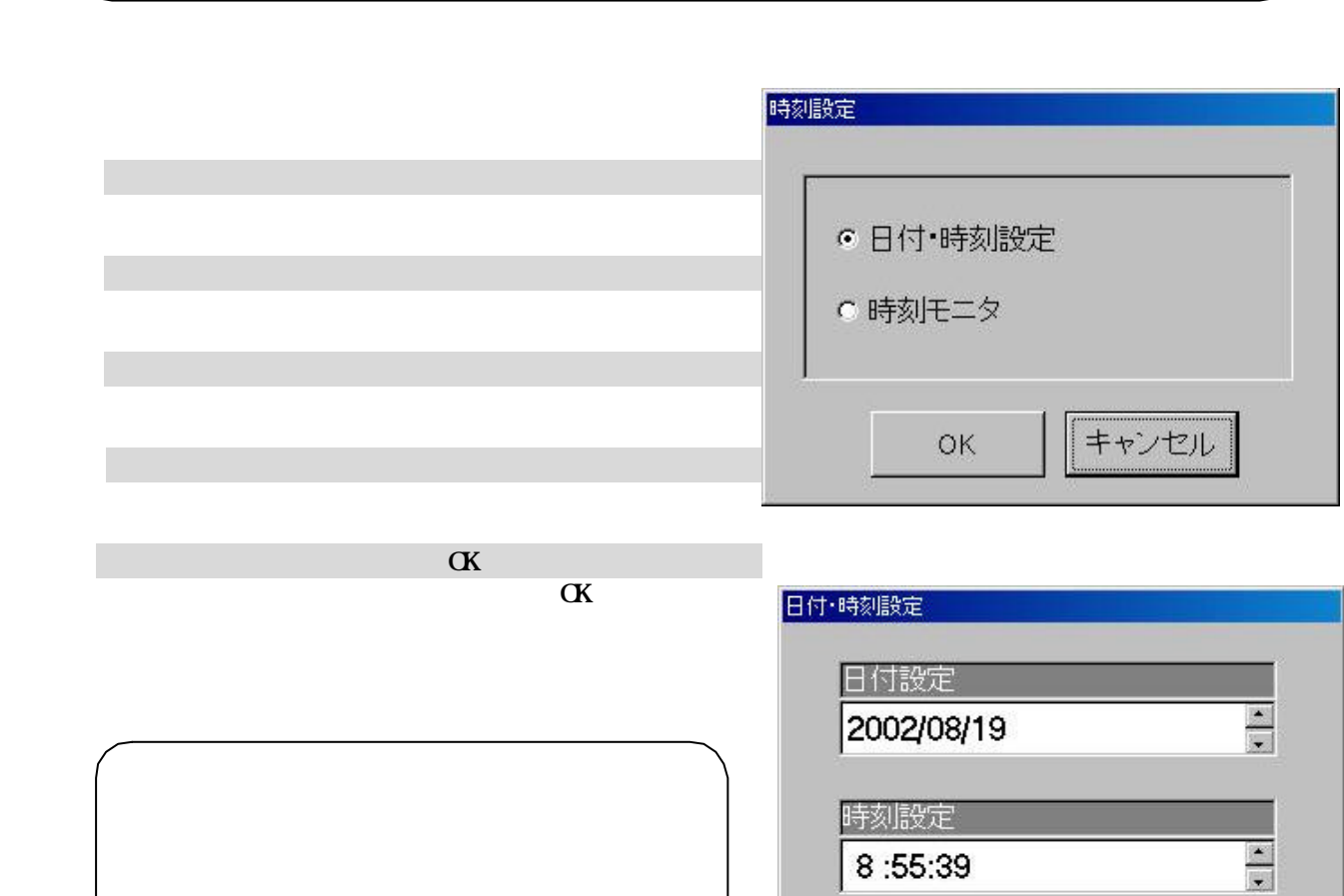

| キャンセル

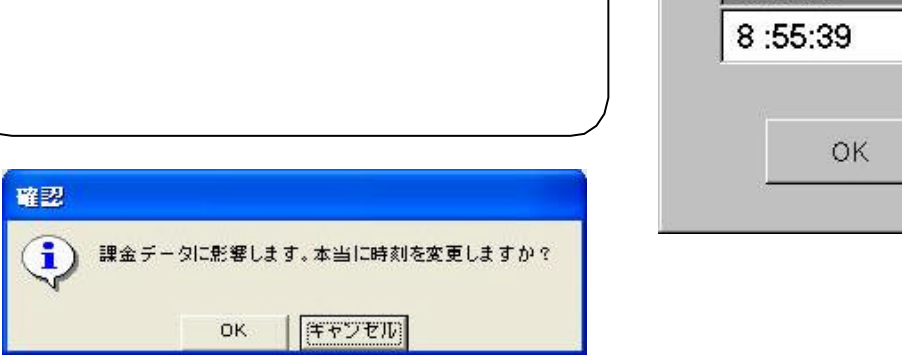

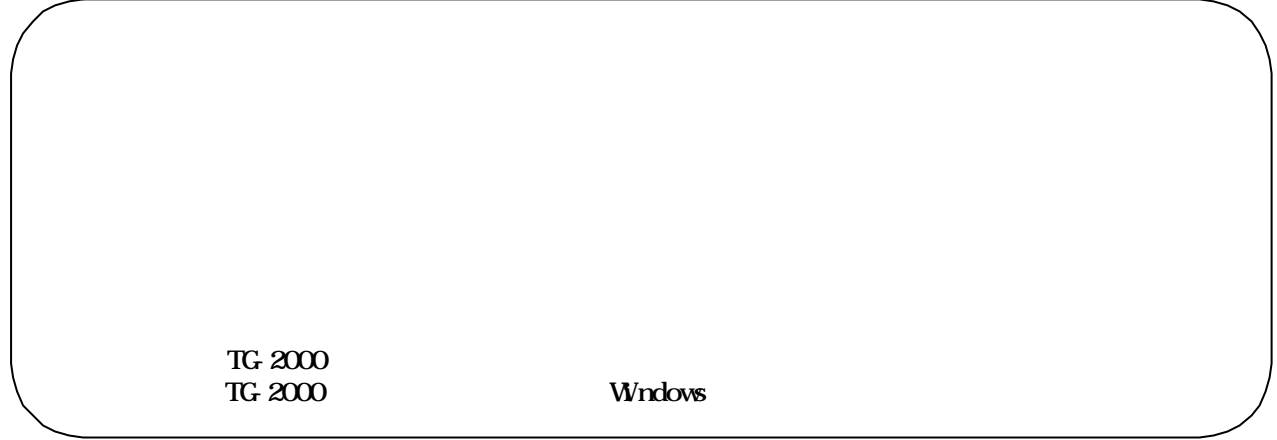

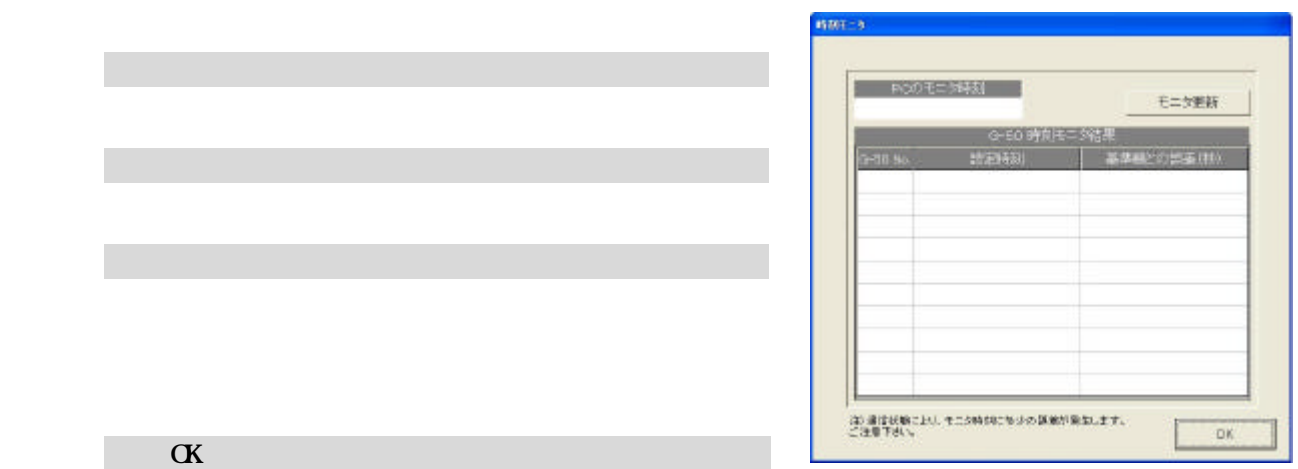

 $\alpha$ 

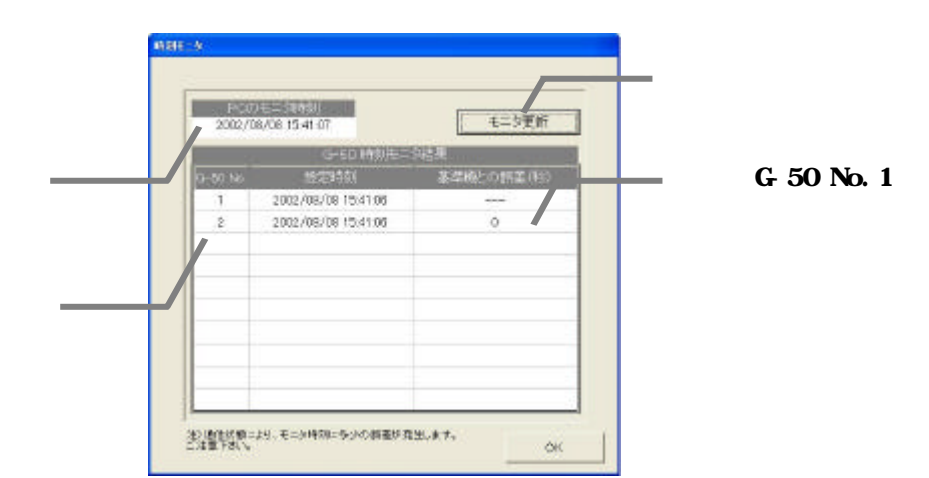

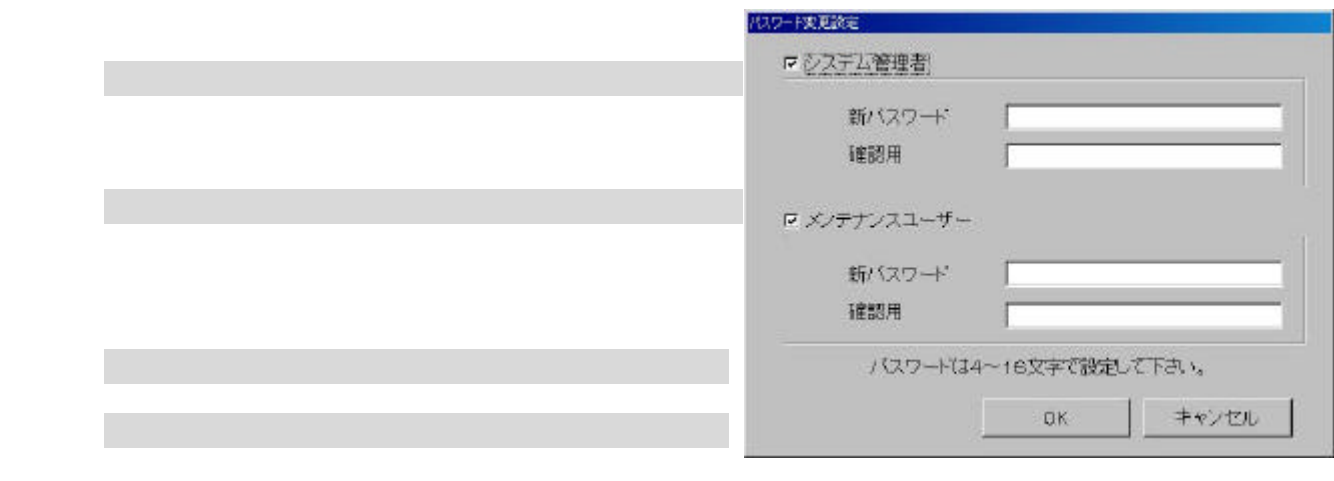

 $\alpha$  $\alpha$ 

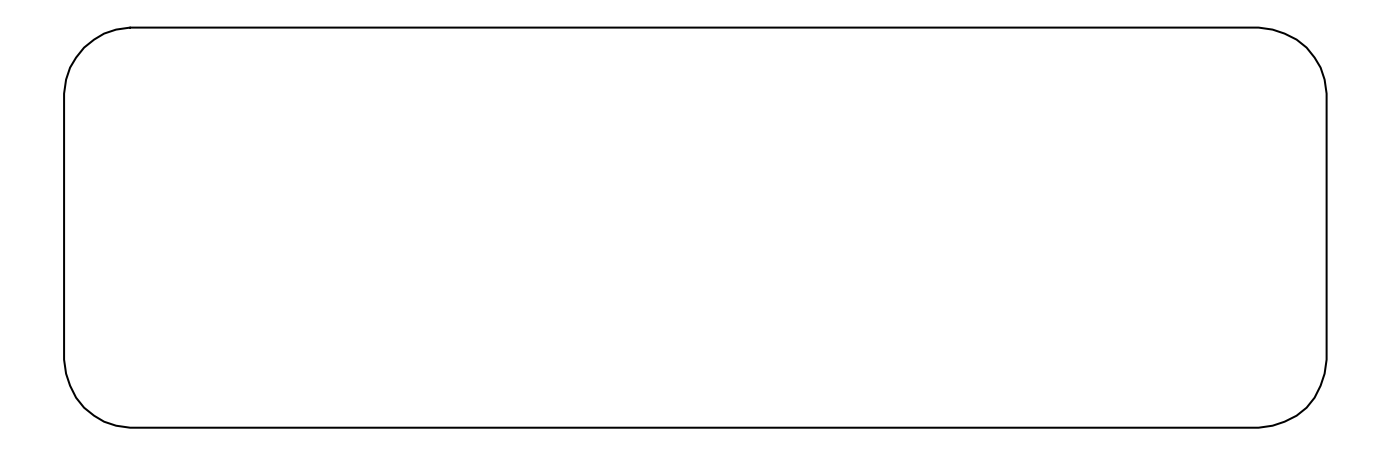

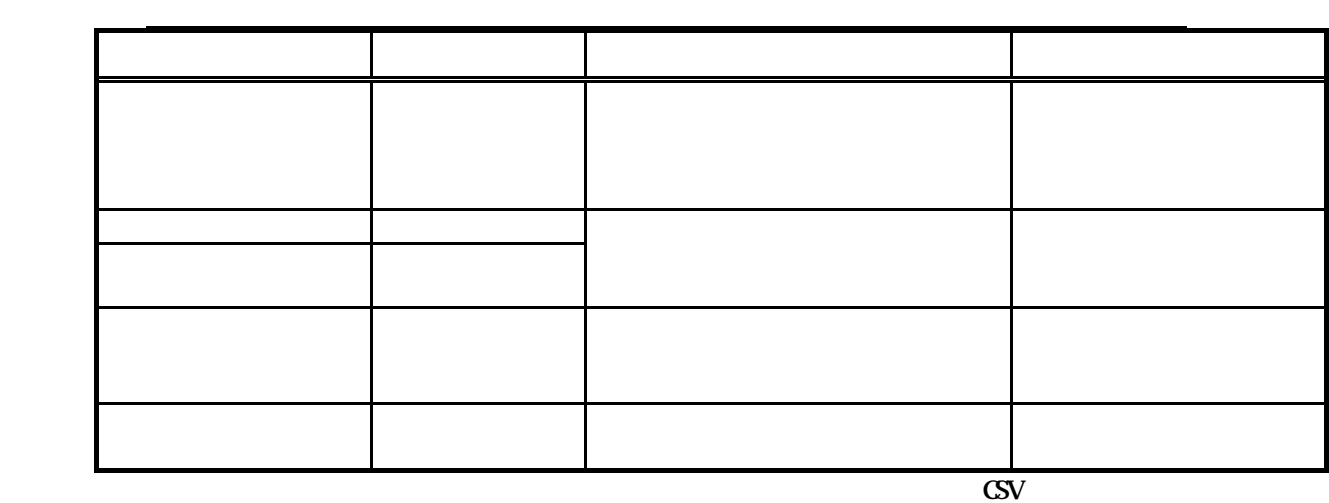

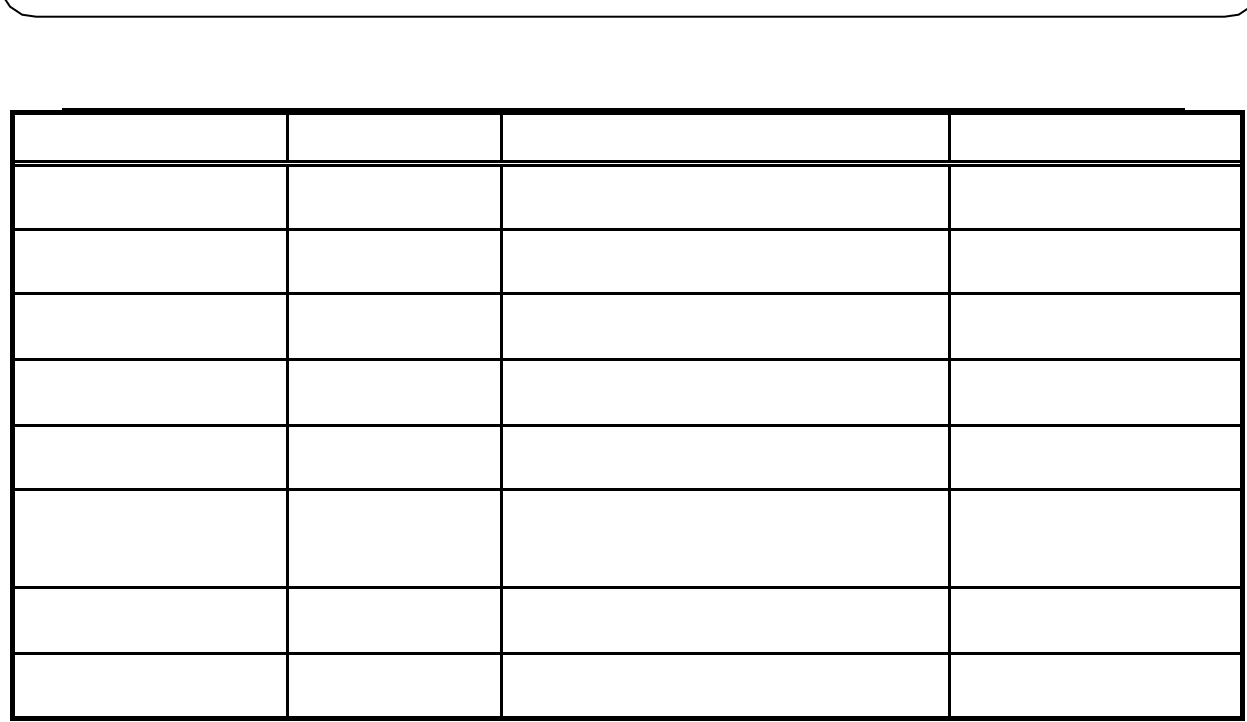

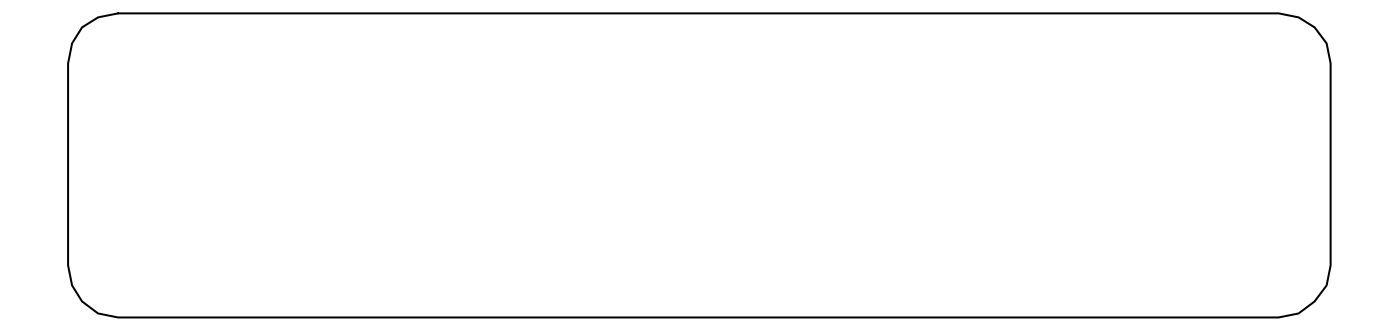

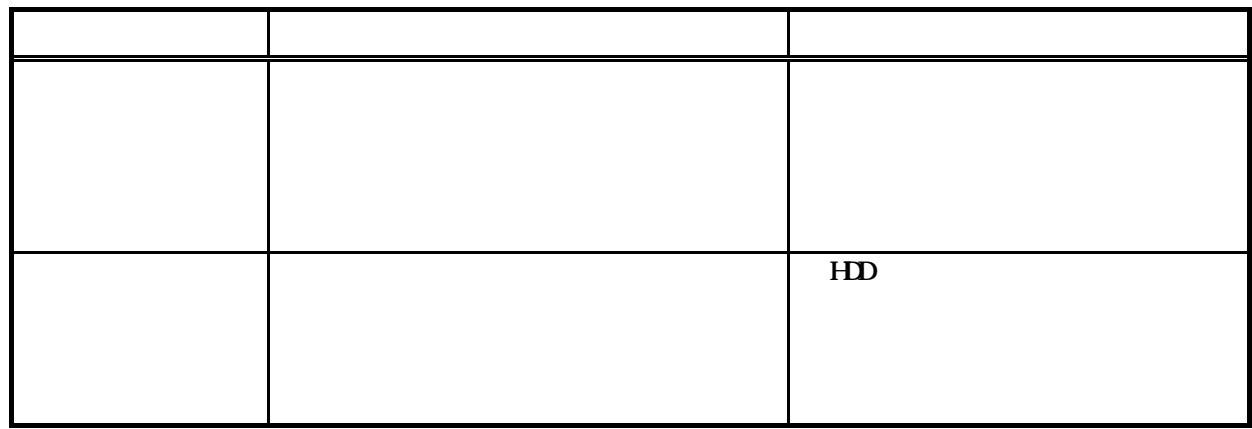

 $FAN$  example  $FAN$ 

[課金データの保守]ボタンを選択します

 $FAN$ 

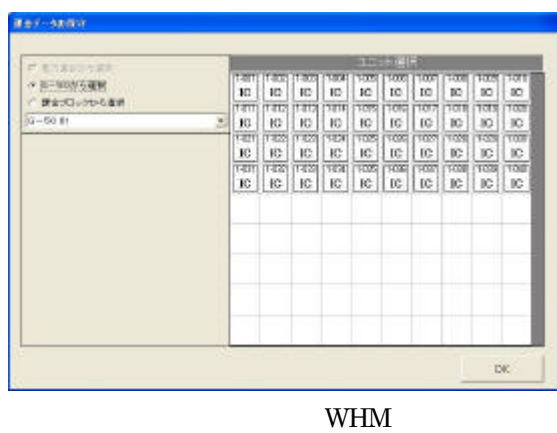

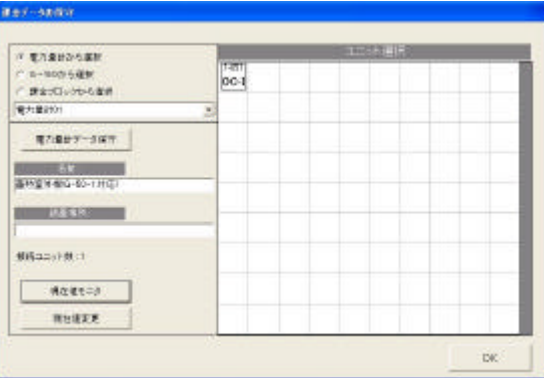

WHM

 $-G$  50 No. the FAN  $\mathbb{R}$  $\begin{array}{|c|c|}\n\hline\n\text{max} & \text{max} \\
\hline\n\text{max} & \text{max} \\
\hline\n\text{max} & \text{max}\n\end{array}$  $_{\rm pc}$ ı

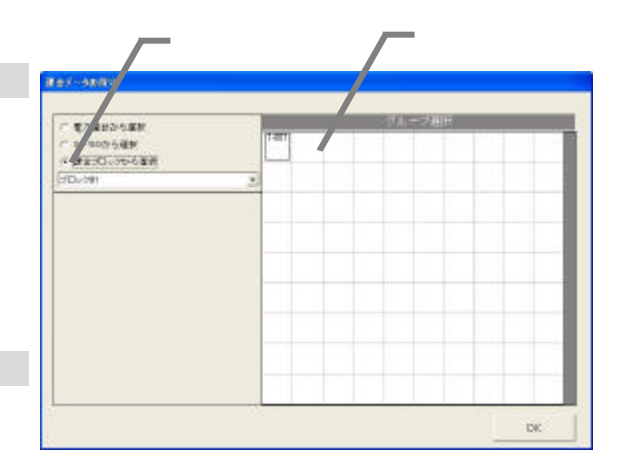

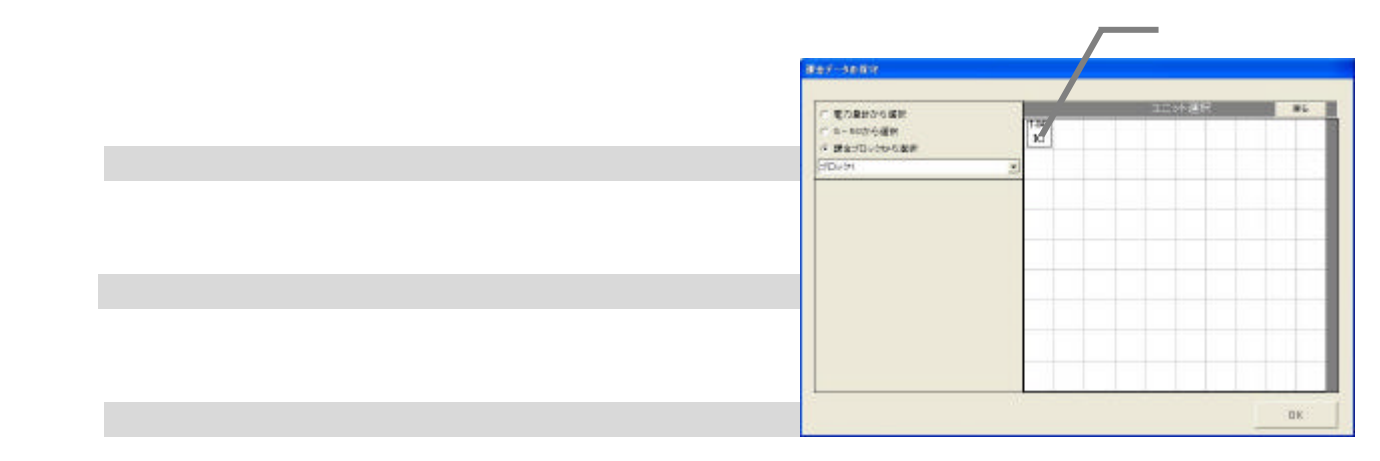

3)室内機アイコンを選択します

5)データを修正入力します

W<sub>M</sub>

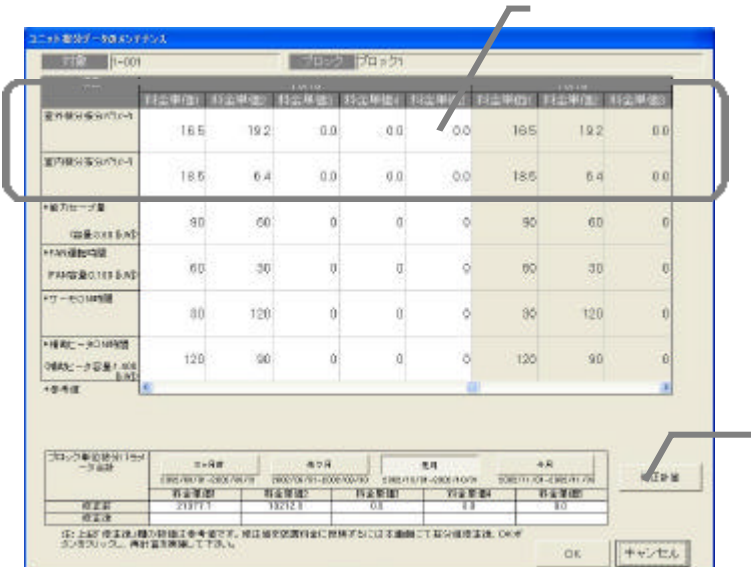

 $\begin{bmatrix} 1 & 1 & 1 \\ 1 & 1 & 1 \\ 1 & 1 & 1 \end{bmatrix}$ 

 $\lbrack 1 \rbrack$ 

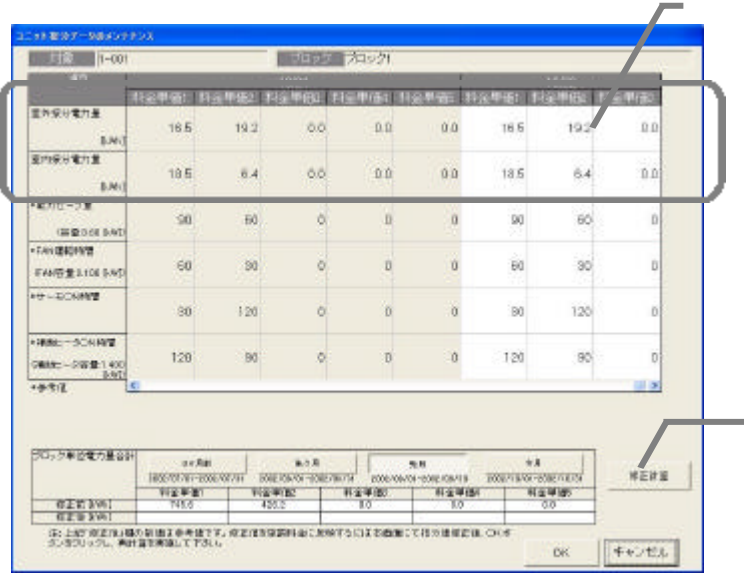

61

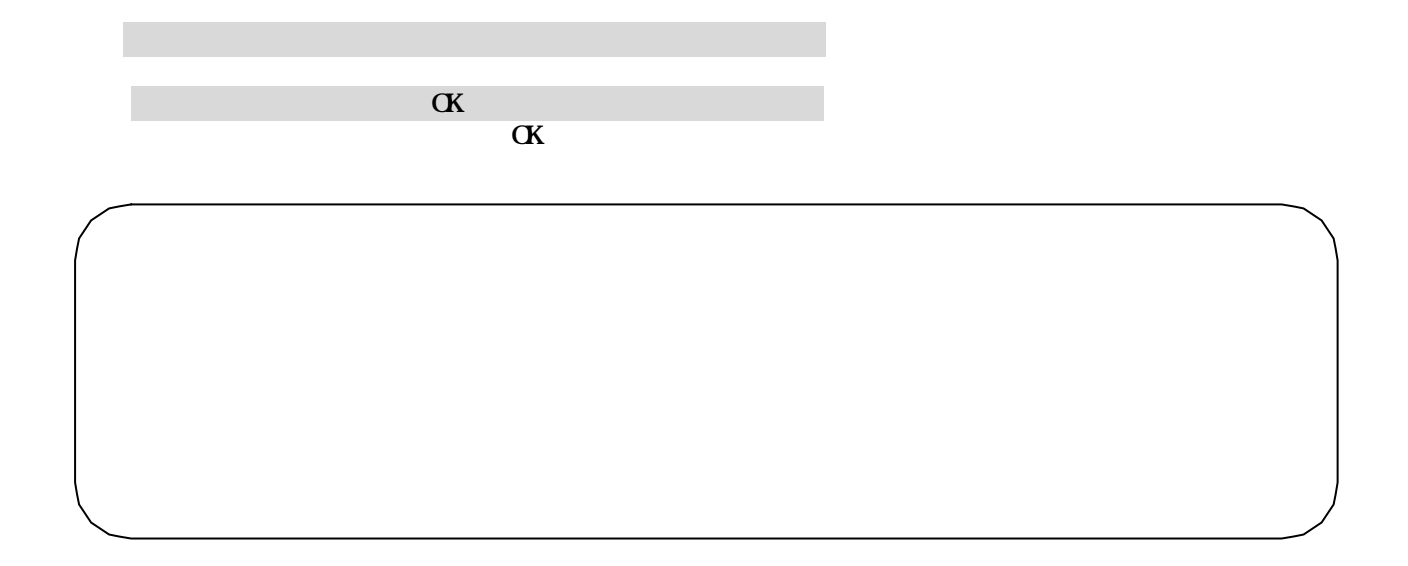

 $G_{\rm 50}$ 

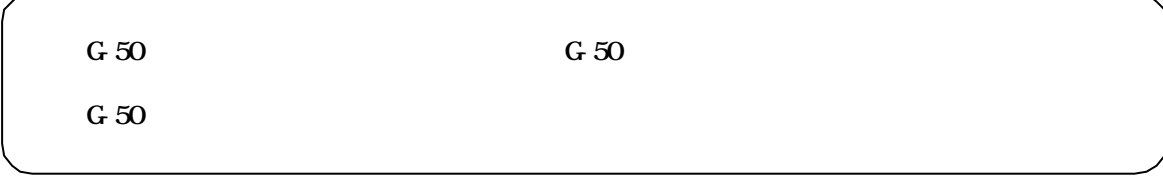

 $G_{\rm 50}$ 

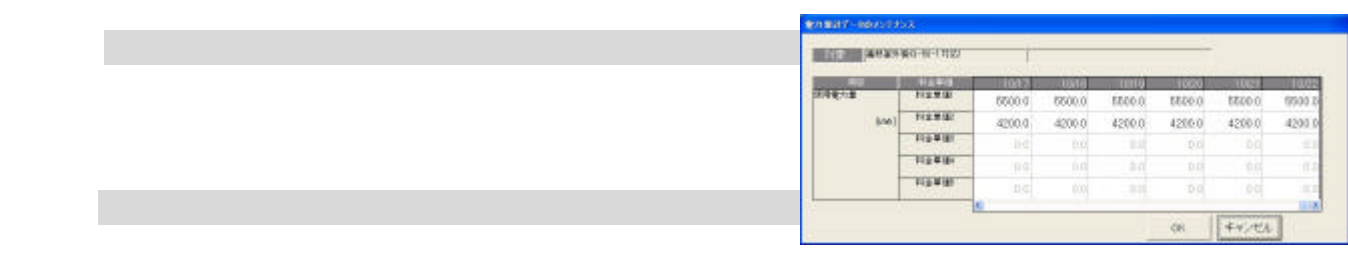

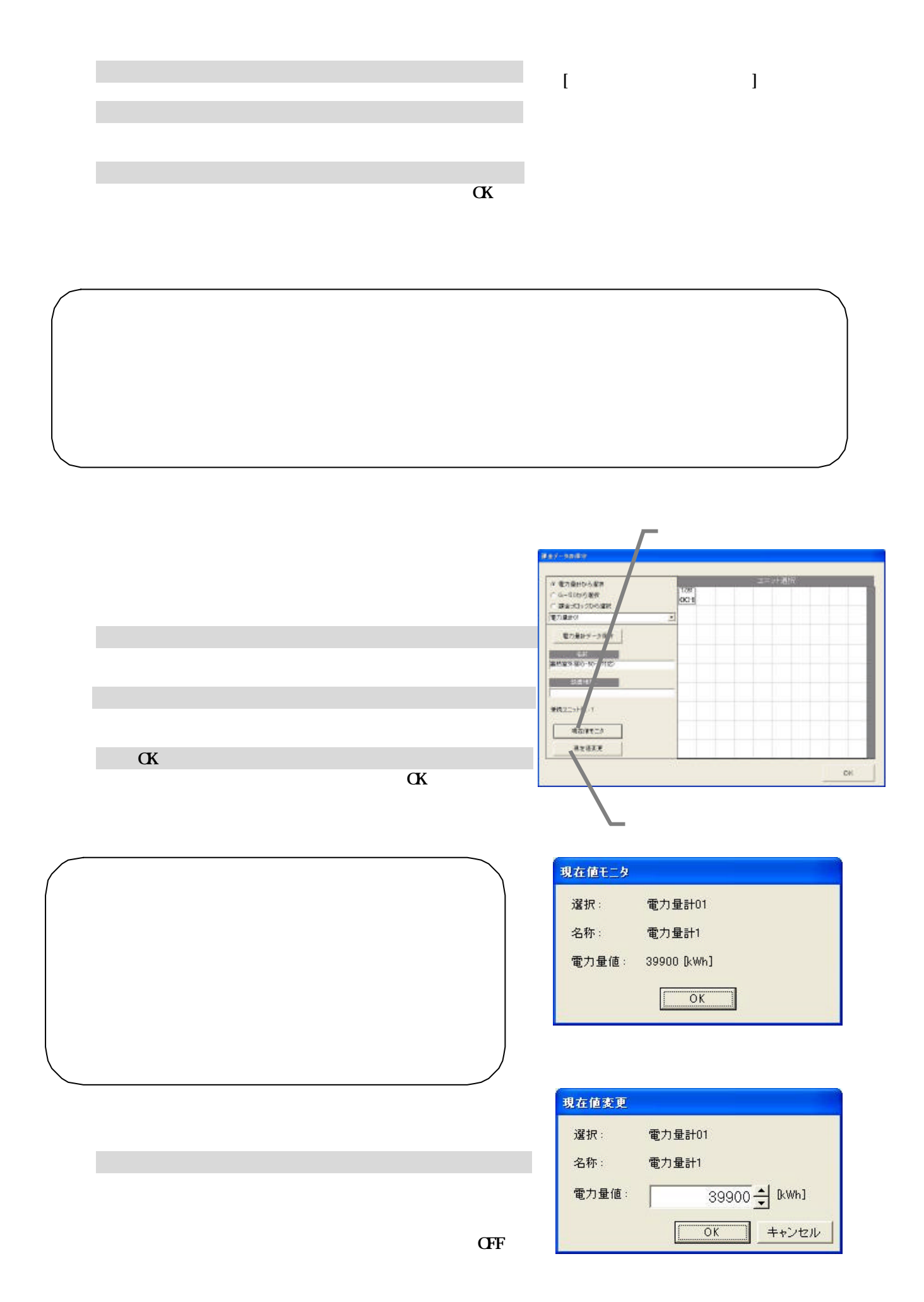

## $2000$ **まれま·をカロイーウエニカ BRS Excellent** 测量 電池量  $\overline{\phantom{a}}$ 「運転量」アイコンを選択します。 しゅうしょう 2002/11/17  $\frac{3376}{200211/17}$ ۰ 初期画面のメンテナンスグループにある[運転量・電力 ₩ ÷, ÷ 後には関のデータをモニタ、ます。 (参考)本日日付  $1002/11/18$  2)モニタする対象のボタンを選択します  $\left| \begin{array}{c} \text{or} \\ \text{or} \end{array} \right|$  = \*\*\* En モニタする対象のデータ[運転量 、または [電力量] 3)モニタする期間を設定します 運転量・電力量データモニタ確認 下記期間のデータをモニタします。  $\alpha$  $\alpha$  $2002/11/19 - 2002/11/19$ データベースのデータは上書きされます。 モニタを開始しますか?  $\alpha$ キャンセル  $\overline{\phantom{a}}$  OK 運転量・電力量データモニタ確認画面にて、モニタする  $\alpha$

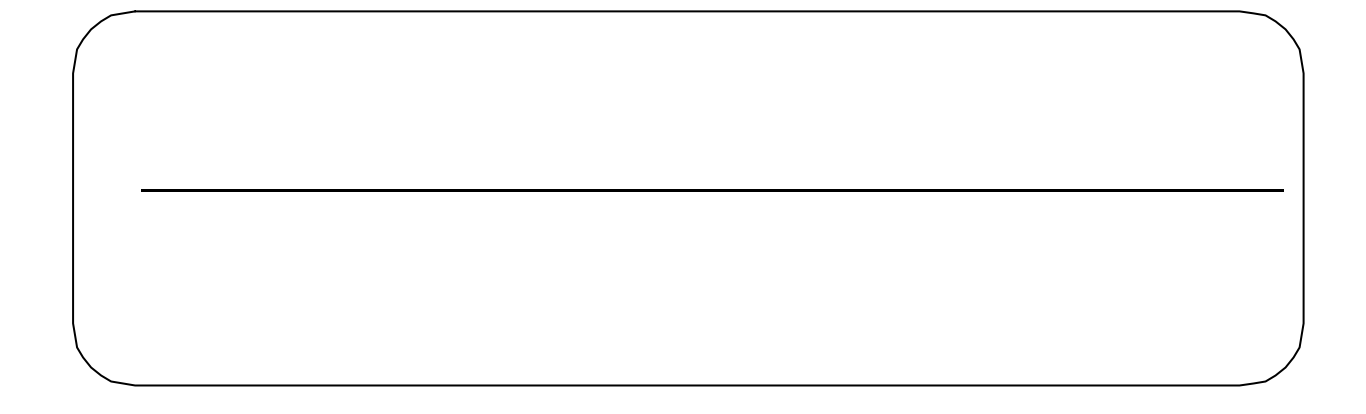

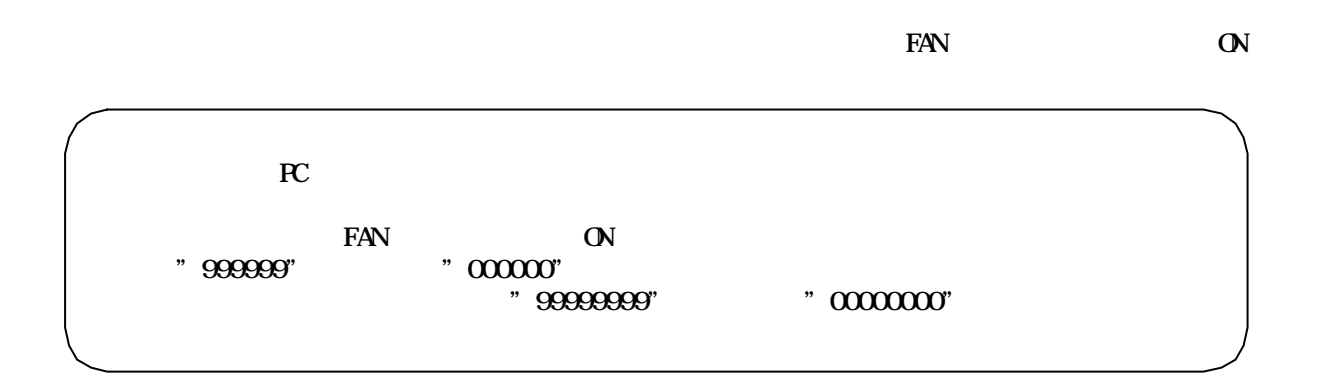

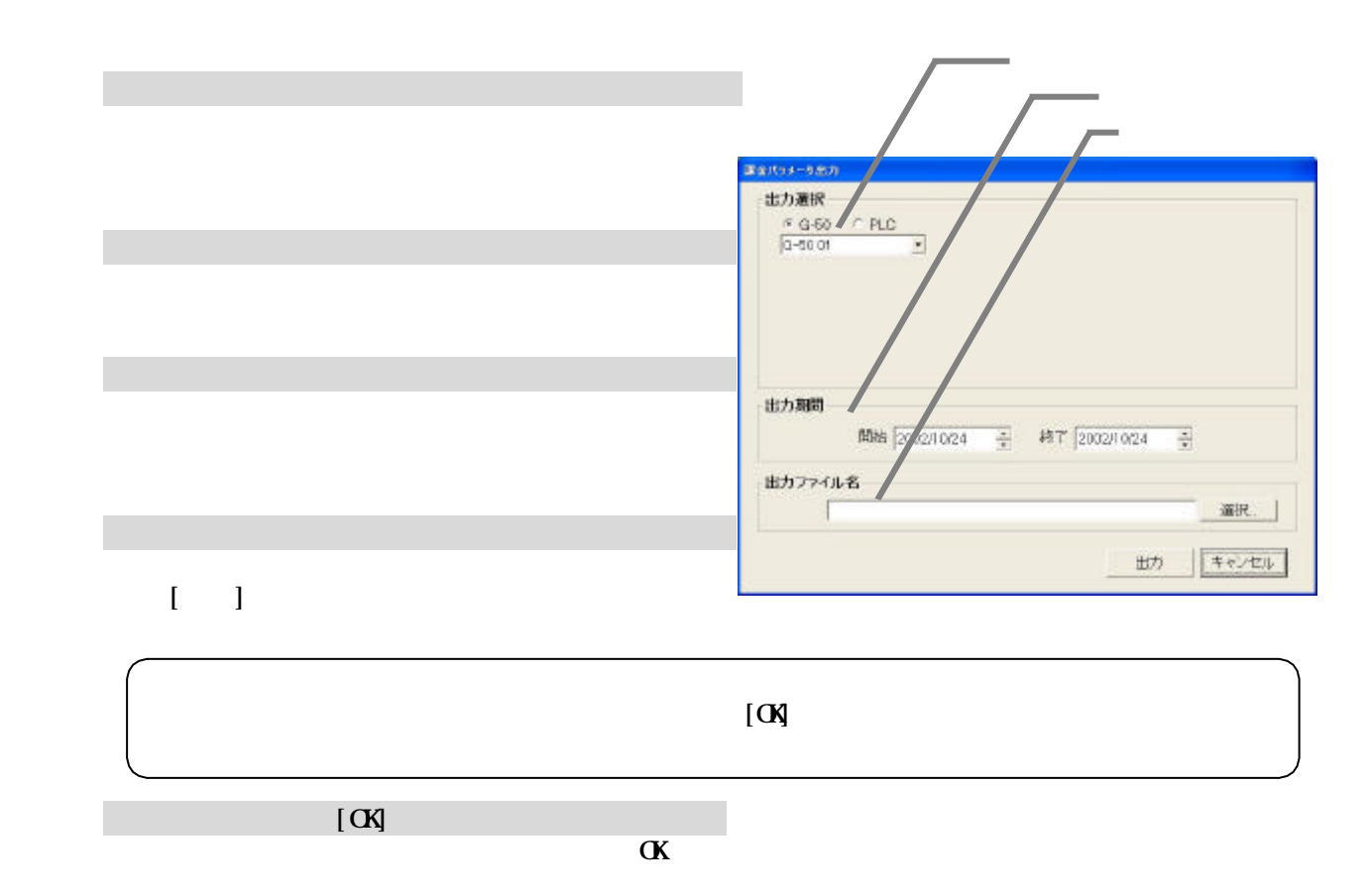

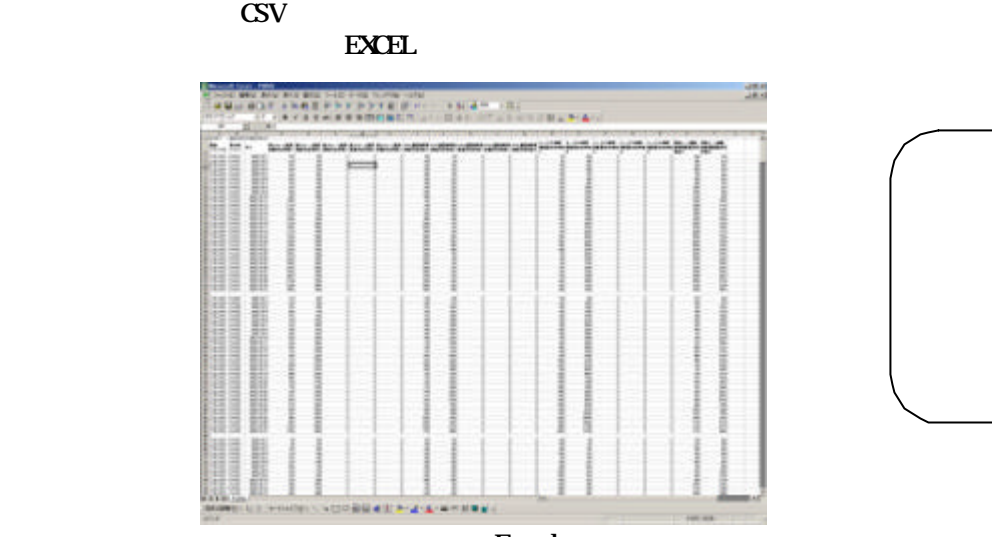

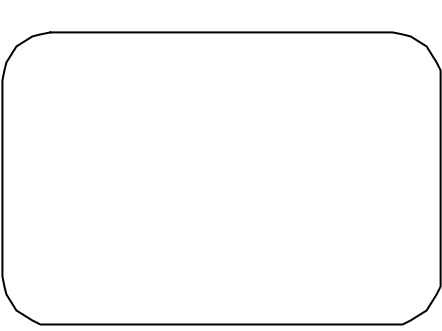

Excel

 $HD$ 

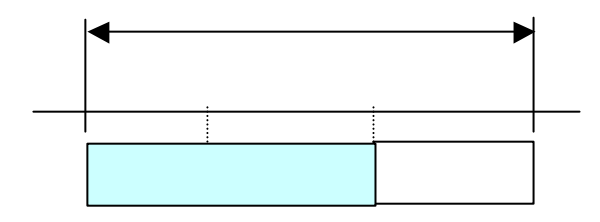

 $HD$ 

 ステップ2:運転量のデータモニタを実施します … 9.3章参照 ステップ3:電力量のデータモニタを実施します … 9.3章参照

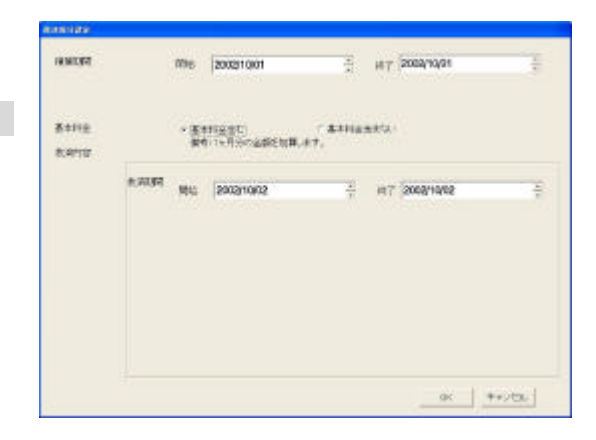

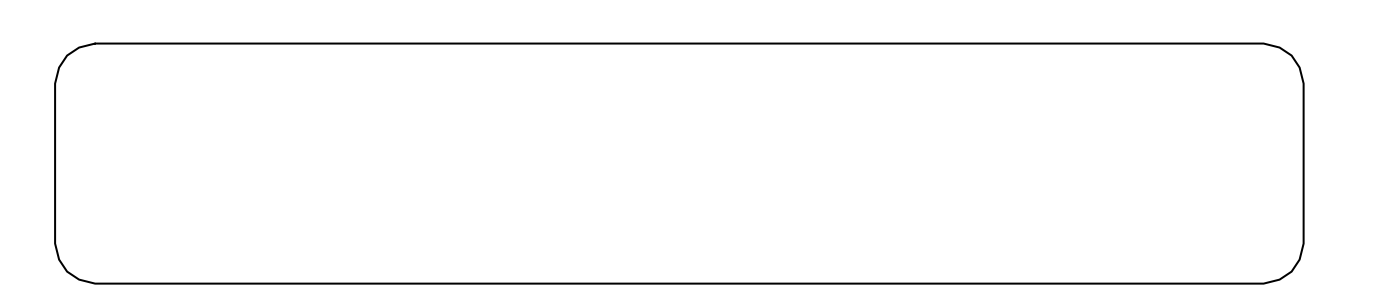

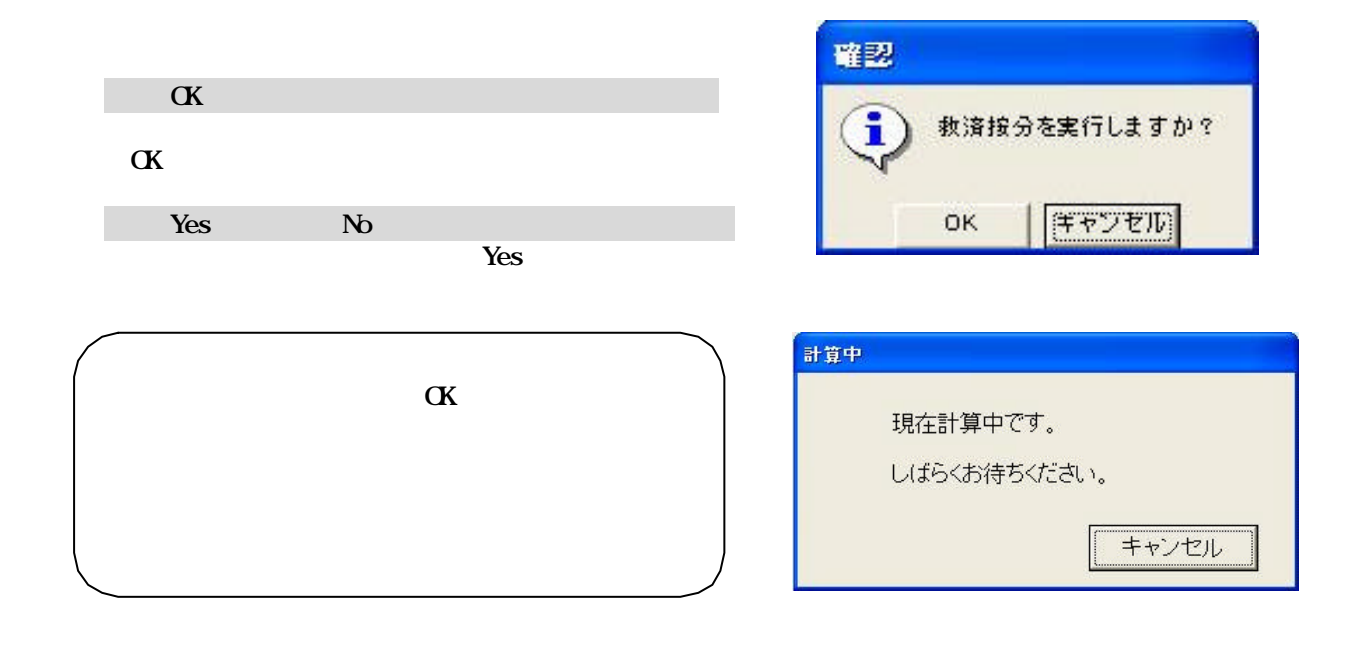

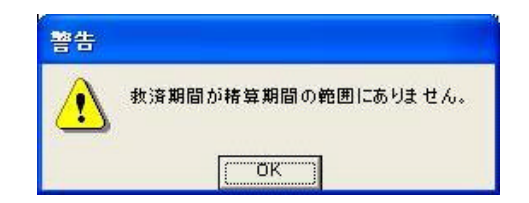

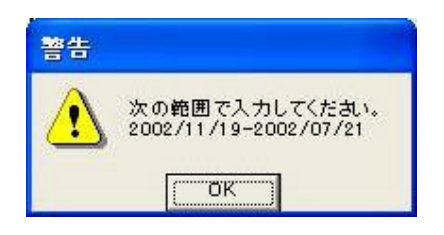

「救済法」ボタンを選択します。

2)精算期間を設定します

4)救済期間を設定します

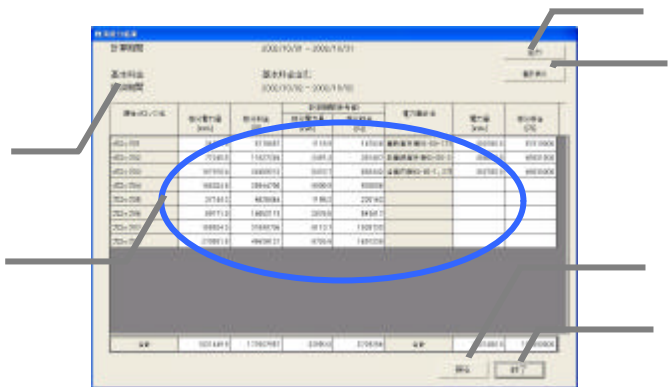

Back

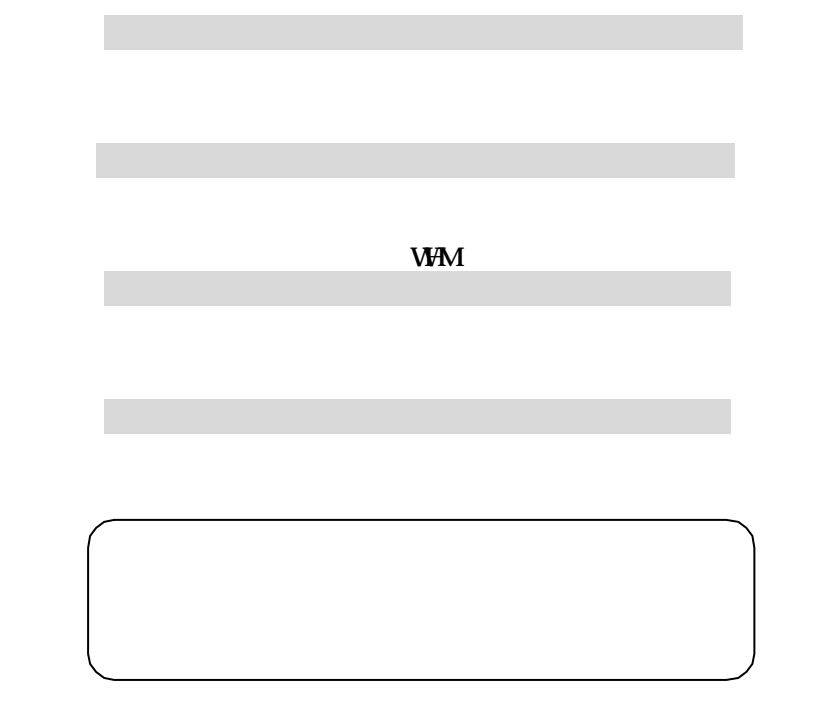

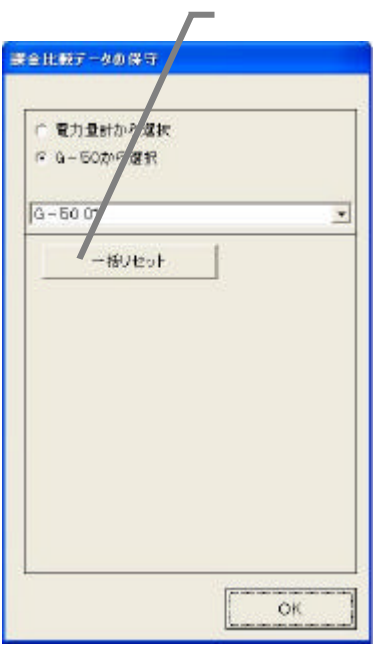

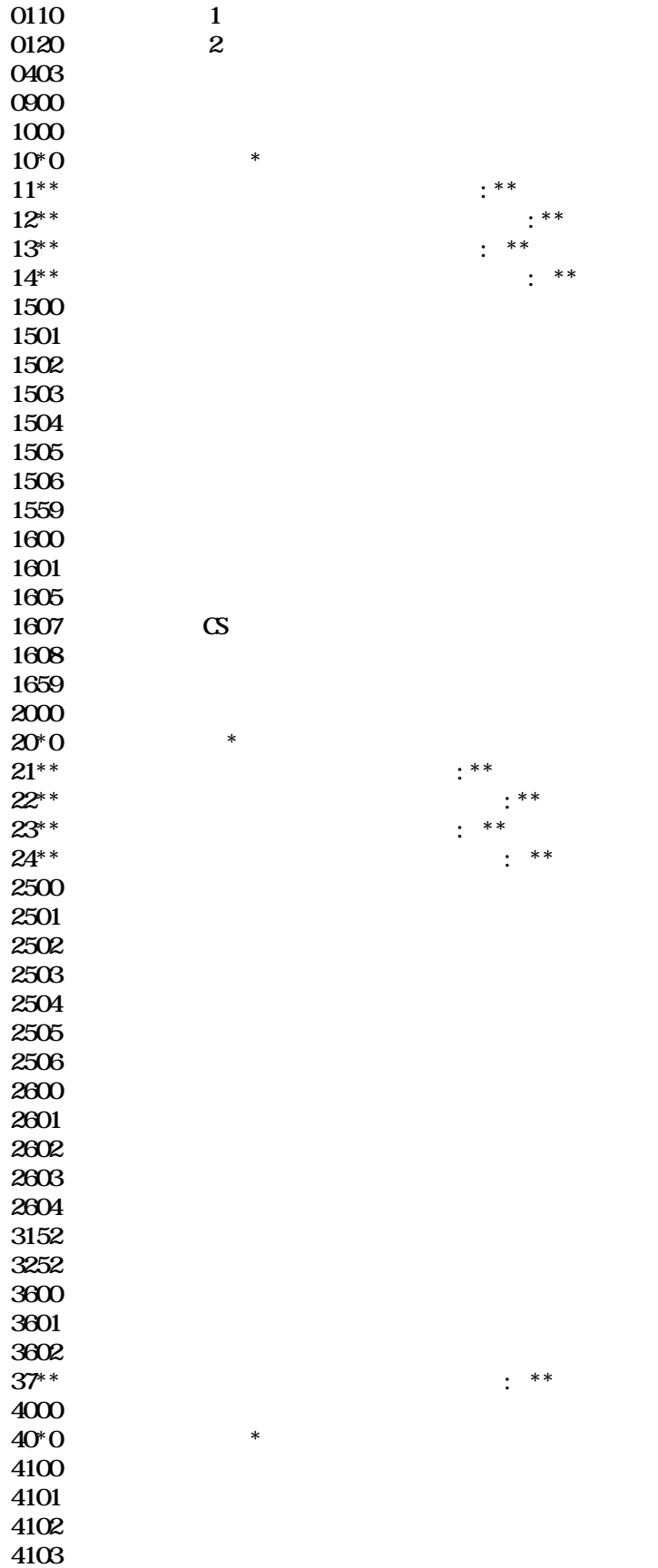
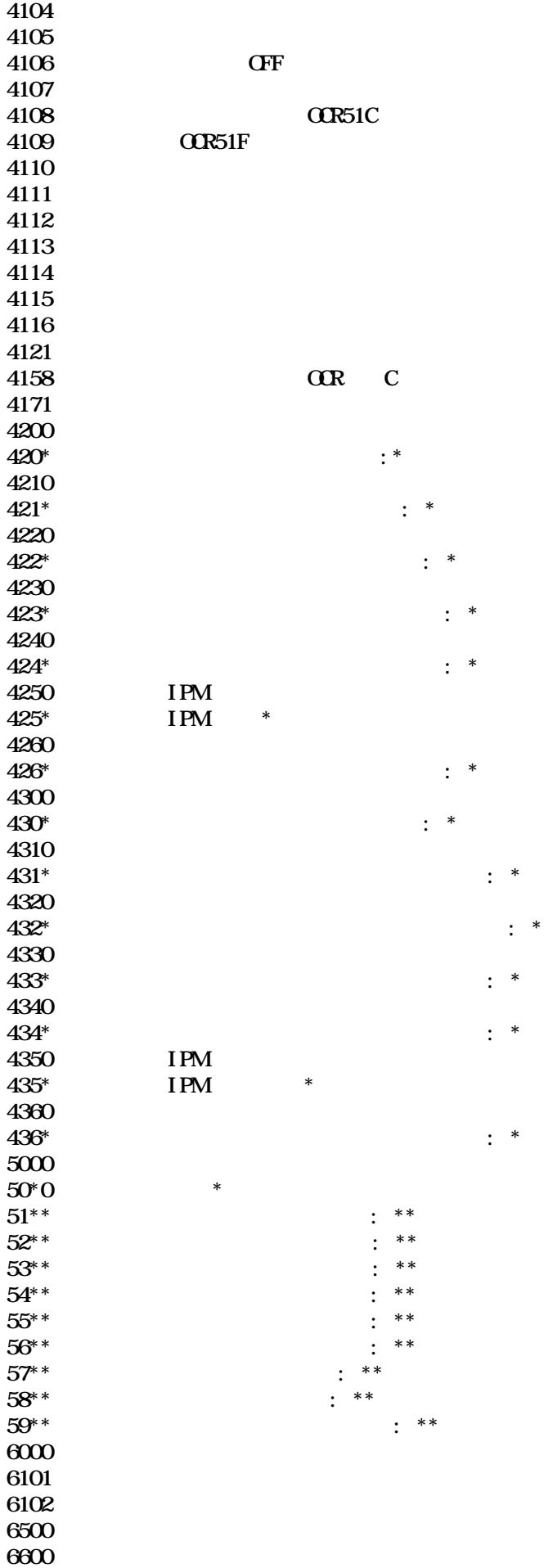

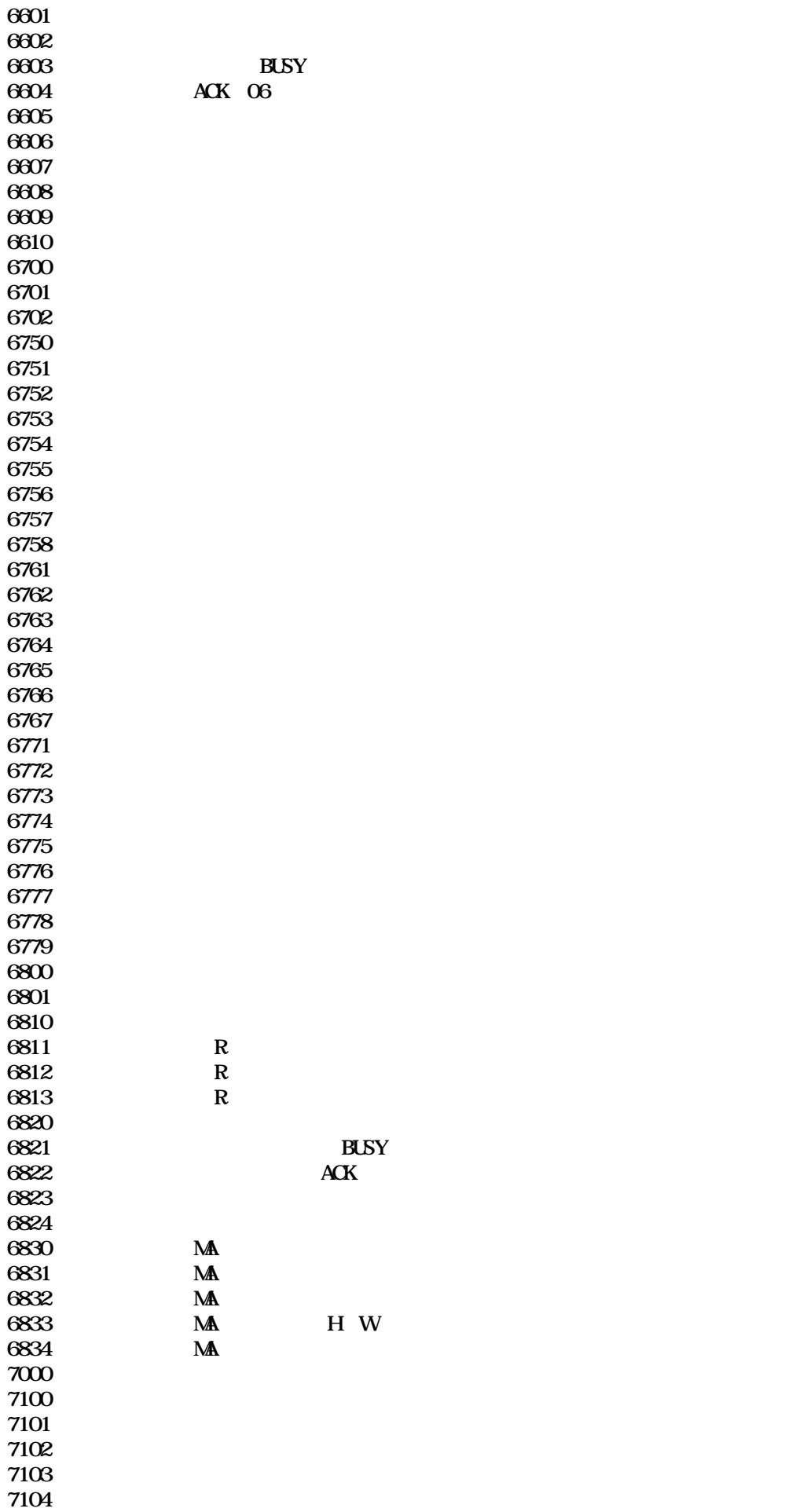

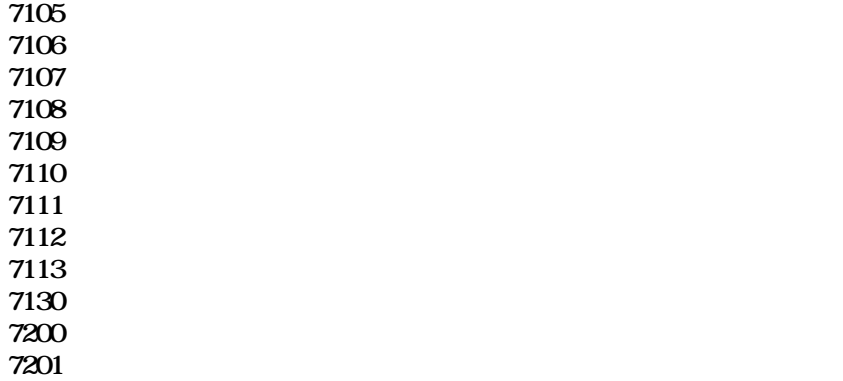

 0003 "通信異常" 0003 "通信異常"

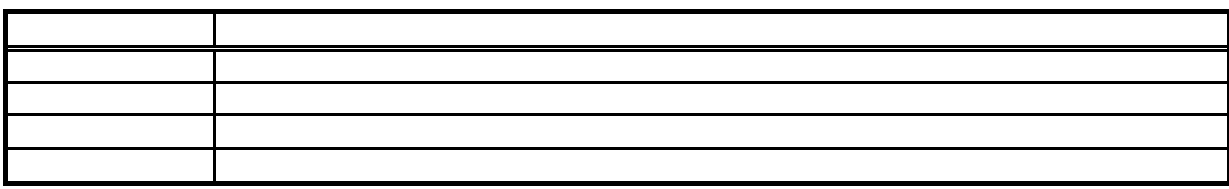

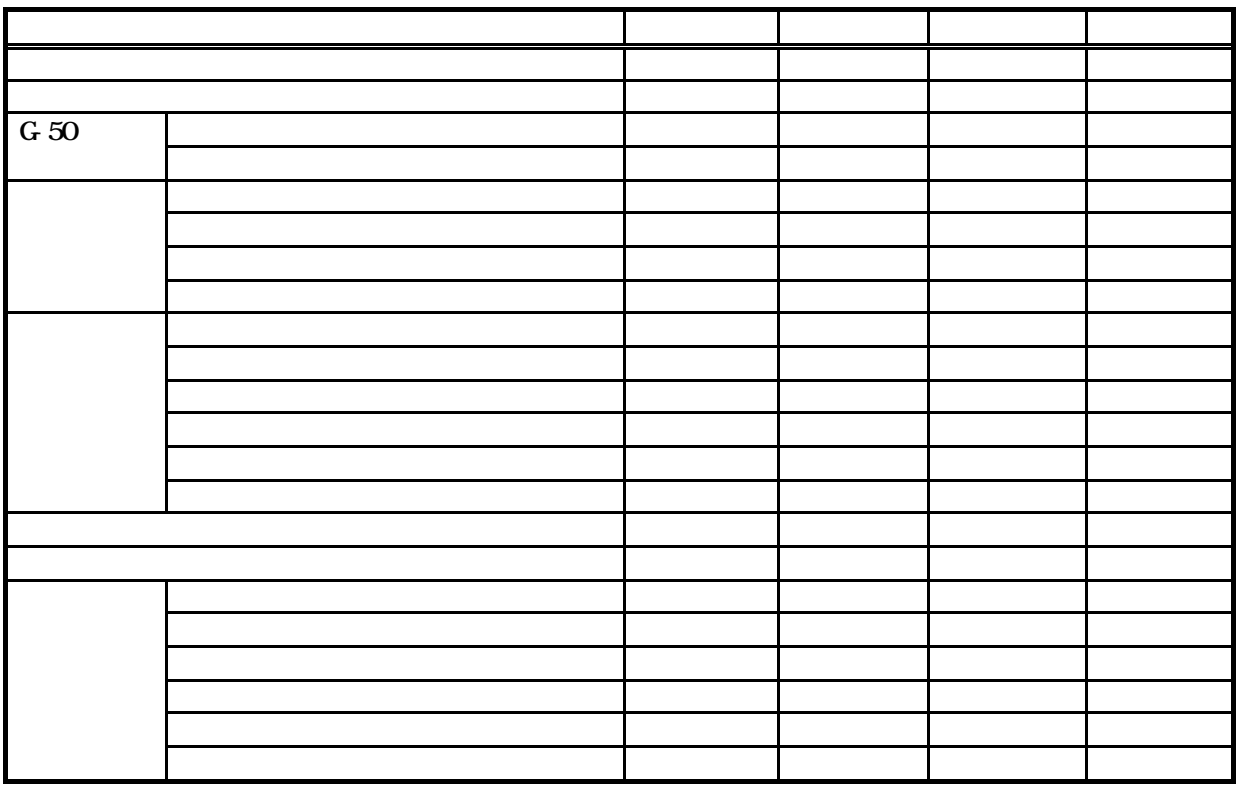

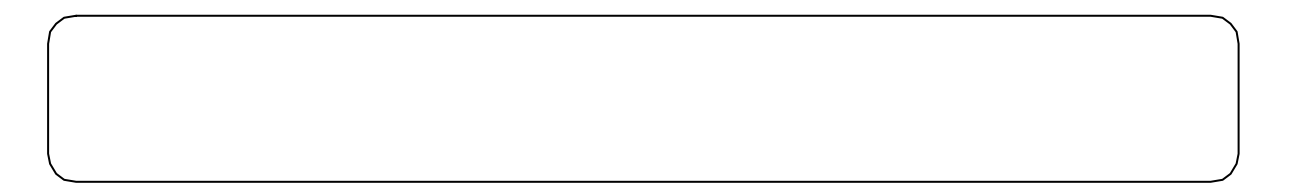

 $(1)$   $(4)$ 

 $(1)$ 

 $(2)$  TG-2000  $(2)$  $87.6$  $8.6\,5$  $87.7$ 

 $(3)$ 

 $(4)$ 

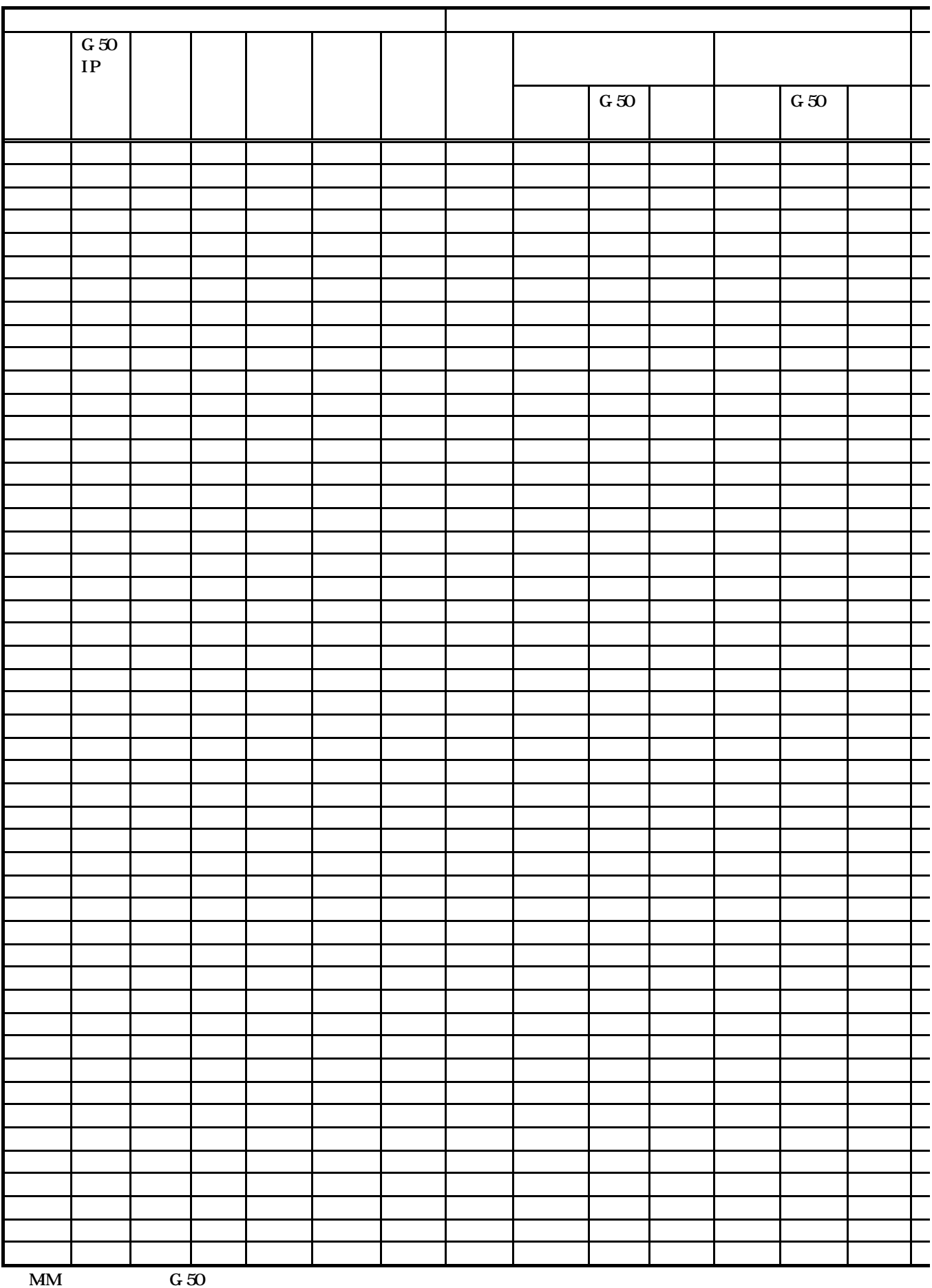

76

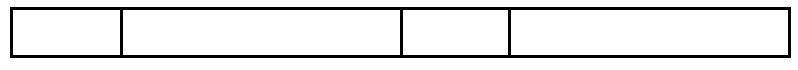

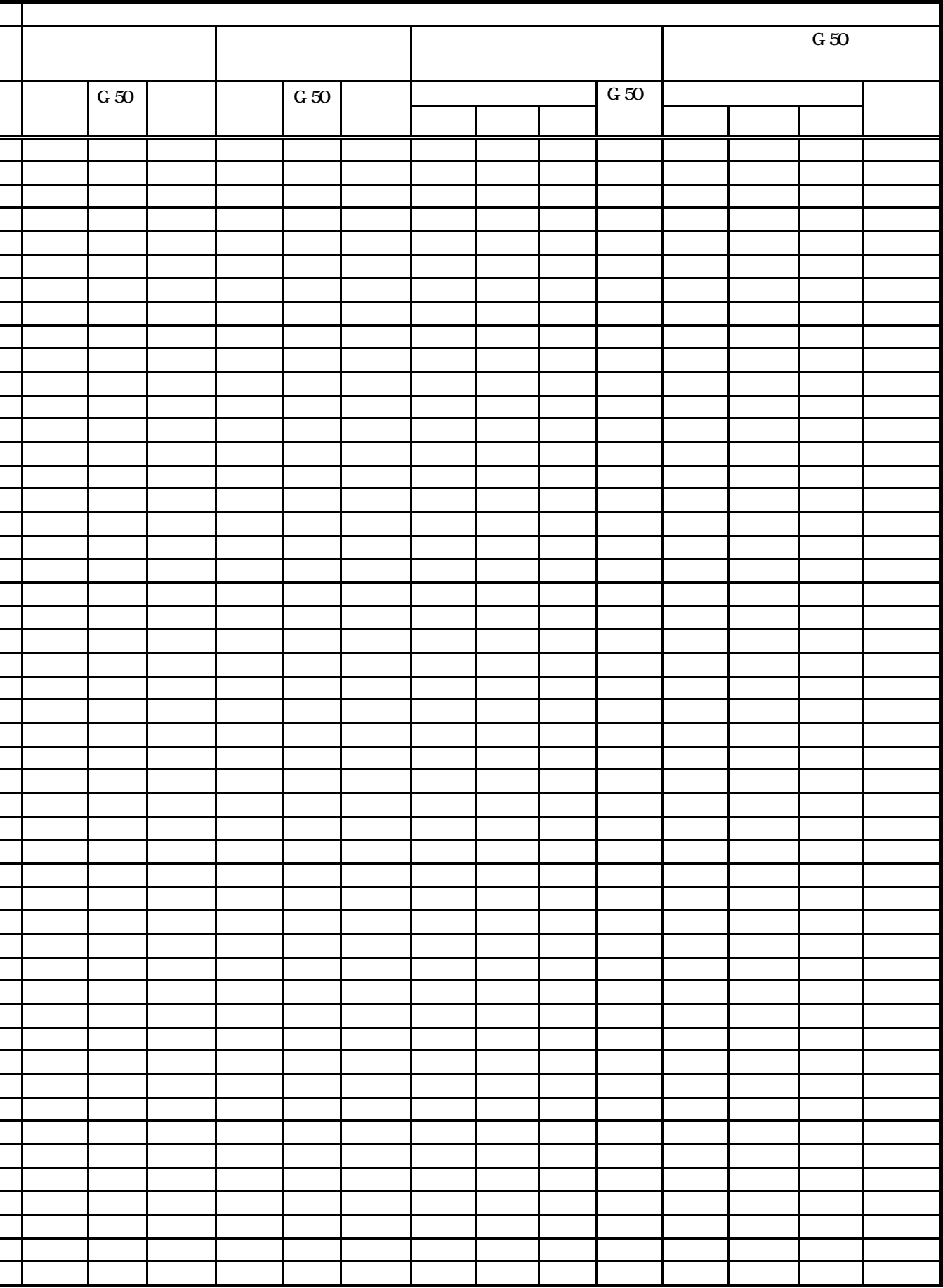

(ただし、4:00 以前に1日目の確認内容を実施し、0:00 4:00 まで空調機が停止していれば、2日間

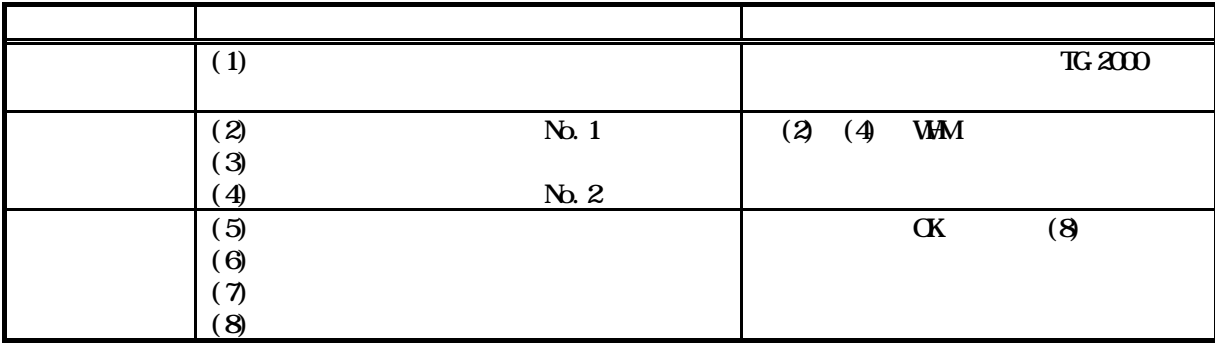

TG-2000

 $(1)$  (6)

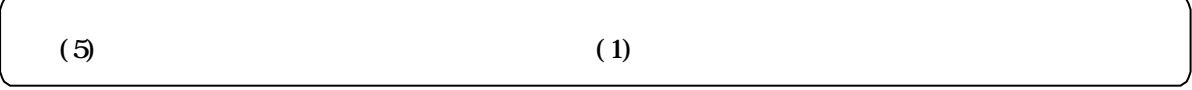

 $(1)$ 

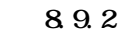

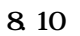

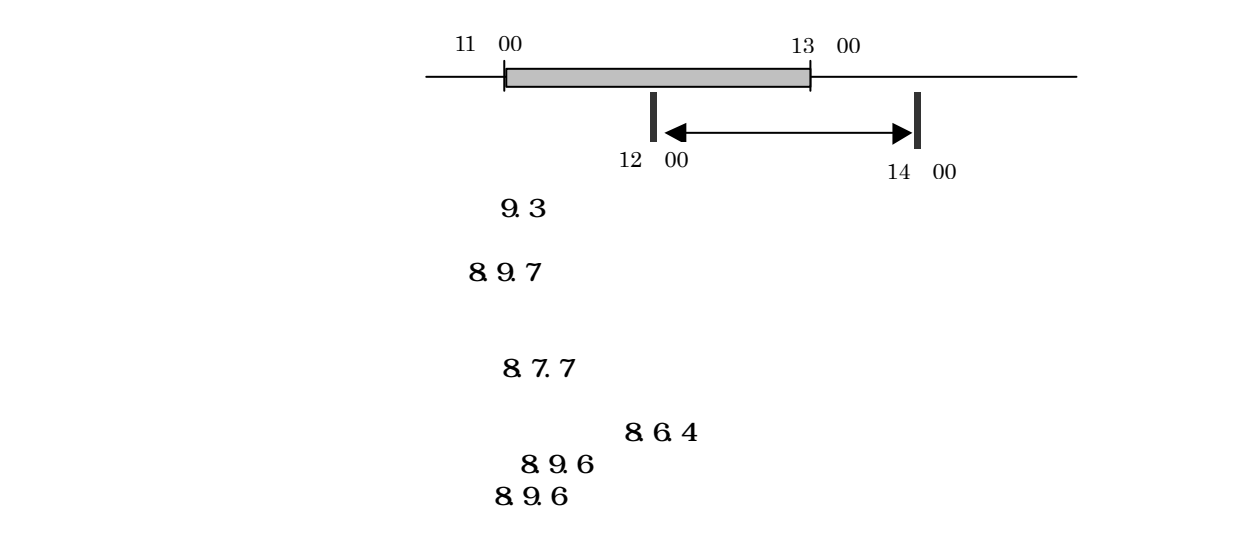

```
(2)
```
TG-2000  $\,$ 

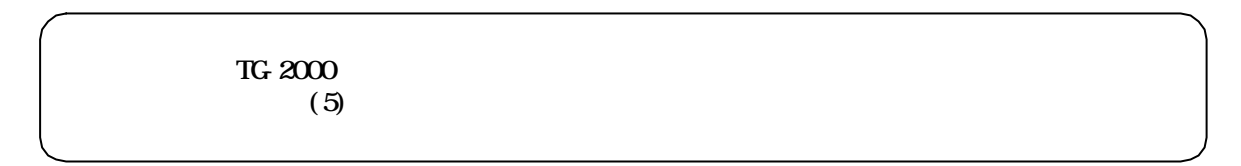

 $(3)$ 

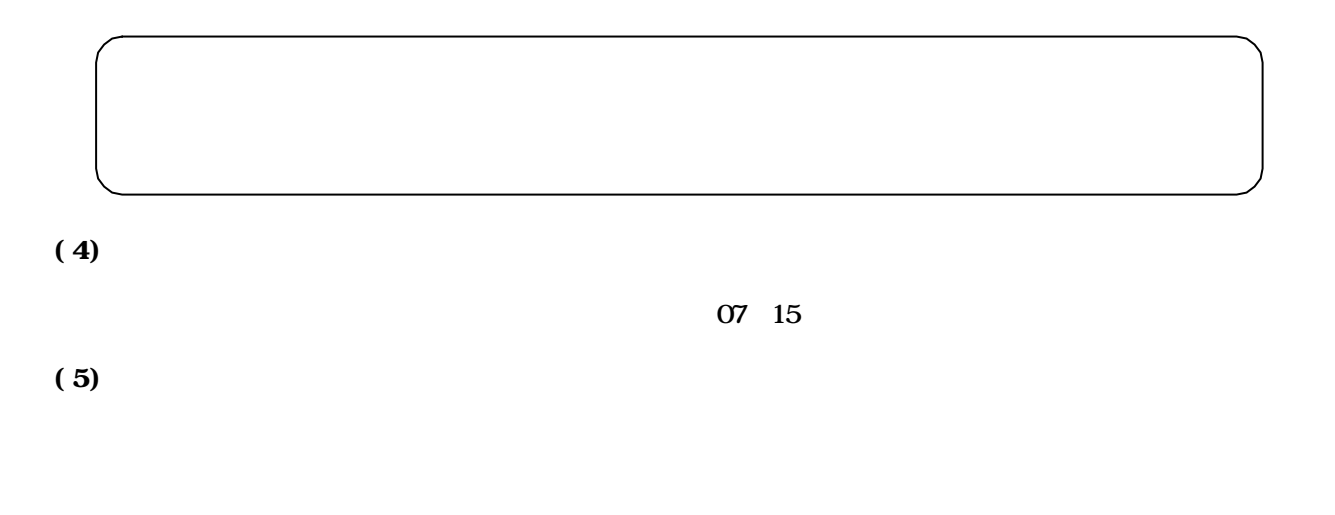

 $FAN$ 

 $N\!G$ 

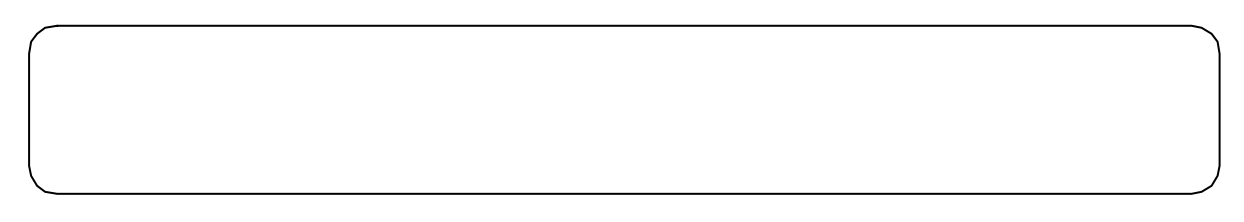

 $(6)$ 

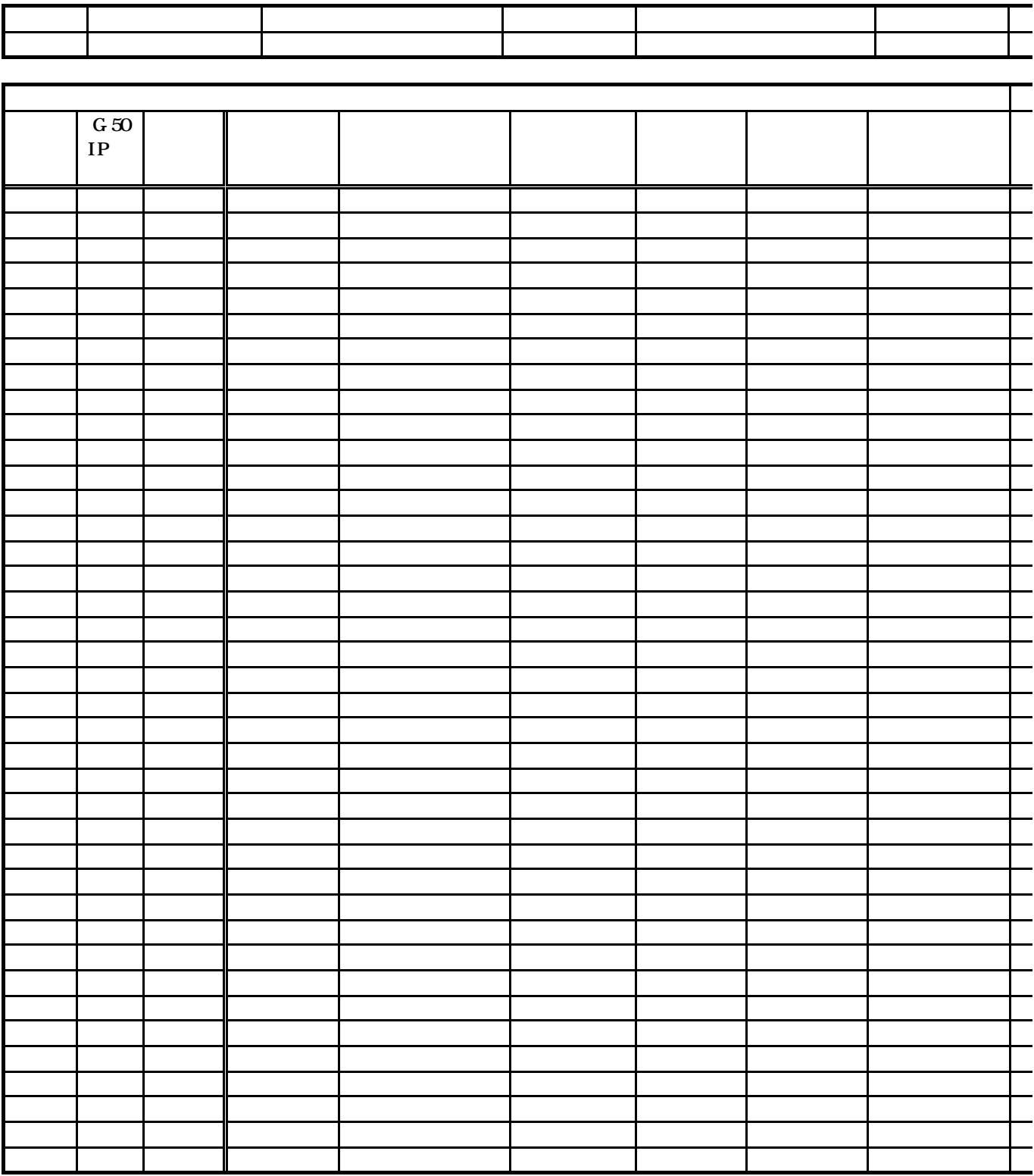

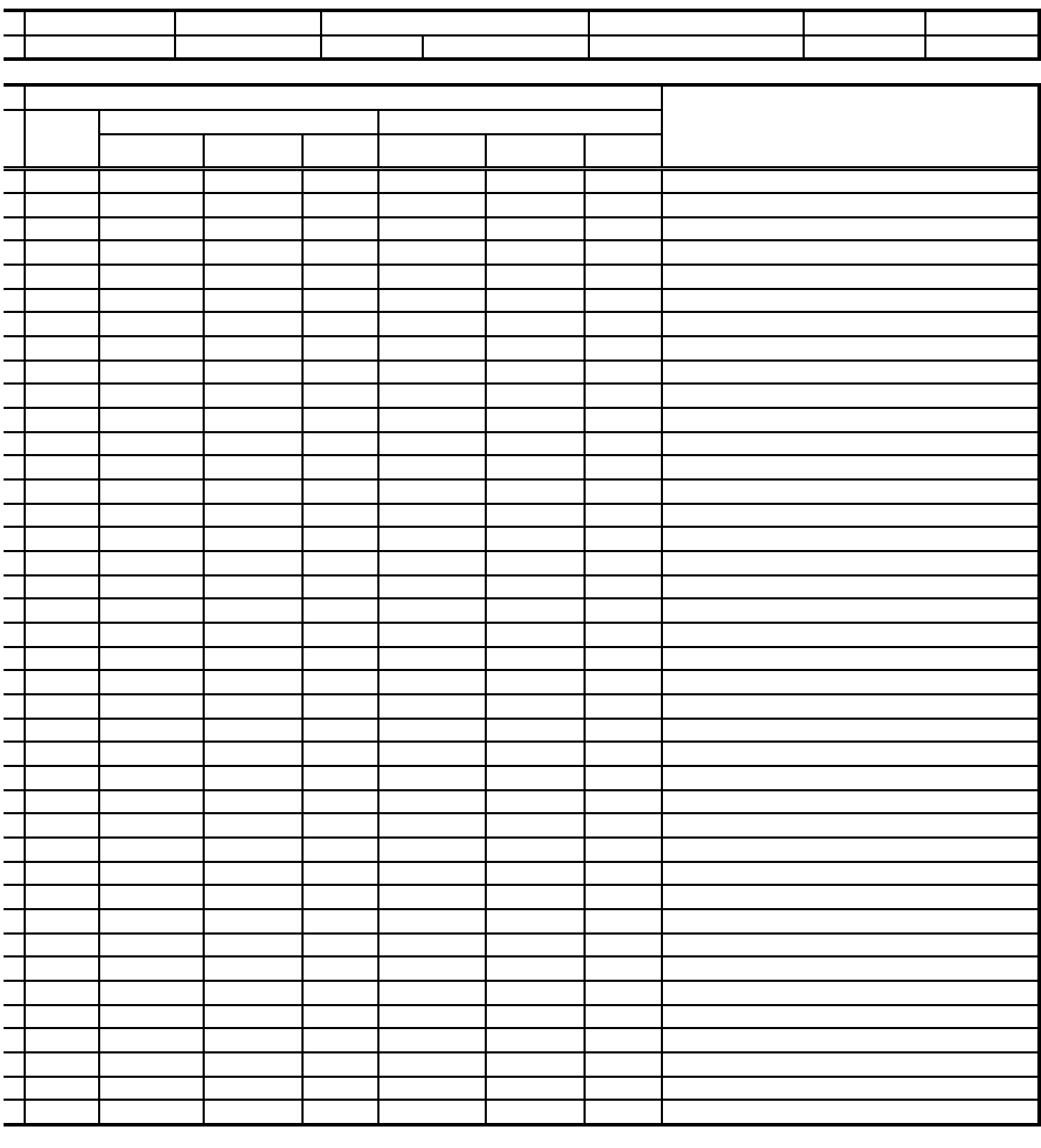

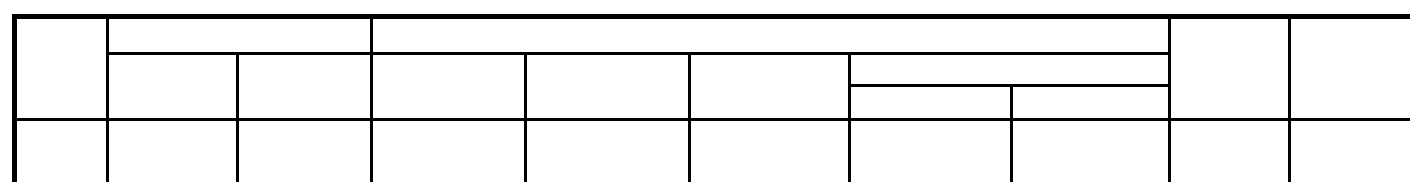

合計

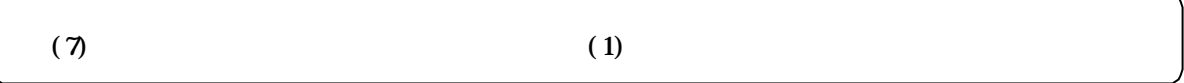

 $(1)$ 

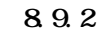

8.10

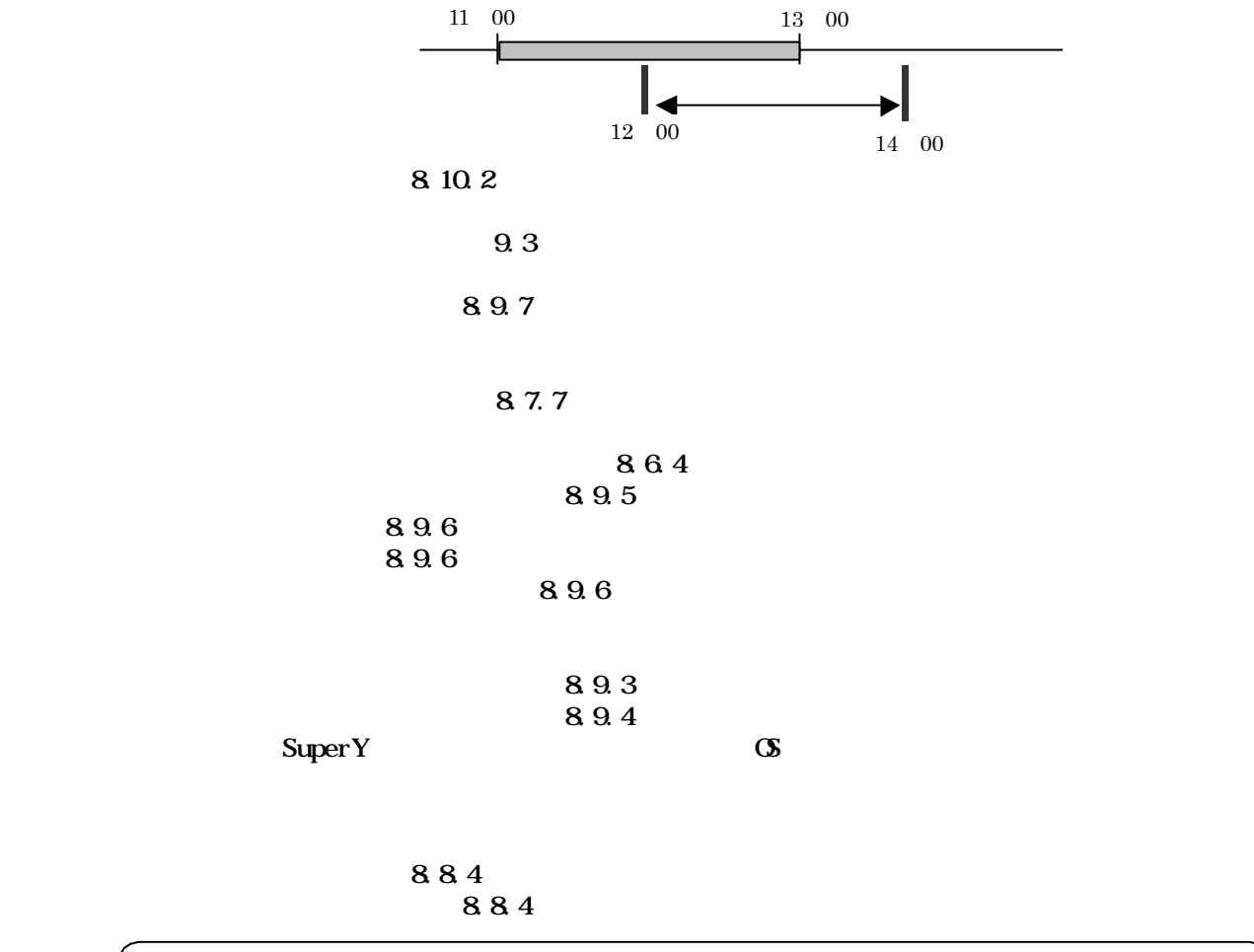

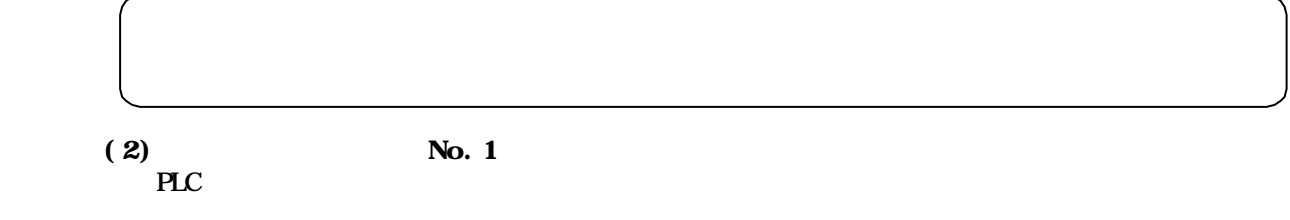

 $9.2.5$ 

## $(3)$ TG- $2000$

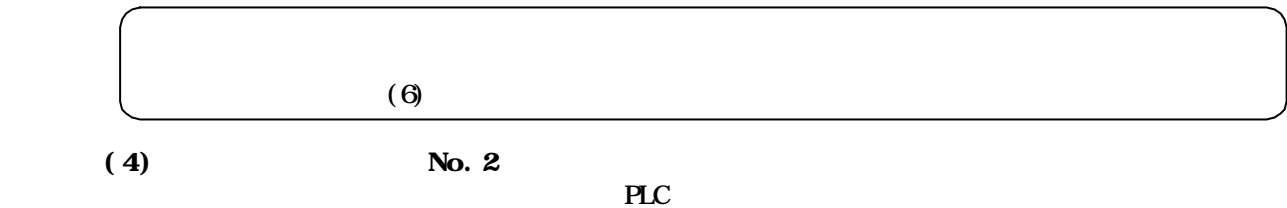

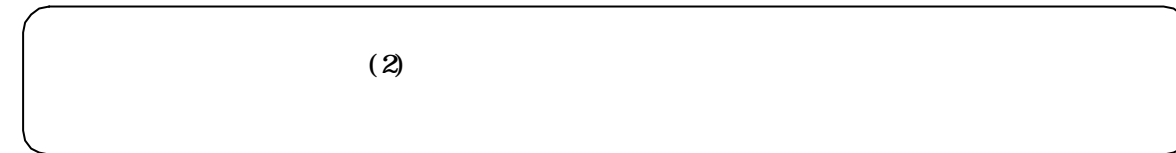

 $(5)$ 

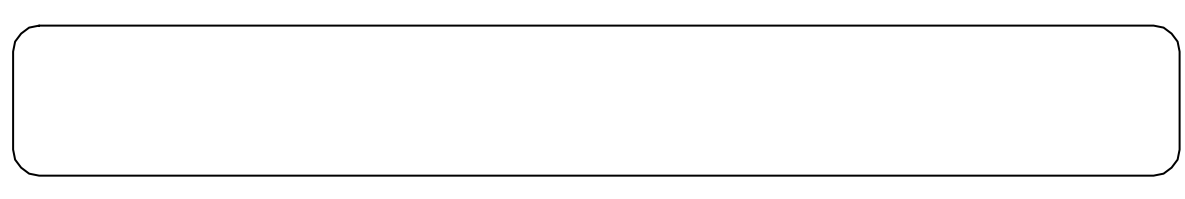

 $(6)$ 

 $\overline{OS}$ : 10

 $(7)$ 

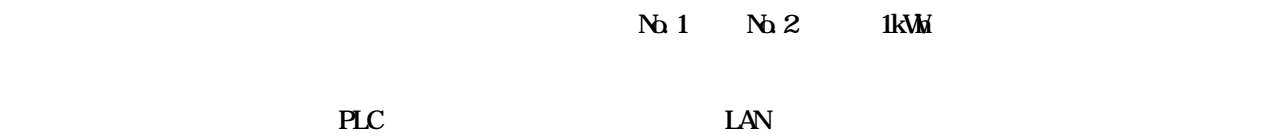

 $\times$  1 kWh

 $PLC$ 

 $\times$  1 kWh  $\qquad$  OK

kWh Pulse

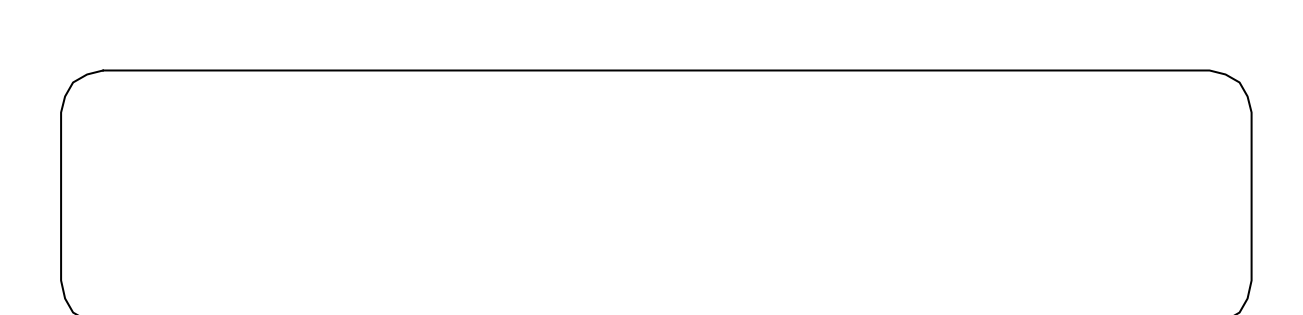

 $\mathsf{\tilde{X}}$ 

 $\times$ 

 $\times$ 

 $(8)$ 

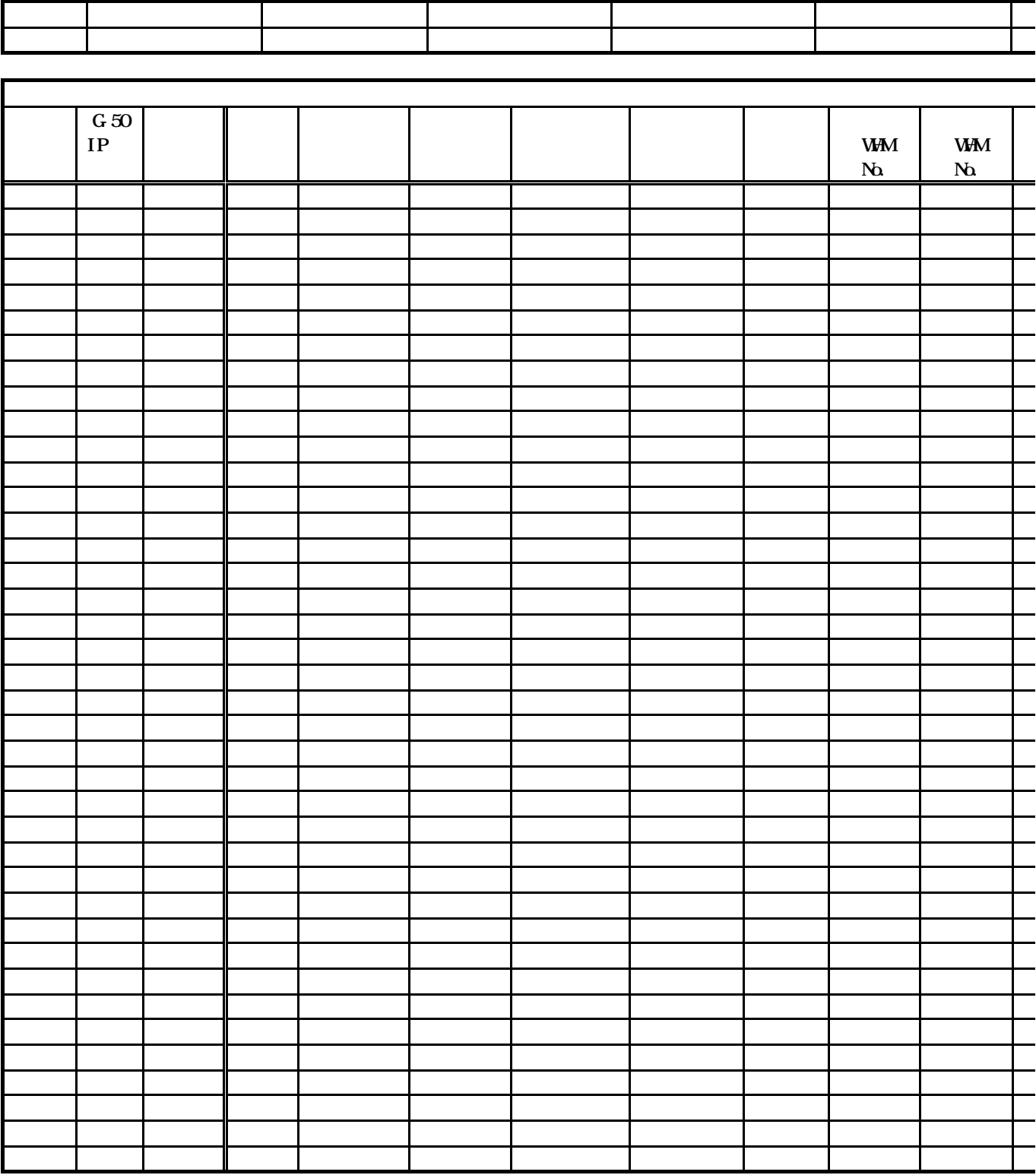

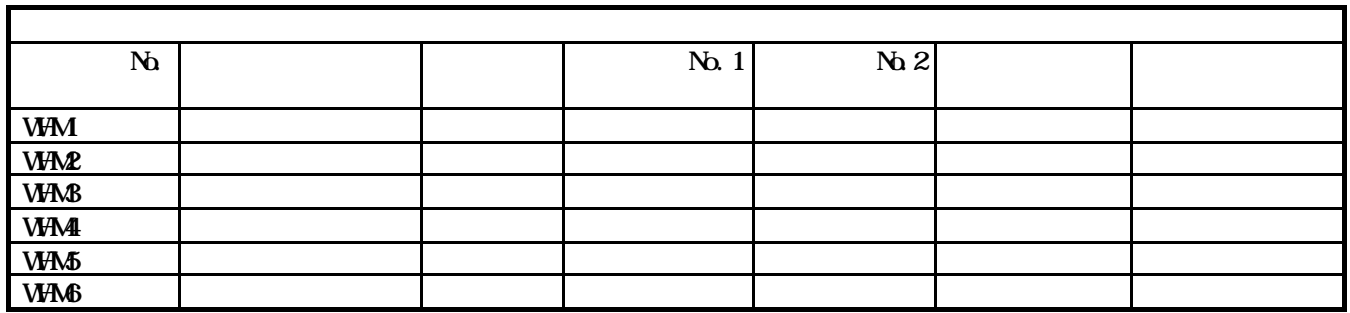

1

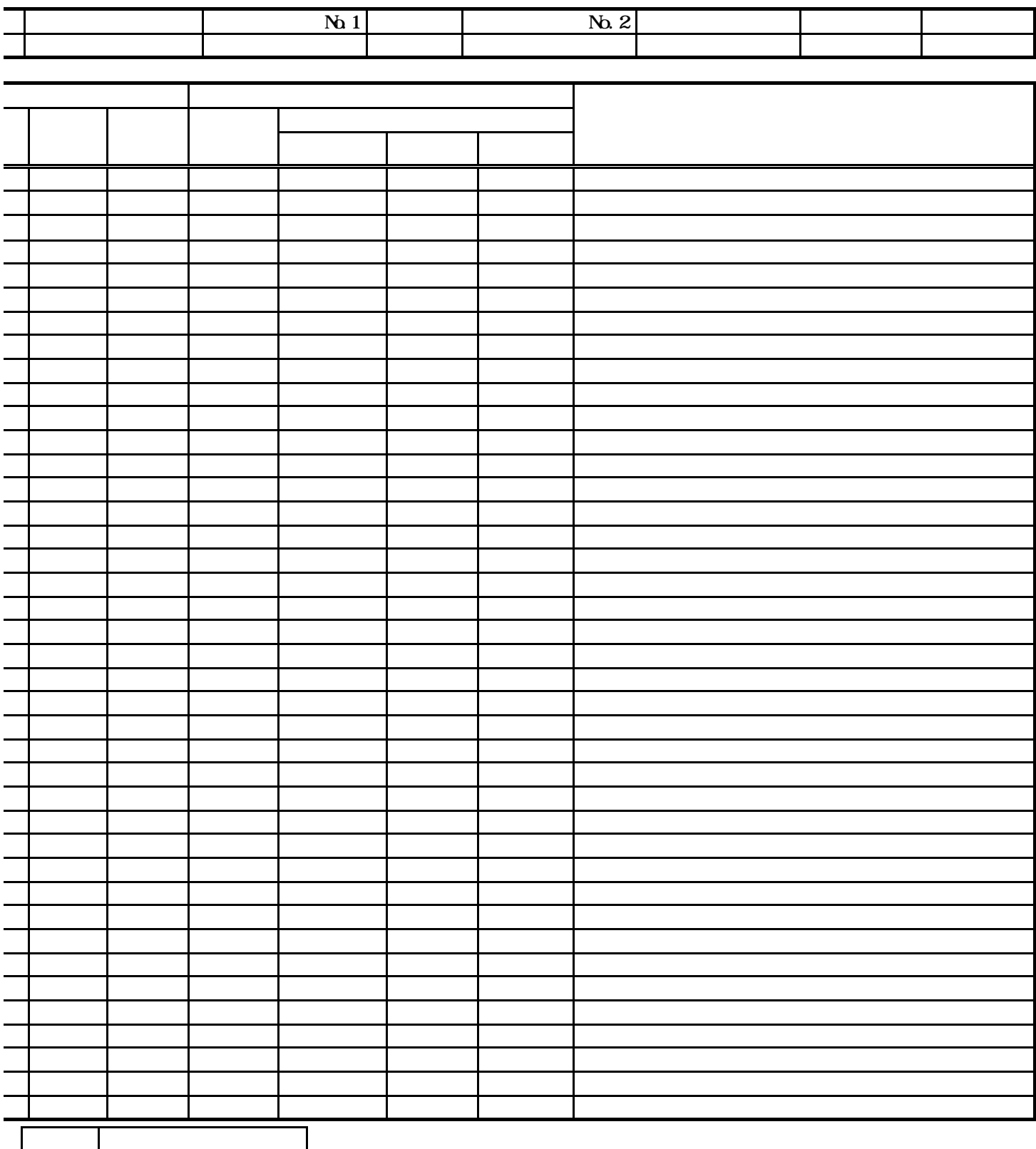

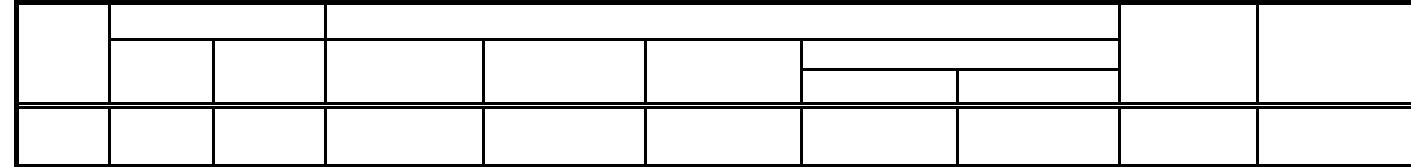

Mindows XP Professional  $N$ indows XP Professional  $N$ indows XP Professional  $N$ 

 $\Omega$ -ROM  $\mathcal{L}$ 

Microsoft Windows XP Professional CD-ROM

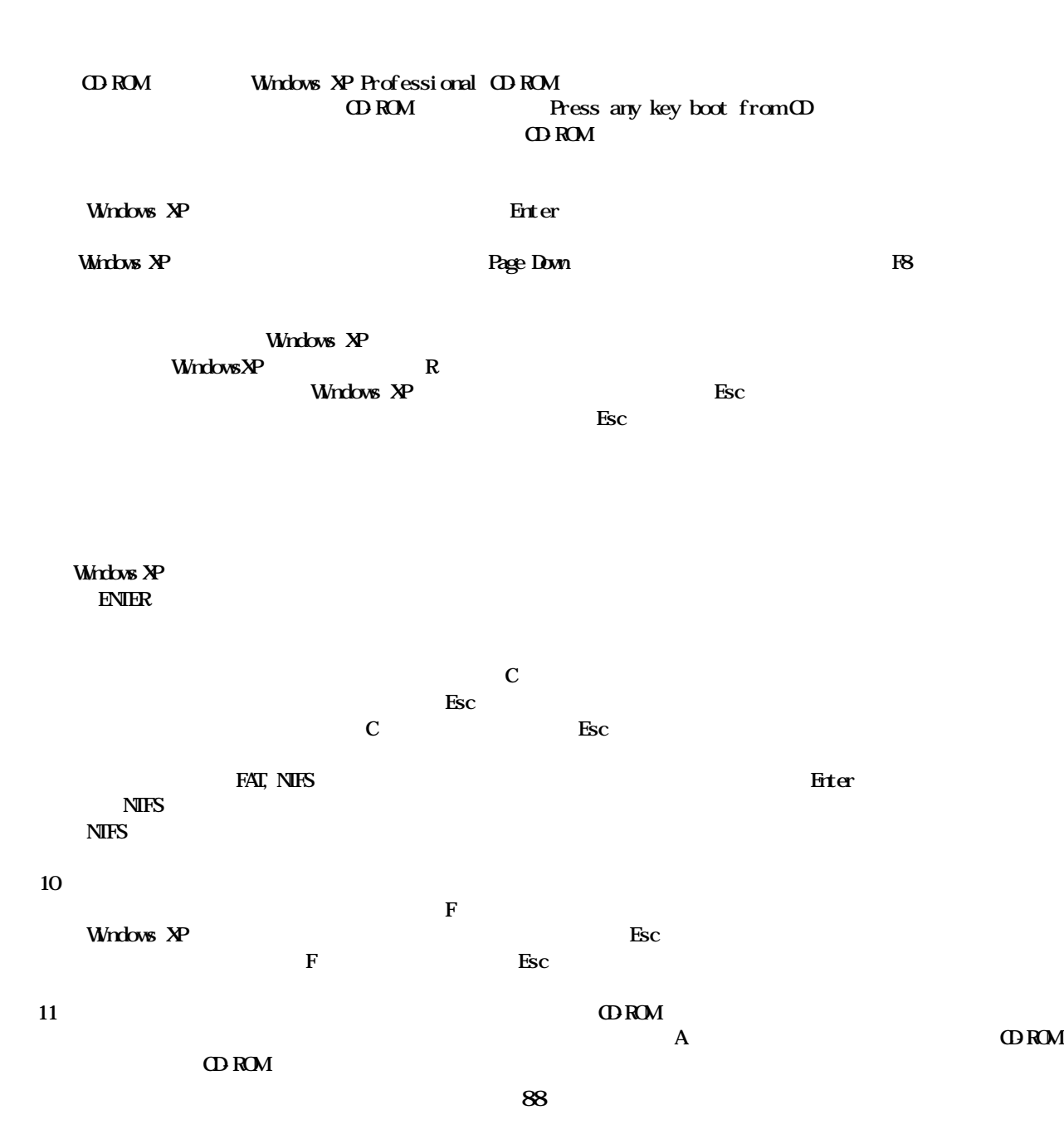

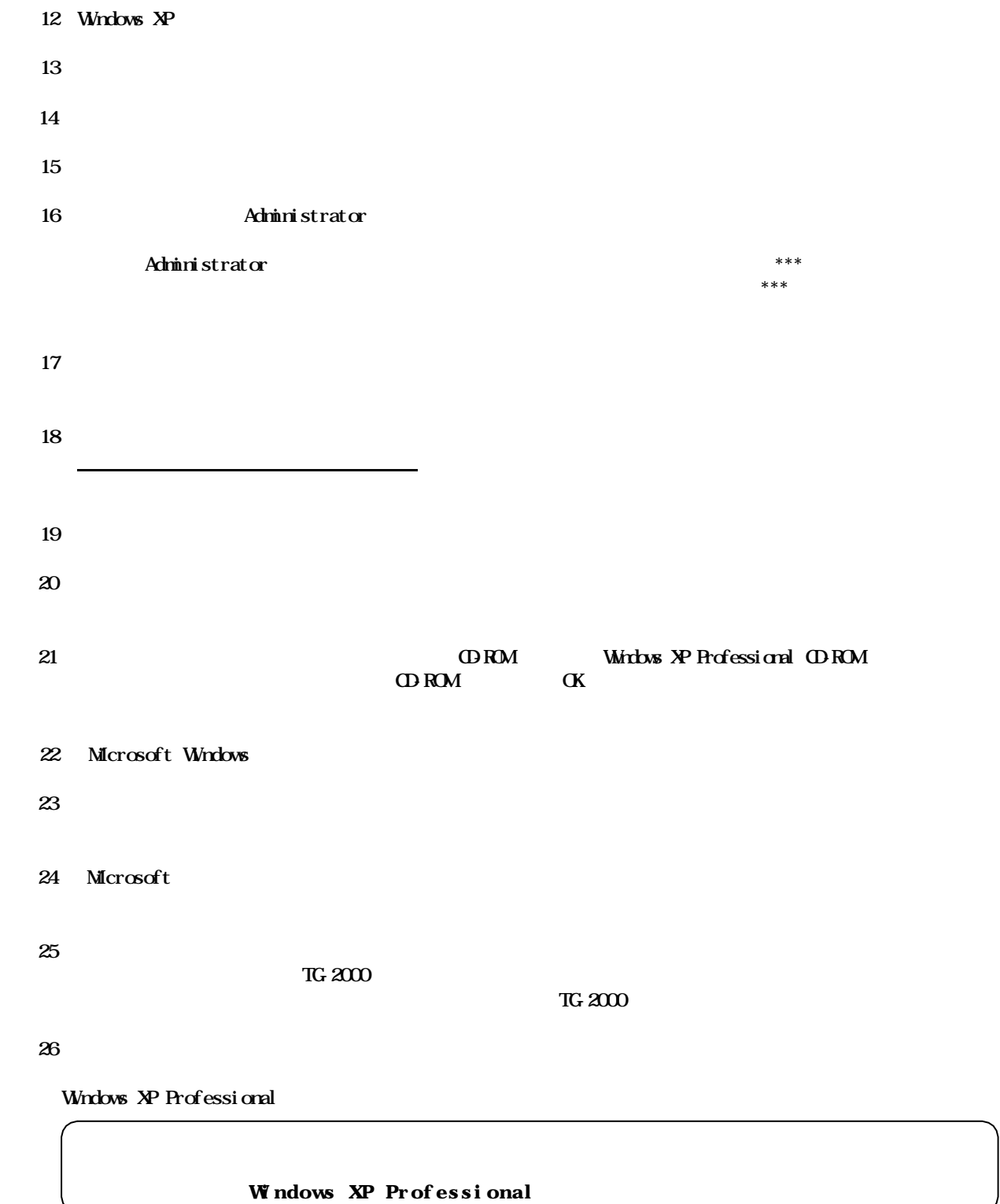

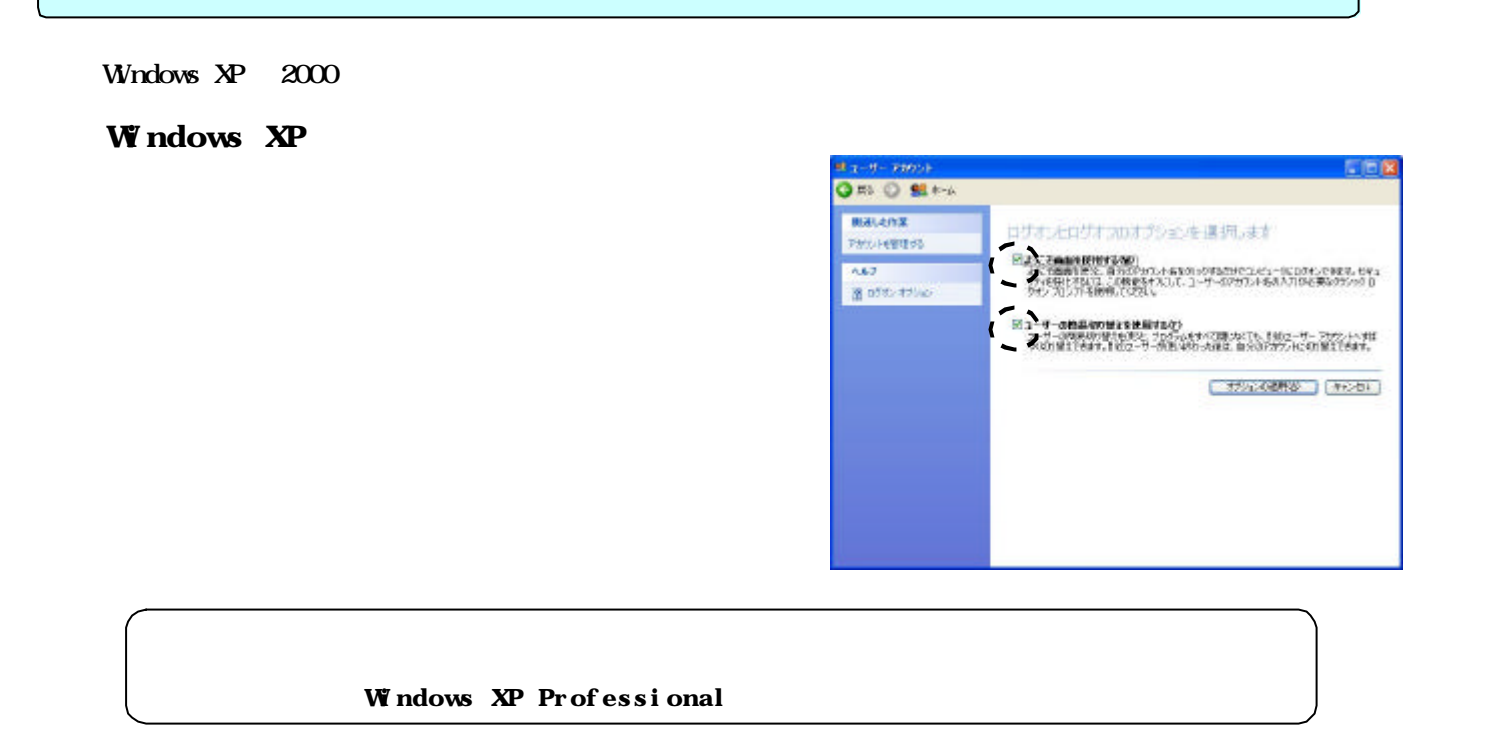

图图

×

Don's<br>Referentinters

DK | NYCED | SUBSE

 $-$  08 = 34228 |

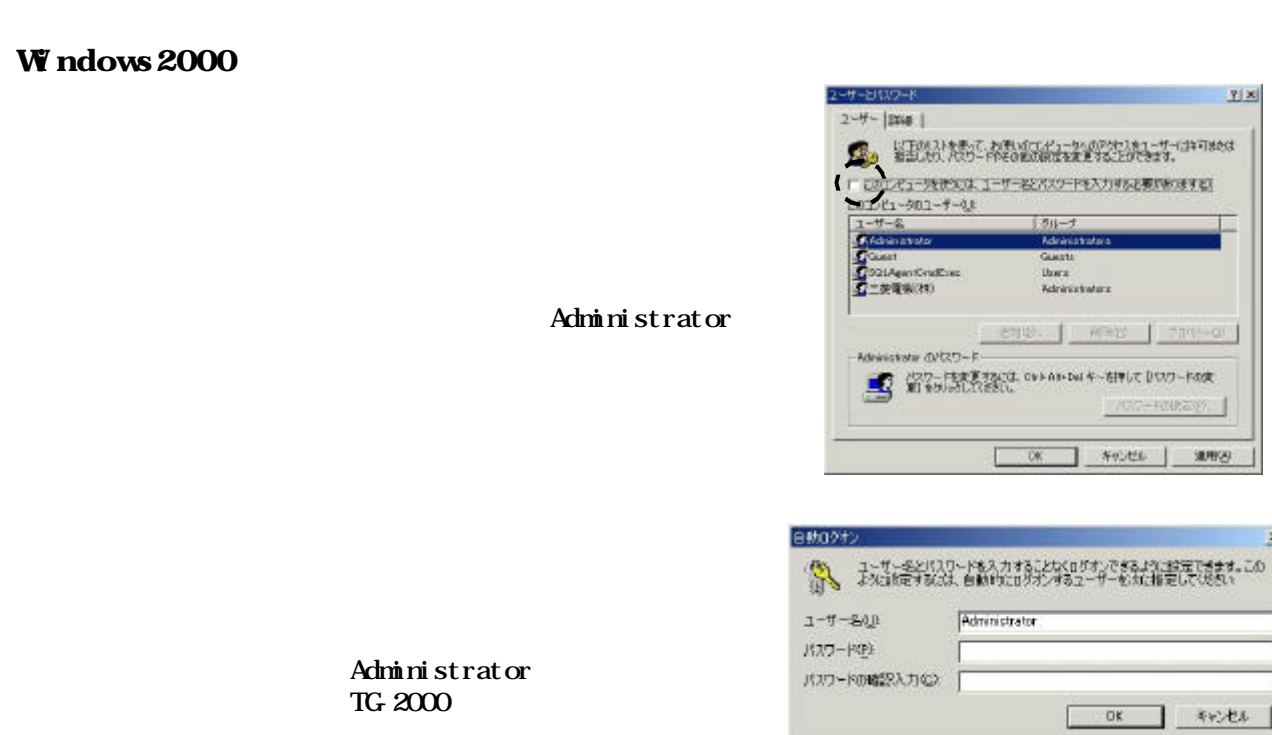

 $\alpha$ 

 $\alpha$ 

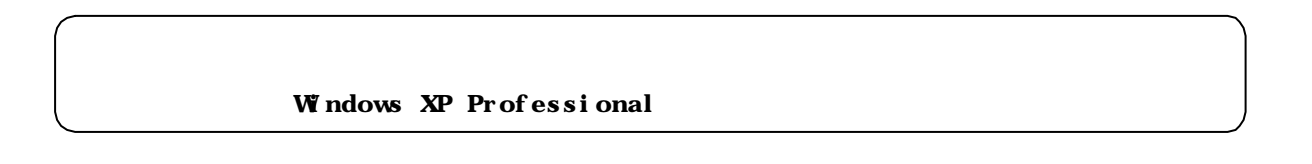

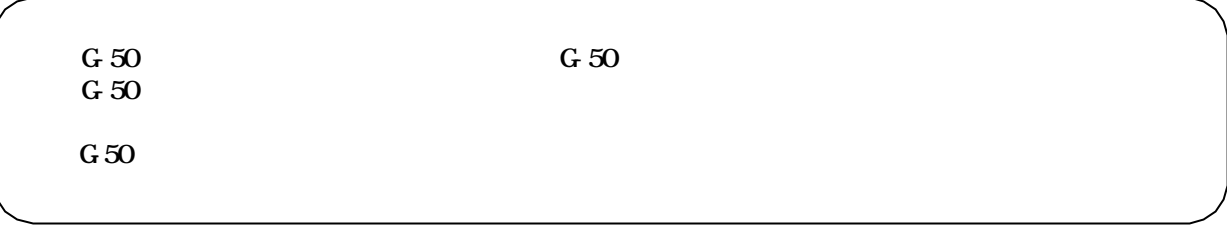

[課金データの保守]ボタンを選択します

6)故障期間の修正方法を下記案から選択します

7)上記6)により按分パラメータを修正します

8)再計算を選択します

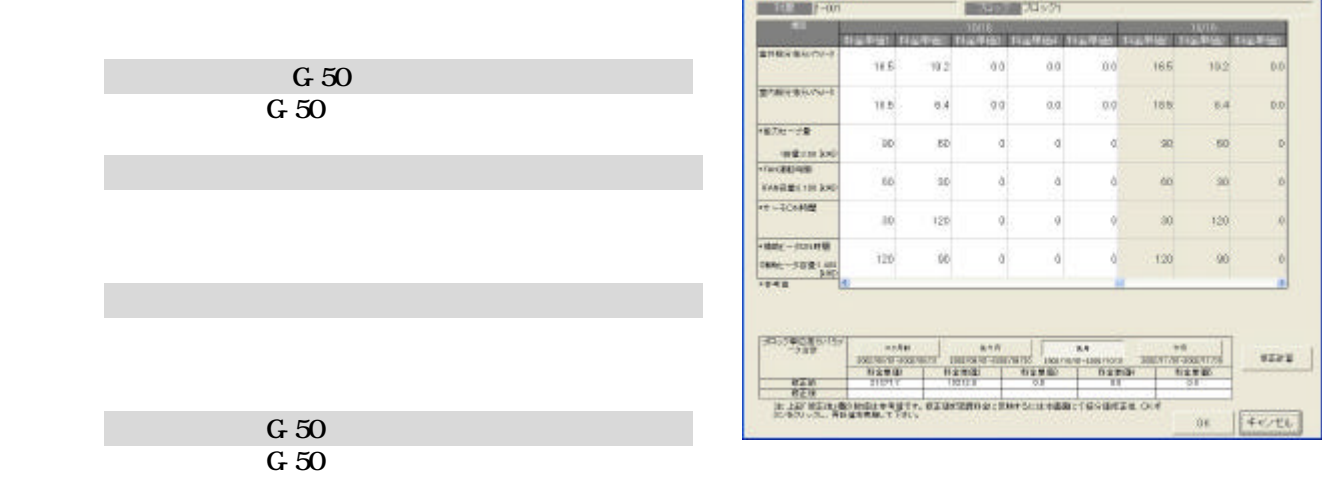

91

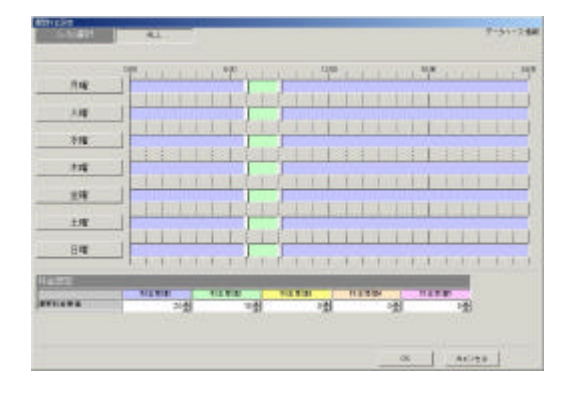

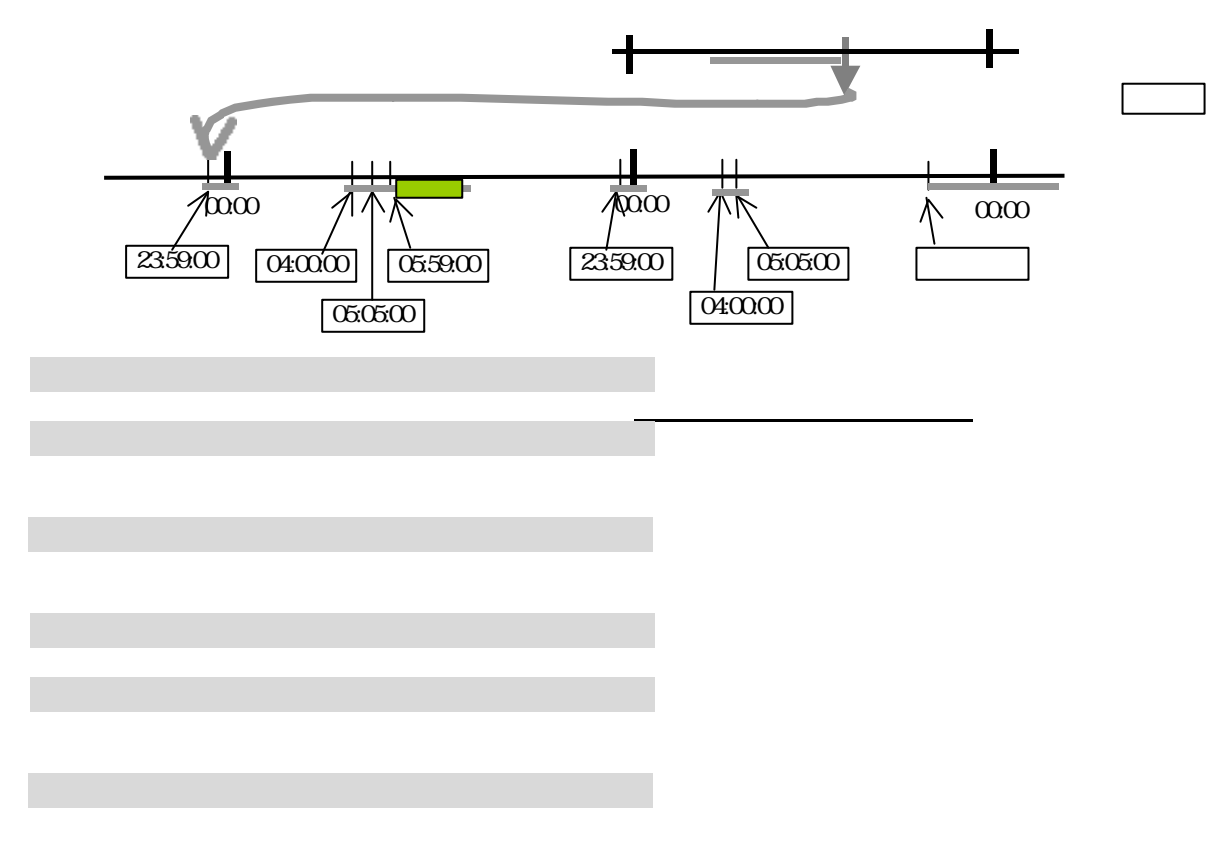

## 料金単価1: 00:00 07:00 09:00 24:00 07: 00 09:00

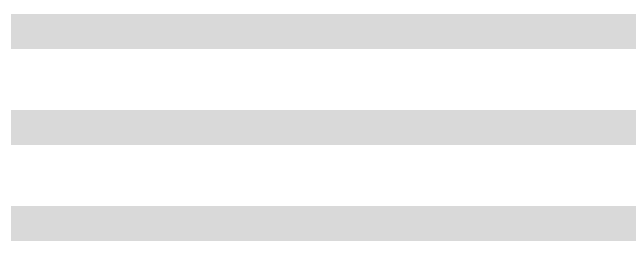

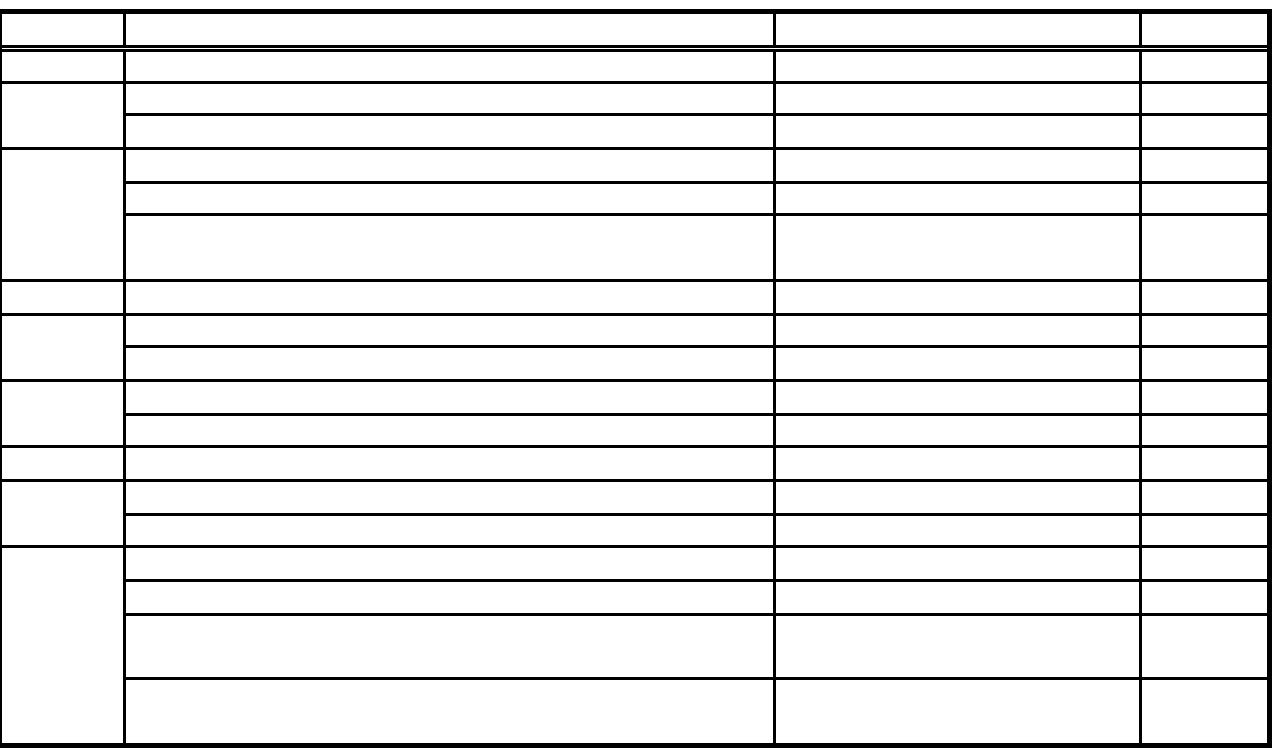

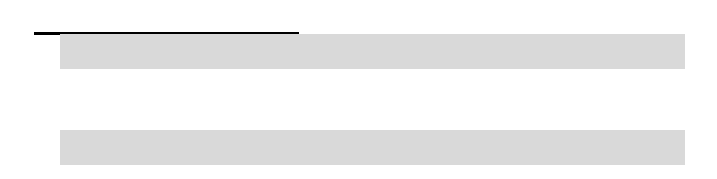

3.課金試運転結果の確認

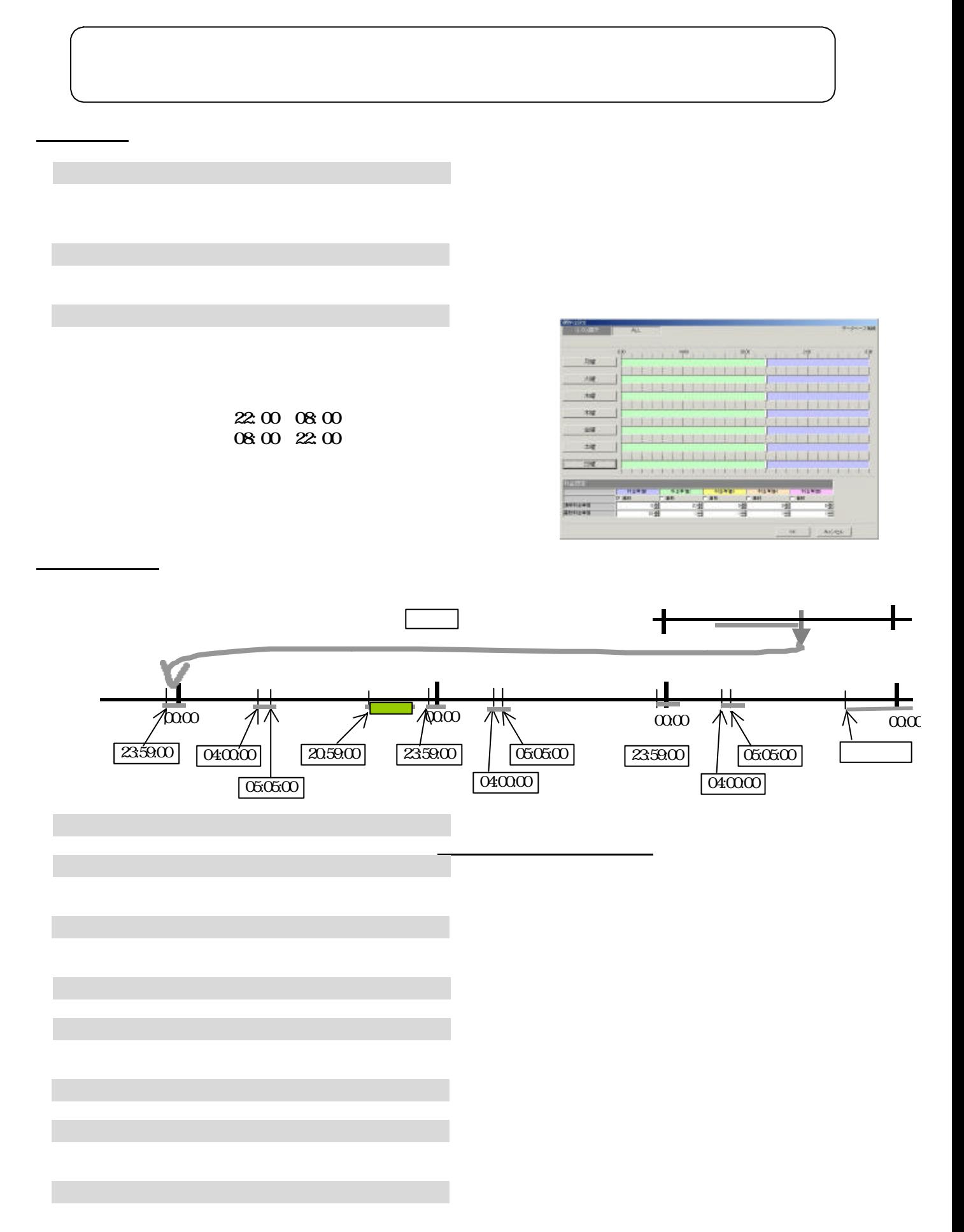

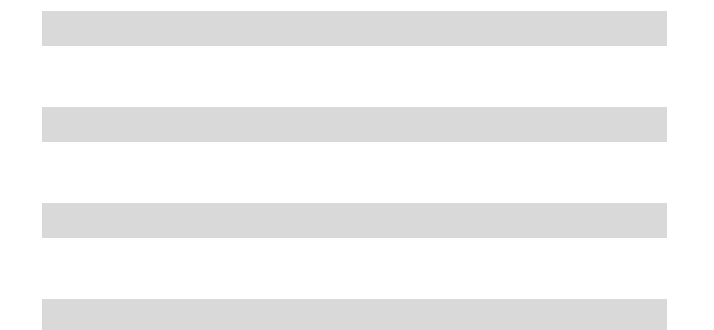

3.課金試運転結果の確認

 $\mathcal{A}(\mathcal{A})$ 

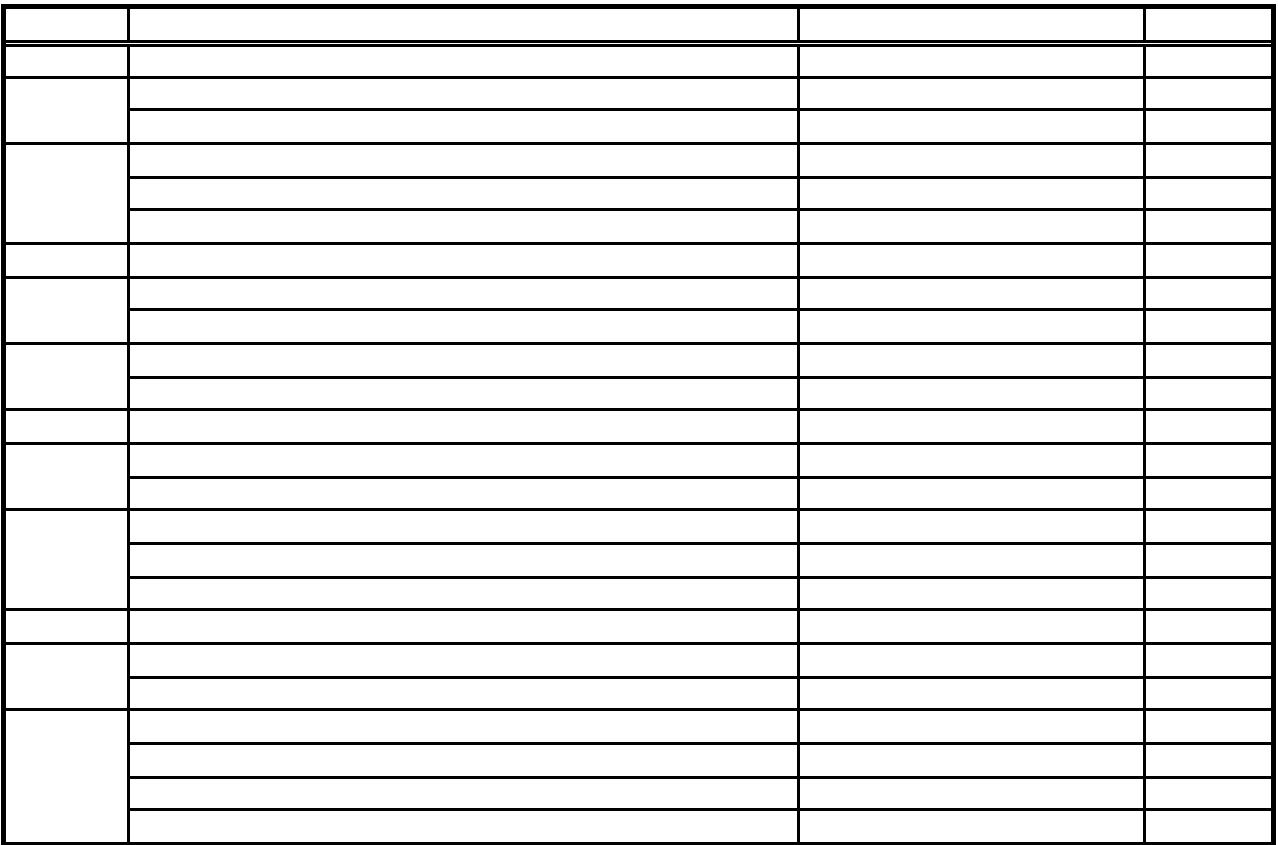

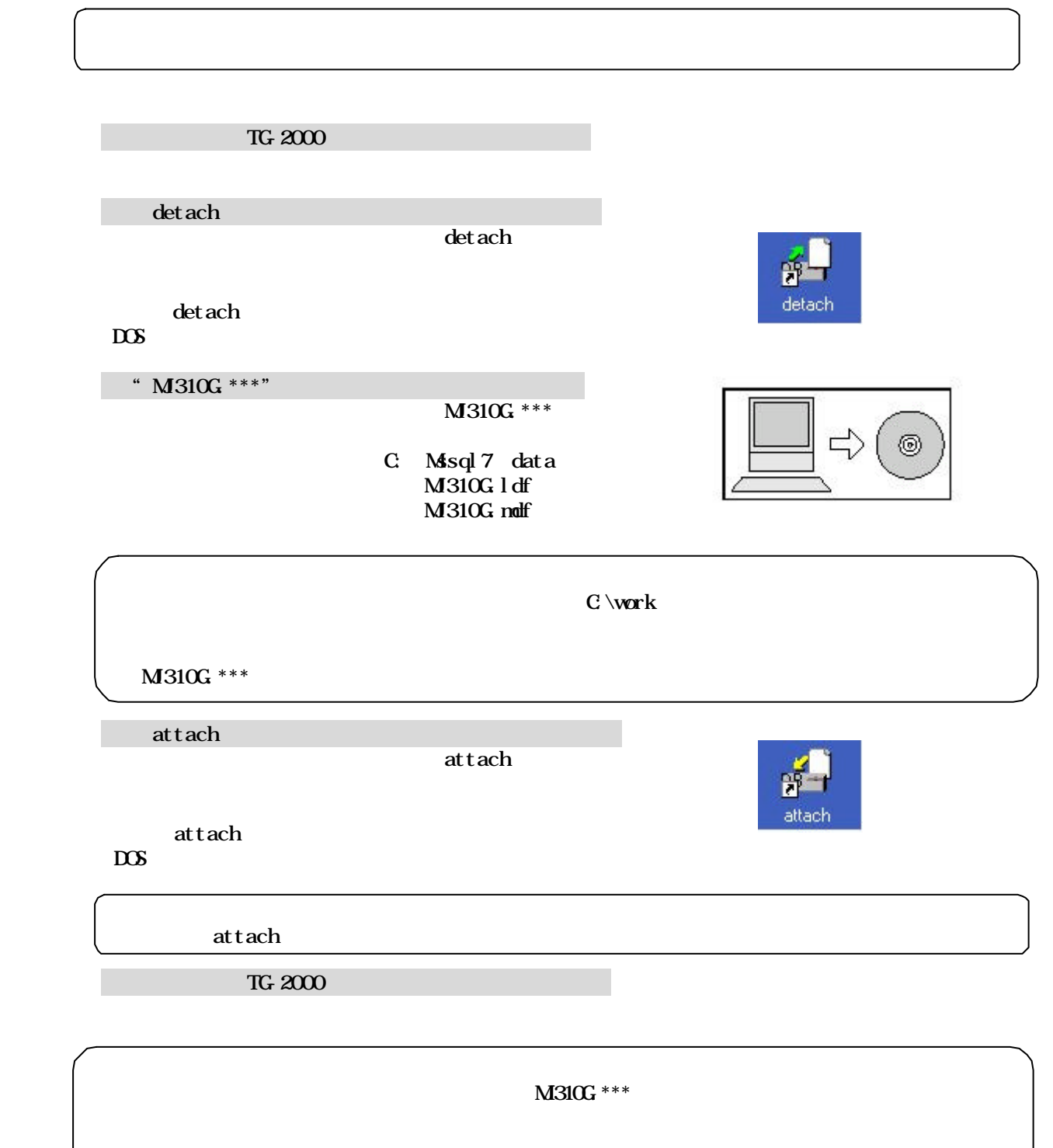

・リムーバブル・ディスク(FD、CD-Rなどの現地のパソコンで使用できる記録媒体

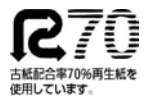

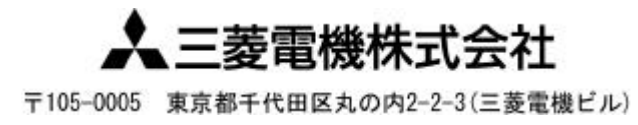

WT03628X02